## thermoscientific

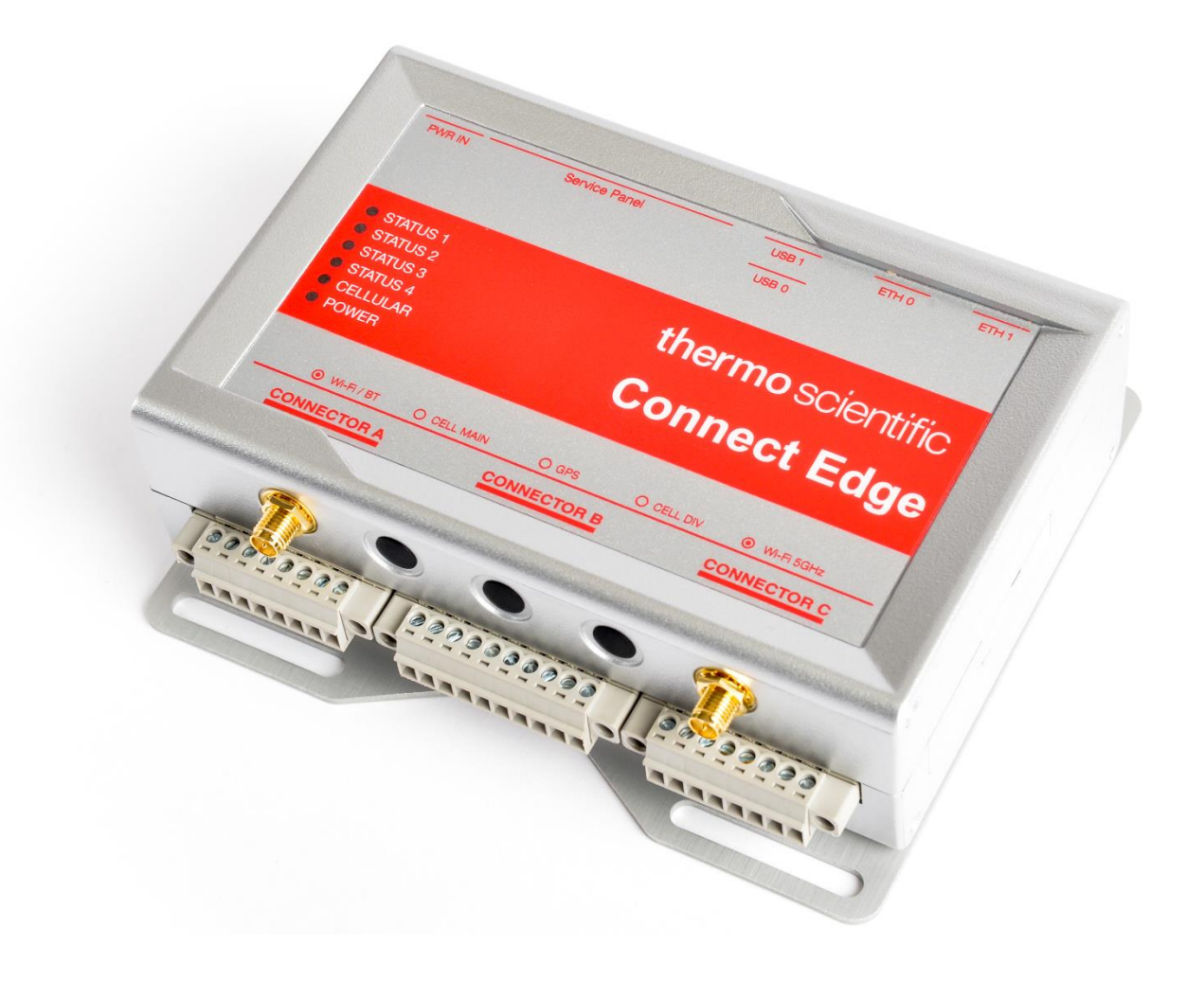

# **Connect Edge**

Manuel d'utilisation

334314H01 · Révision A · Février 2024

©2024 Thermo Fisher Scientific Inc. Tous droits réservés.

Thermo Fisher Scientific Inc. fournit ce document à l'achat du produit pour vous accompagner dans l'utilisation de celui-ci. Ce document est protégé par copyright et toute reproduction intégrale ou partielle de ce dernier est formellement interdite, sauf autorisation écrite de Thermo Fisher Scientific Inc.

Le contenu de ce document peut faire l'objet de modifications sans préavis. Toutes les informations techniques sont fournies à titre de référence uniquement. Les configurations et spécifications système précisées dans ce document remplacent toutes les informations précédemment communiquées à l'acheteur.

Thermo Fisher Scientific Inc. ne garantit aucunement que ce document soit complet, exact ou exempt d'erreurs, décline toute responsabilité et ne saurait être tenu pour responsable des erreurs, omissions, dommages ou pertes qui pourraient résulter de l'utilisation de ce document, même si les informations qu'il contient sont bien respectées.

Ce document ne fait l'objet d'aucun contrat de vente entre Thermo Fisher Scientific Inc. et l'acheteur. Ce document ne régit et ne modifie aucunement les Conditions de vente, lesquelles régissent la résolution de tous les conflits pouvant survenir entre ces deux documents.

Toutes les marques commerciales sont reconnues.

## Table des matières

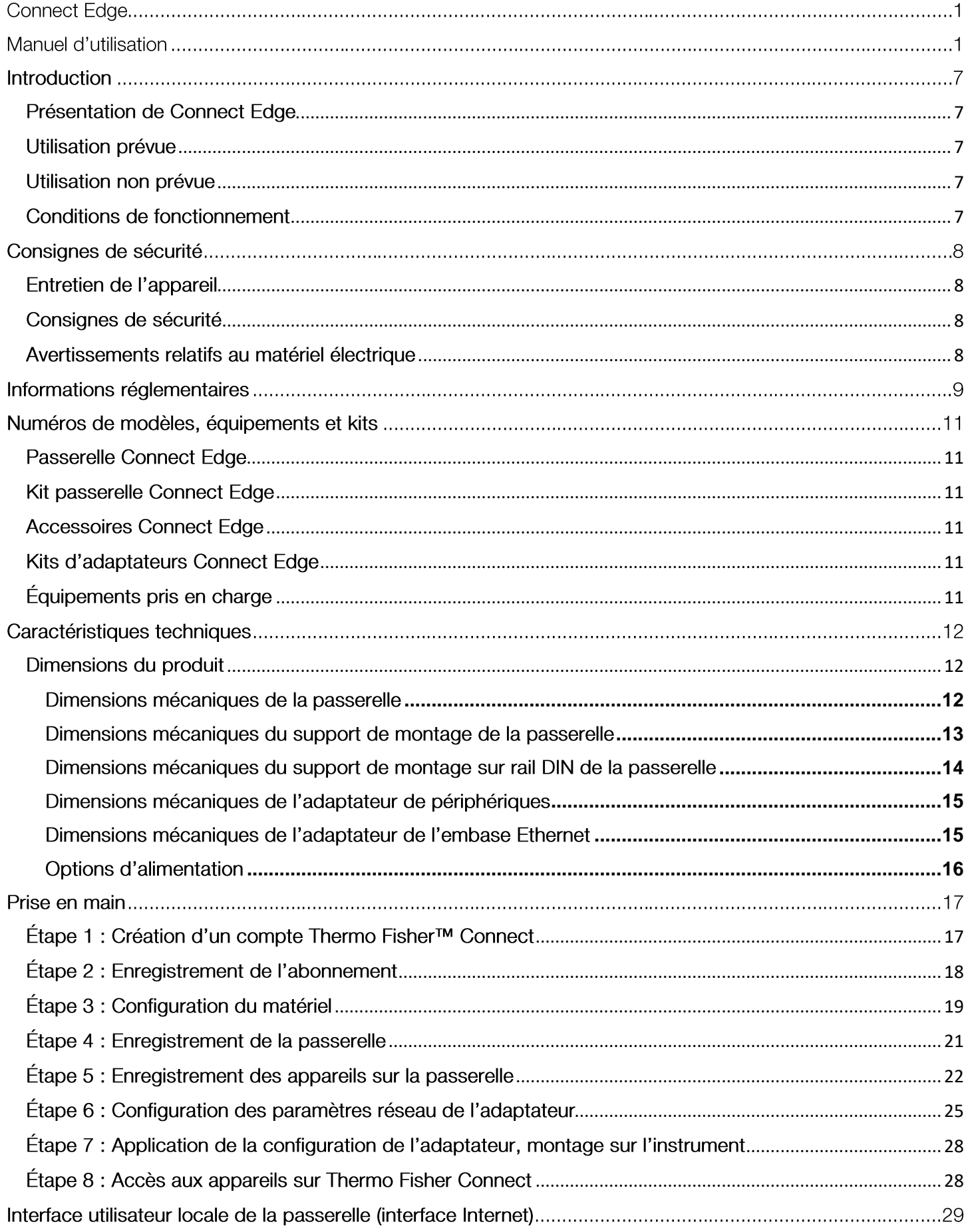

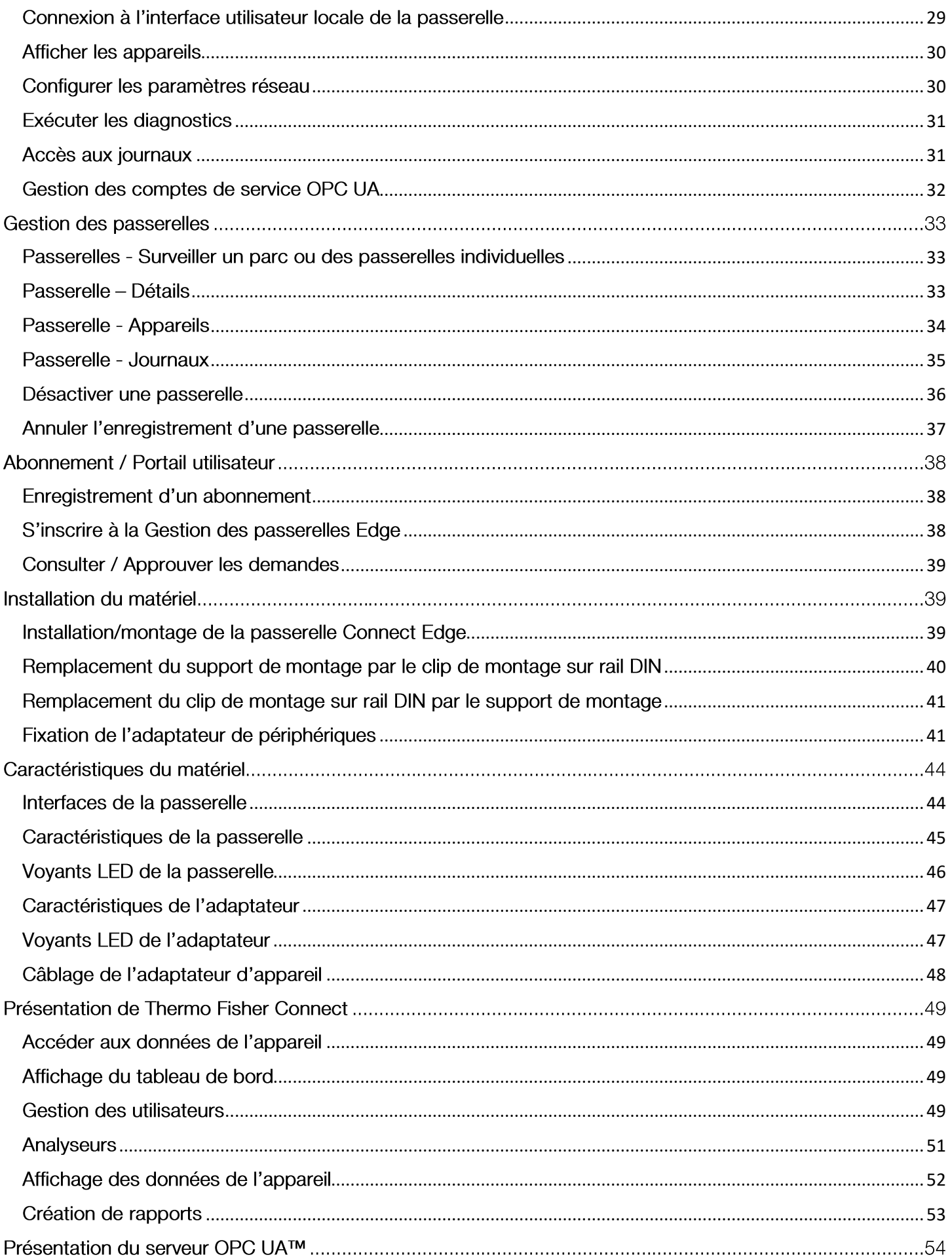

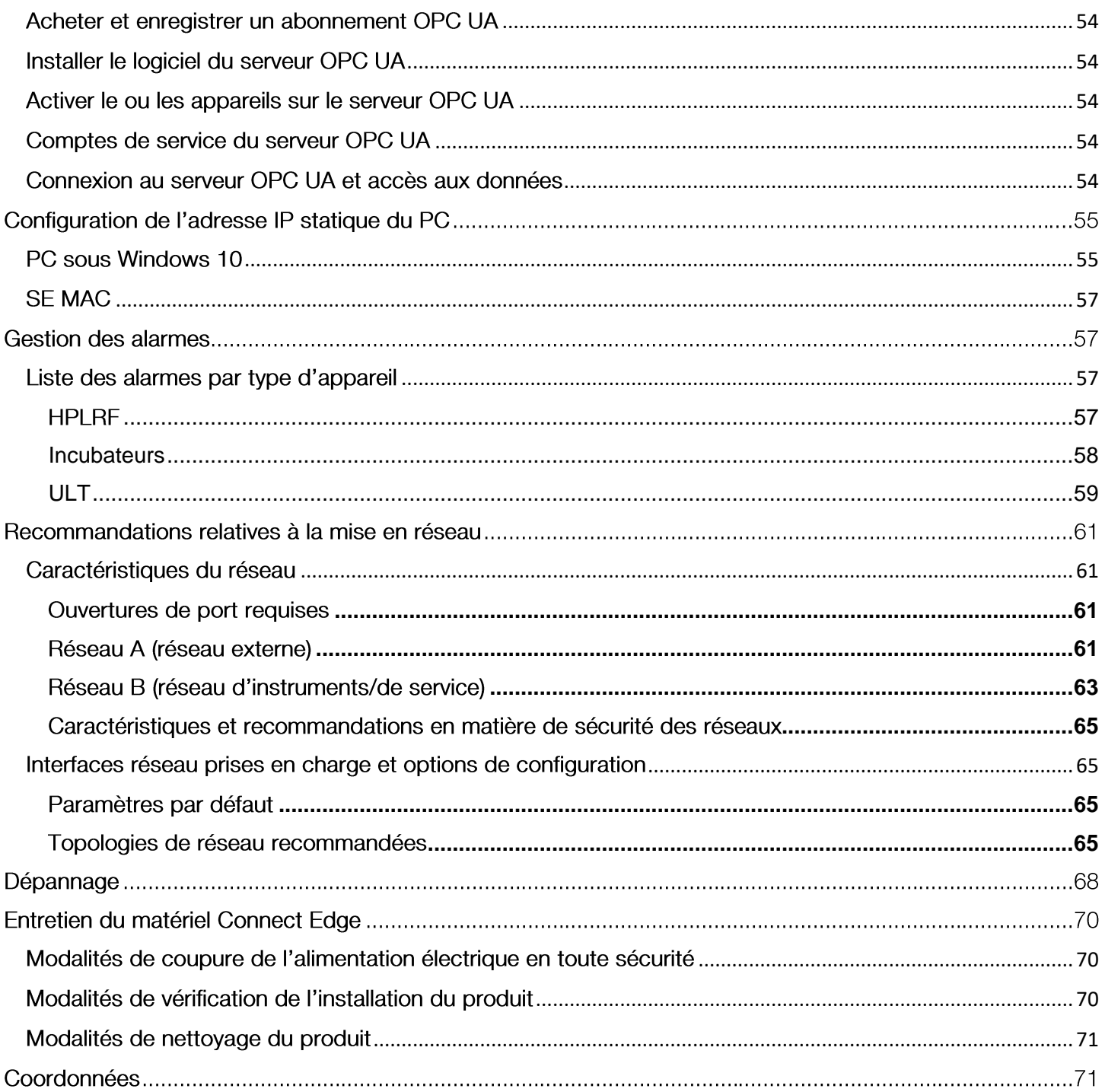

## **Introduction**

## <span id="page-6-0"></span>Présentation de Connect Edge

La passerelle Connect Edge assure la connectivité entre les appareils de laboratoire et le cloud de Thermo Fisher ainsi que les systèmes locaux des clients. La passerelle Connect Edge est un dispositif « de convergence », ce qui signifie que l'utilisateur pourra raccorder plusieurs appareils à une seule passerelle. Les adaptateurs Connect Edge fournissent une interface entre un appareil de laboratoire et une passerelle Connect Edge par Wi-Fi ou Ethernet câblé.

Ce manuel d'utilisation donne une vue d'ensemble de la solution Connect Edge et des instructions pour vous aider à mettre rapidement votre système en service.

## <span id="page-6-1"></span>Utilisation prévue

La passerelle Connect Edge est destinée à :

- La recherche ou une utilisation généraliste uniquement en intérieur. -
- La surveillance de l'état général du matériel, la détection et les alarmes en cas de dysfonctionnements et de dégradations du matériel.
- La surveillance de l'état du système à distance et le dépannage par les prestataires de services. -
- Le système collectera, stockera et fournira des données analytiques. Les données analytiques recueillies à partir de plusieurs appareils (parc) fourniront à l'opérateur les données nécessaires pour formuler des recommandations en matière d'efficacité.
- La surveillance des paramètres du matériel et l'évaluation de l'état général. -

## <span id="page-6-2"></span>Utilisation non prévue

La passerelle Connect Edge n'est pas considérée comme un dispositif médical et n'a par conséquent pas été enregistrée auprès d'un organisme de réglementation des dispositifs médicaux (p. ex. la FDA).

- Ces dispositifs ne sont pas destinés à un usage médical. -
- Il n'est pas dit ou sous-entendu que le système améliore l'utilisation prévue du dispositif.

## <span id="page-6-3"></span>Conditions de fonctionnement

La passerelle Connect Edge est conçue et prévue pour garantir un fonctionnement fiable à une température et une humidité ambiantes intérieures normales.

- La passerelle Connect Edge et les adaptateurs ne doivent pas être placés dans des conditions environnementales qui dépassent les spécifications recommandées.
- La passerelle Connect Edge et les adaptateurs ne sont pas étanches. -
- Plage de température de fonctionnement : 0 °C à 45 °C. -
- Plage d'humidité relative de fonctionnement : 0 à 85 % HR, sans condensation. -

ATTENTION : Respecter la réglementation locale relative à l'élimination des emballages, des dispositifs sans fil inutilisés et de leurs accessoires, et encourager leur recyclage.

#### **Connect Edge** 7

## Considérations en matière de sécurité

**IMPORTANT**: Lire attentivement et assimiler les instructions et les avertissements contenus dans ce document avant d'installer ou d'utiliser le produit. Conserver ce document pour toute consultation ultérieure.

Afin de réduire le risque de préjudice corporel, de choc électrique, d'incendie ou d'endommagement du matériel, respecter les instructions et les avertissements contenus dans ce document. Le non-respect des instructions et des avertissements contenus dans ce document constitue une violation des normes de sécurité, de conception, de fabrication et d'utilisation prévue du produit. Thermo Fisher décline toute responsabilité en cas de dommages provoqués par le non-respect des instructions et des avertissements contenus dans ce document. En cas de doute sur la bonne compréhension de ce document, contacter les services techniques de Thermo Scientific.

## <span id="page-7-0"></span>Entretien de l'appareil

ATTENTION : Ne pas tenter de démonter l'appareil. L'appareil ne contient aucune pièce qui puisse être réparée par l'utilisateur.

ATTENTION : Ne pas utiliser l'appareil à mauvais escient. Suivre les instructions concernant le bon fonctionnement et utiliser l'appareil uniquement selon les indications prévues. Une mauvaise utilisation peut rendre l'appareil inutilisable, endommager l'appareil et/ou d'autres équipements ou blesser les utilisateurs.

ATTENTION : Ne jamais tenter de démonter le produit soi-même ou d'y introduire des objets de quelque nature que ce soit, au risque de provoquer des courts-circuits susceptibles d'entraîner un incendie ou un choc électrique. ATTENTION : Ne pas exercer de pression excessive ni placer de poids inutile sur l'appareil, au risque d'endommager l'appareil ou de blesser les utilisateurs.

ATTENTION : Ne pas utiliser cet appareil dans des environnements explosifs ou dangereux.

ATTENTION : Ne pas exposer l'appareil à des environnements extrêmes dans lesquels les températures ou les taux d'humidité sont élevés, au risque d'endommager l'appareil ou de provoquer un incendie.

ATTENTION : Ne pas laisser l'appareil exposé à l'eau, à la pluie ou à des déversements de liquides. Il n'est pas étanche. Toute exposition à des liquides risquerait d'endommager l'appareil.

ATTENTION : Ne pas placer l'appareil à côté de disques d'ordinateur, de cartes de crédit, de titres de transport ou d'autres supports magnétiques. Les informations contenues sur les disques ou les cartes peuvent être affectées par l'appareil.

ATTENTION : L'utilisation d'accessoires, tels que des antennes, non autorisés par Thermo Fisher ou non conformes aux spécifications des accessoires Thermo Fisher peut annuler la garantie.

ATTENTION : Des changements ou des modifications apportés à cette unité, non approuvés expressément par l'organisme chargé de la conformité, sont susceptibles d'annuler le droit de l'utilisateur à utiliser l'appareil.

## <span id="page-7-1"></span>Consignes de sécurité

- Ne pas utiliser ce produit comme matériel de protection ou dans le cadre d'un système d'urgence automatisé ou pour toute autre application impliquant la protection des personnes et/ou des biens.
- Il incombe aux clients et aux utilisateurs des produits Thermo Fisher Scientific de veiller à ce que le produit soit adapté à l'usage prévu. Ne pas ouvrir le boîtier du produit et ne pas démonter ou modifier les composants internes de quelque manière que ce soit.
- Les produits Thermo Fisher Scientific ne contiennent aucun composant interne nécessitant une • intervention de l'utilisateur ou des réparations. En présence de signes de dysfonctionnement, débrancher immédiatement l'appareil de sa source d'alimentation et contacter l'assistance technique de Thermo Fisher Scientific.

## <span id="page-7-2"></span>Avertissements relatifs au matériel électrique

- La passerelle Connect Edge doit être alimentée par une source de courant continu de 24V.
- •Les adaptateurs Connect Edge doivent être alimentés par une source de courant continu de 5V ou via un port PoE.

#### Connect Edge 8

- Ne pas ouvrir la passerelle et les adaptateurs Connect Edge, ne pas démonter les composants internes ni les modifier de quelque manière que ce soit. La passerelle Connect Edge et les adaptateurs ne contiennent aucune pièce qui puisse être réparée par l'utilisateur. En présence de signes de dysfonctionnement, débrancher immédiatement la passerelle et les adaptateurs Connect Edge et contacter Thermo Scientific pour les faire réparer ou remplacer.
- Ne pas provoquer de court-circuit avec la fiche électrique. Ne pas forcer sur la fiche CA ou CC. •
- Avant de retirer le connecteur de la passerelle ou de débrancher les câbles d'alimentation, débrancher le • câble de la prise de courant.
- Ne pas soumettre la passerelle et les adaptateurs à des chocs physiques, au risque d'entraîner de graves •dysfonctionnements ou des dommages. Ne pas utiliser ni poser la passerelle et les adaptateurs dans un endroit humide ou mouillé. La passerelle Connect Edge et les adaptateurs ne sont pas étanches.

ATTENTION : Respecter les consignes de sécurité de l'établissement et porter l'équipement de protection individuelle (EPI) requis pendant l'installation et/ou le dépannage.

## Informations réglementaires

## Certifications et homologation

#### Déclarations de la FCC

Cet appareil est conforme à la partie 15 des règles FCC. Son utilisation est soumise aux deux conditions suivantes:

1. Cet appareil ne doit pas provoquer de perturbations nuisibles, et

2. Cet appareil doit accepter toutes les perturbations reçues, y compris celles qui risquent d'occasionner un fonctionnement indésirable

#### Déclaration de la FCC relative à l'exposition aux rayonnements de radiofréquences (RF)

Cet appareil est conforme aux limites d'exposition aux rayonnements fixées par la FCC pour un environnement non contrôlé. Pour éviter tout risque de dépassement des limites d'exposition aux radiofréquences fixées par la FCC, la proximité des personnes avec l'antenne ne doit pas être inférieure à 20 cm (8 pouces) dans des conditions normales de fonctionnement. Les utilisateurs finaux doivent suivre les instructions d'utilisation spécifiques pour garantir la conformité de l'exposition aux radiofréquences. Cet émetteur ne doit pas être installé ou fonctionner en même temps qu'une autre antenne ou un autre émetteur.

#### Avis de classe A de la FCC

Son utilisation est soumise aux deux conditions suivantes : cet appareil a été testé et jugé conforme aux limites définies pour les dispositifs numériques de classe A, conformément à la partie 15 des règles de la Commission fédérale des communications (FCC). Ces limites visent à garantir une protection raisonnable contre les perturbations lorsque l'appareil fonctionne dans un environnement commercial. Cet appareil génère, utilise et peut rayonner de l'énergie de radiofréquence. S'il n'est pas installé et utilisé conformément au manuel d'utilisation, il peut provoquer des perturbations nuisibles pour les radiocommunications. Le fonctionnement de cet appareil dans une zone résidentielle peut provoquer des perturbations, auquel cas l'utilisateur devra remédier au problème à ses frais.

#### Déclarations IC

Cet appareil est conforme aux normes RSS d'Industrie Canada relatives aux appareils radio exempts de licence. Son utilisation est soumise aux deux conditions suivantes :

1. Cet appareil ne doit pas provoquer de perturbations nuisibles, et

2. Cet appareil doit accepter toutes les perturbations, y compris celles qui risquent d'occasionner un fonctionnement indésirable de l'appareil

Conformément à la réglementation d'Industrie Canada, cet émetteur radio ne peut fonctionner qu'avec une antenne dont le type et le gain maximal (ou inférieur) sont approuvés pour l'émetteur par Industrie Canada. Pour réduire les perturbations radioélectriques potentielles avec les autres utilisateurs, le type d'antenne et son gain doivent être choisis de manière à ce que la puissance isotrope rayonnée équivalente (p.i.r.e.) ne soit pas supérieure à celle requise pour une communication réussie.

Cet appareil numérique de classe A est conforme à la norme canadienne ICES-003.

#### CE - Conformité aux règlements européens

Le produit est conforme aux exigences essentielles et aux autres dispositions pertinentes de la directive 2014/53/UE (directive relative aux équipements radioélectriques), 2014/30/UE (directive CEM) et 2014/35/UE (directive basse tension).

#### **Déclaration RoHS**

L'appareil sans fil est conforme à la directive 2011/65/UE (limitation de l'utilisation de certaines substances dangereuses dans les équipements électriques et électroniques) et à la directive déléguée (UE) 2015/863. Ne pas jeter ce produit avec les ordures ménagères. Thermo Scientific recycle ce produit sous certaines conditions. N'hésitez pas à nous contacter pour obtenir de plus amples informations.

ATTENTION : Les changements ou modifications non approuvés expressément par Thermo Scientific sont susceptibles d'annuler le droit de l'utilisateur à utiliser l'appareil.

Corée du Sud : (Applicable à la passerelle)

#### Déclaration relative aux équipements de classe A

Équipement de classe A (équipement de radiodiffusion pour les entreprises) Cet appareil peut provoquer des perturbations radioélectriques lorsqu'il est utilisé dans un environnement domestique certifié pour un usage professionnel.

A급 기기(업무용 방송통신기자재) 이 기기는 업무용환경에서 사용할 목적으로 적합성평가를 받은 기 기로서 가정용환경에서 용하는 경우 전파간섭의 우려가 있습니다.

### Déclaration pour KN 32/35

Ce produit peut entraîner des dysfonctionnements s'il est utilisé à proximité d'un équipement de communication sans fil tel qu'un téléphone portable, un appareil Wi-Fi ou Bluetooth, etc.

이 장치는 이동전화, Wi-Fi 또는 블루투스 장치 등 무선통신장치와 매우 근접한 장소에서 사용할 경우 오작동을 일으킬 가능성이 있습니다.

## Numéros de modèles, équipements et kits

## <span id="page-10-0"></span>**Passerelle Connect Edge**

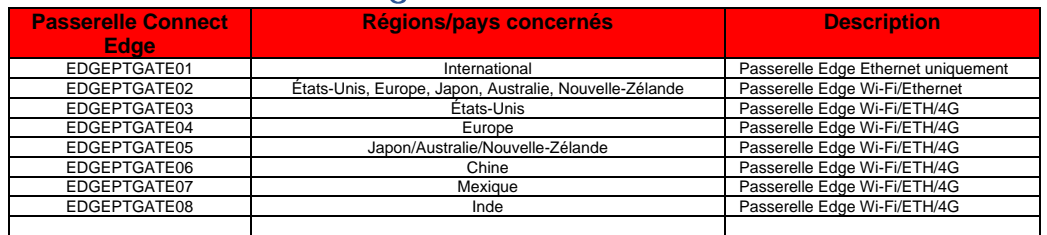

## <span id="page-10-1"></span>Kit passerelle Connect Edge

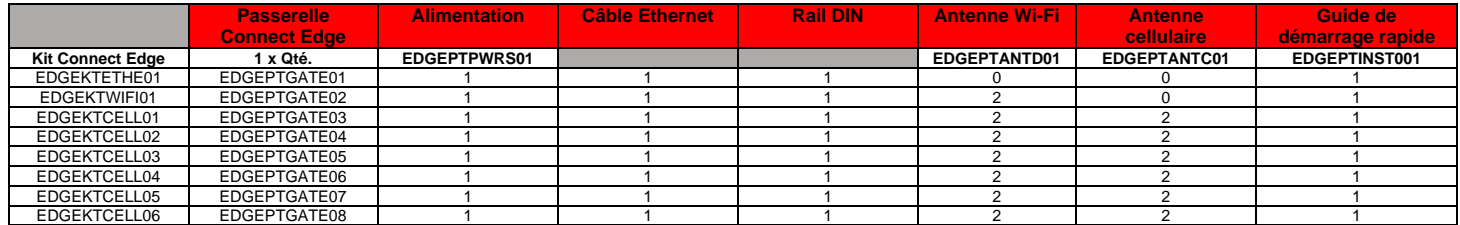

## <span id="page-10-2"></span>**Accessoires Connect Edge**

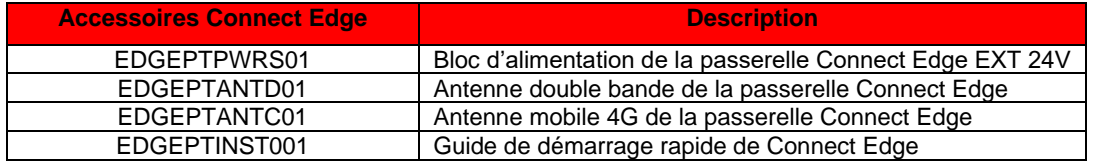

## <span id="page-10-3"></span>Kits d'adaptateurs Connect Edge

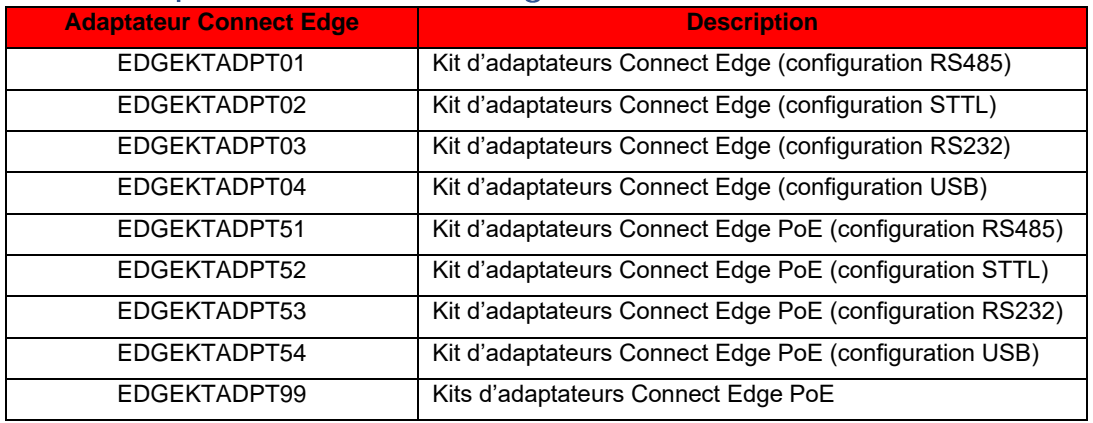

## <span id="page-10-4"></span>Équipements pris en charge

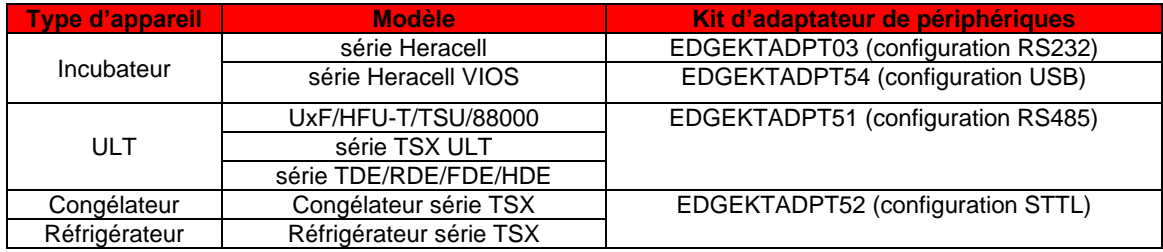

\*Pour une liste complète des modèles pris en charge, consulter le site www.thermofisher.com/edgecompatible Connect Edge  $11$ 

## Caractéristiques techniques

## <span id="page-11-0"></span>Dimensions du produit

## <span id="page-11-1"></span>Dimensions mécaniques de la passerelle

Les circuits électroniques du produit sont logés dans un boîtier ABS présentant les dimensions suivantes : 139 (L) x 115 (I) x 46 (H); mm - Connecteurs d'antennes et support de montage inclus.

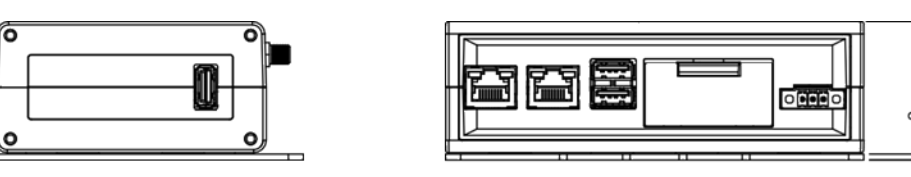

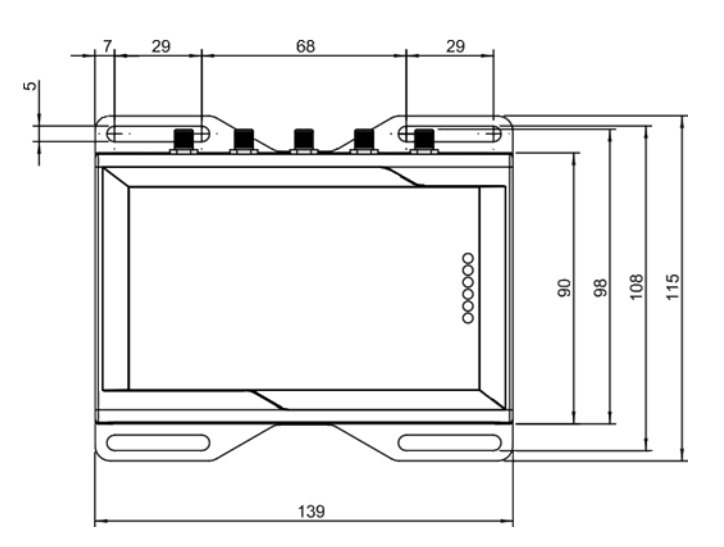

## <span id="page-12-0"></span>Dimensions mécaniques du support de montage de la passerelle

Le support de montage fixé sur le fond de la passerelle présente les dimensions suivantes.

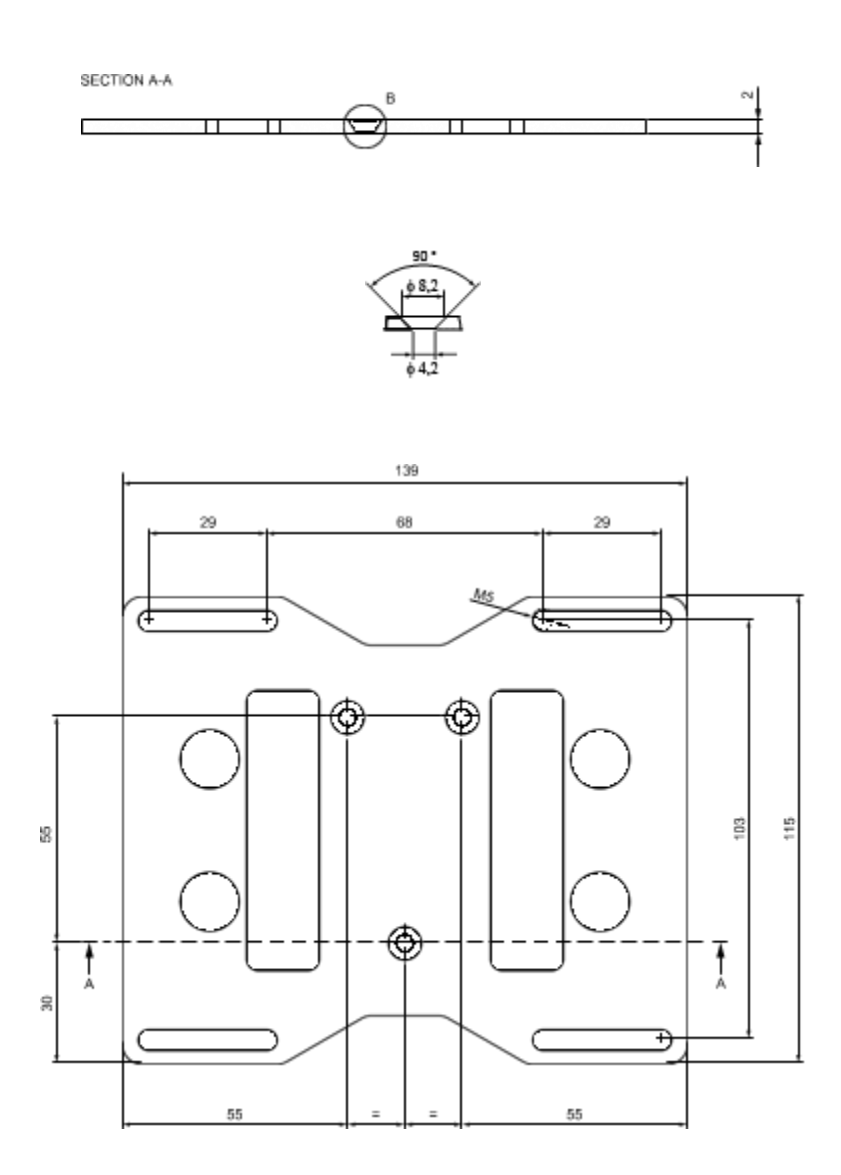

## <span id="page-13-0"></span>Dimensions mécaniques du support de montage sur rail DIN de la passerelle

Clip de montage sur rail DIN, largeur 48 mm. Matériau du clip : nylon 66 renforcé de fibres de verre.

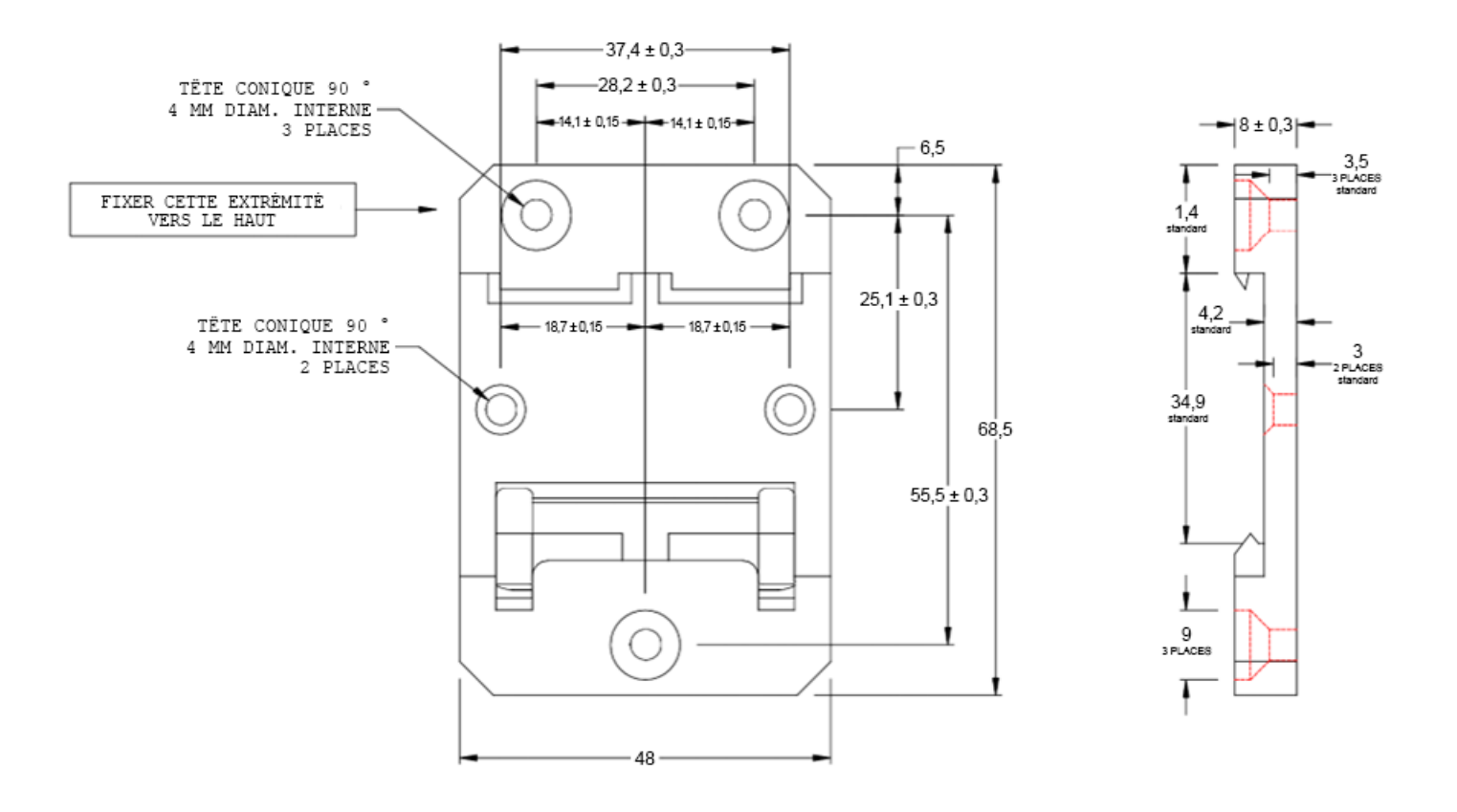

## <span id="page-14-0"></span>Dimensions mécaniques de l'adaptateur de périphériques

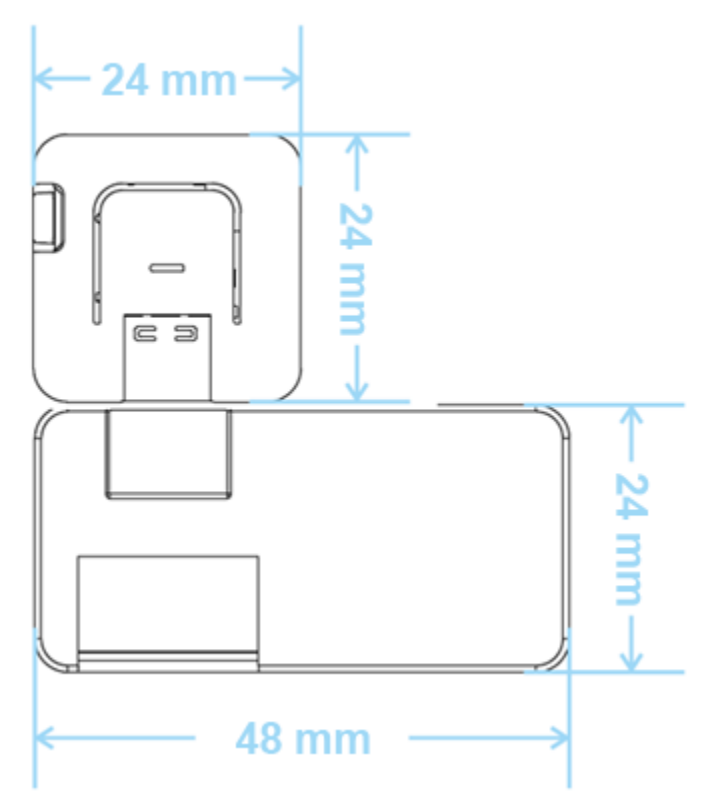

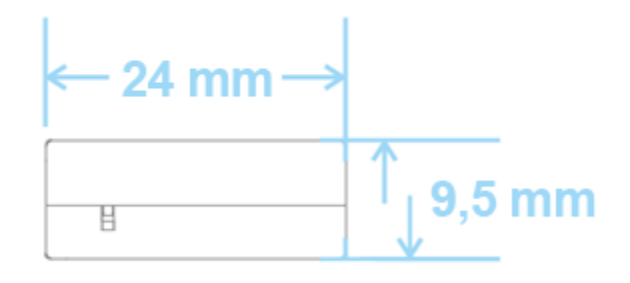

<span id="page-14-1"></span>Dimensions mécaniques de l'adaptateur de l'embase Ethernet

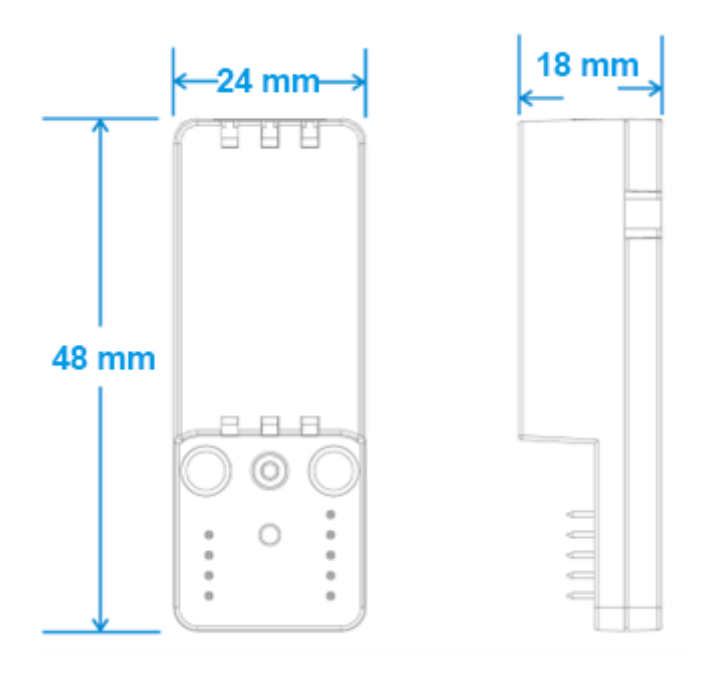

### <span id="page-15-0"></span>Options d'alimentation

Ce produit n'est pas équipé d'un interrupteur Marche/Arrêt. Le connecteur Power IN est utilisé pour couper l'alimentation électrique. Utiliser uniquement les blocs d'alimentation fournis.

### Caractéristiques de l'alimentation de la passerelle

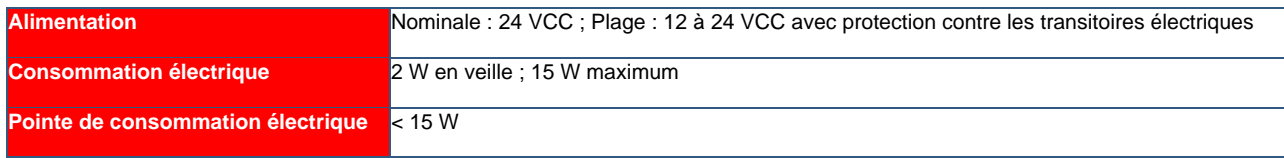

L'entrée d'alimentation est protégée contre les surtensions brèves et soudaines, le bruit, l'inversion de polarité et les surtensions durables.

Remarque : le connecteur Power IN N'est PAS protégé contre les courts-circuits.

## Caractéristiques de l'alimentation de l'adaptateur de l'appareil

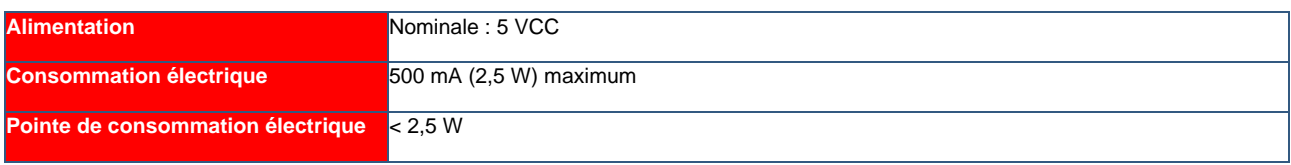

Si l'utilisateur dispose d'un kit d'adaptateur sans bloc d'alimentation fourni, le bloc d'alimentation utilisé doit répondre aux caractéristiques ci-dessus et être muni d'une prise USB-C.

## RISQUE DE CHOC ÉLECTRIQUE

Le fait de ne pas alimenter correctement l'appareil ou de ne pas respecter l'ensemble des instructions d'utilisation à la lettre peut créer un risque de choc électrique, ce qui peut entraîner un préjudice corporel ou le décès et/ou endommager le matériel ou d'autres biens.

#### Pour éviter les blessures et alimenter le produit en toute sécurité, respecter les étapes suivantes :

- 1. Respecter toutes les consignes de sécurité, d'installation et d'utilisation.
- 2. Se sécher soigneusement les mains.
- 3. Vérifier que tous les câbles de raccordement :
	- a. sont en bon état
	- b. répondent aux exigences du produit et sont conformes aux normes et à la réglementation en vigueur
- 4. Poser les câbles avec soin. Ne pas poser les câbles où ils risquent d'être piétinés ou comprimés.
- 5. Vérifier que les prises de courant et les fiches sont en bon état avant de les utiliser.
- 6. Ne pas surcharger les prises de courant et les fiches.
- 7. Vérifier que le produit est correctement mis à la terre.
- 8. Utiliser un bloc d'alimentation qui répond aux exigences du produit et se conforme aux normes et à la réglementation en vigueur.
- 9. Terminer l'installation du système avant de raccorder l'alimentation.
- 10. Ne jamais brancher ou débrancher les câbles lorsque le système ou le bloc d'alimentation externe sont sous tension.

### Avant d'alimenter le produit, effectuer les étapes suivantes :

- 1. Prendre soin de lire attentivement toutes les consignes d'installation, d'utilisation et de sécurité.
- 2. Vérifier le caractère adéquat de l'installation électrique, qui doit être réalisée conformément aux normes et à la réglementation en vigueur.

#### **Connect Edge**

## Prise en main

La section suivante détaille les étapes nécessaires à la configuration de votre passerelle Connect Edge.

Pour la plupart des activités, prévoir les équipements suivants :

- un ordinateur connecté à Internet -
- les identifiants de connexion à Thermo Fisher Connect
- la passerelle Connect Edge et les adaptateurs -

Prérequis : avant de commencer, l'utilisateur devra collaborer avec le service informatique local pour permettre à la passerelle Connect Edge de communiquer avec des réseaux externes\*

\*Pour de plus amples informations, veuillez consulter la section Recommandations relatives à la mise en [réseau](#page-60-3) de ce manuel.

## <span id="page-16-0"></span>Étape 1 : Création d'un compte Thermo Fisher™ Connect

Accédez au site www.thermofisher.com/register et créez gratuitement votre compte Thermo Fisher Connect. C'est ici que vous accéderez aux données de votre appareil une fois la configuration terminée.

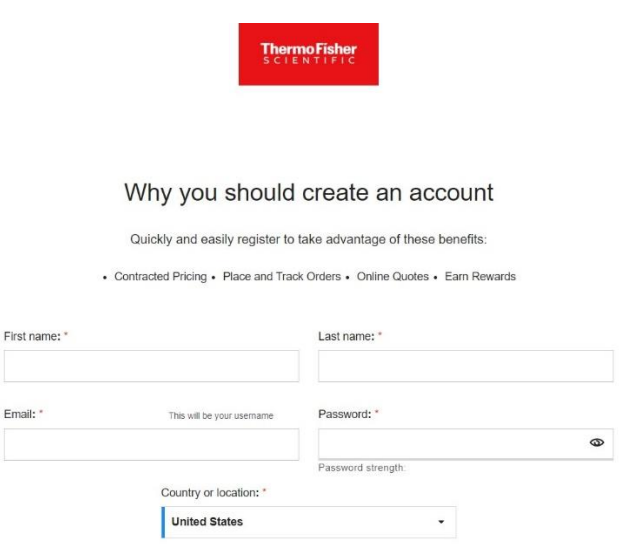

(Facultatif) Installez l'application mobile InstrumentConnect sur votre téléphone ou votre tablette. Connectez-vous en utilisant l'adresse électronique et le mot de passe que vous avez utilisés pour votre compte Thermo Connect ci-dessus.

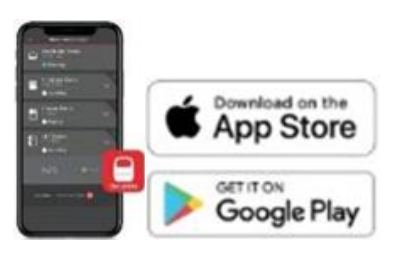

#### **Connect Edge** 17

## <span id="page-17-0"></span>Étape 2 : Enregistrement de l'abonnement

Pour accéder au portail de gestion des passerelles, l'utilisateur doit commencer par enregistrer une clé d'enregistrement valide avec l'abonnement. Pour cette section, l'utilisateur est censé avoir acheté un abonnement et avoir reçu sa clé d'enregistrement. La validation de la clé d'enregistrement peut prendre jusqu'à 24 heures, il est donc recommandé d'effectuer cette étape à l'avance.

Procédez comme suit :

- 1. Accédez au site : www.thermofisher.com/productregistration
- 2. Saisissez les informations du formulaire d'enregistrement et envoyer la demande d'enregistrement (voir le formulaire ci-dessous)
- 3. Attendez que la confirmation de votre demande d'enregistrement ait été acceptée
	- a. REMARQUE : un rôle d'utilisateur Admin ou Gestionnaire de passerelles est nécessaire pour l'enregistrement d'une passerelle.

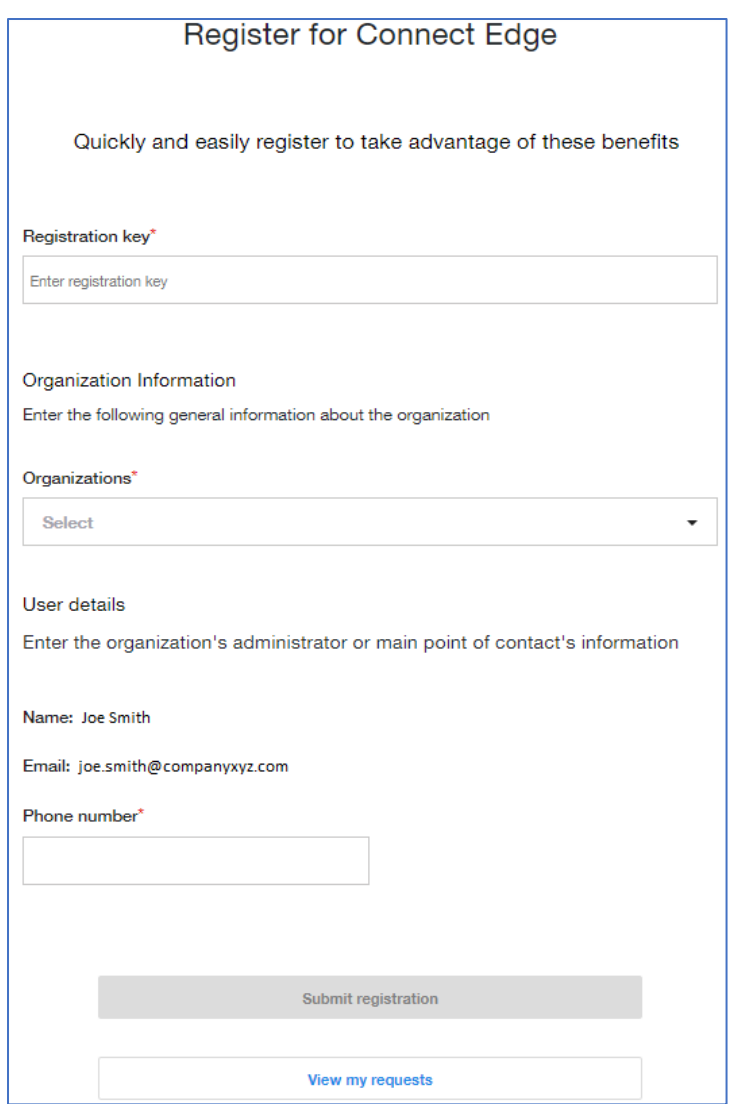

## <span id="page-18-0"></span>Étape 3 : Configuration du matériel

Décidez des modalités de connexion de la passerelle à Internet. Les options sont les suivantes :

- Ethernet 1 (activé par défaut)
- Wi-Fi •
- Mobile •

(le LED d'état 1 est fixe). Si vous utilisez Ethernet 1, le réseau doit disposer d'un accès à Internet et les paramètres par défaut supposent la présence d'un serveur DHCP.

Préparez votre passerelle en raccordant les antennes ou le câble Ethernet prévus à cet effet au port ETH 1.

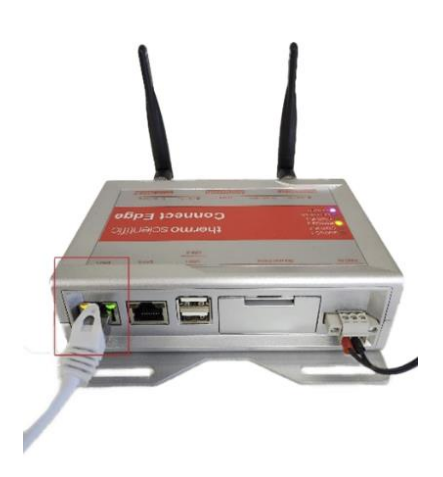

Remarque : si vous utilisez le Wi-Fi, raccordez les antennes Wi-Fi de la passerelle. Si vous passez par un réseau mobile, raccordez les antennes mobiles.

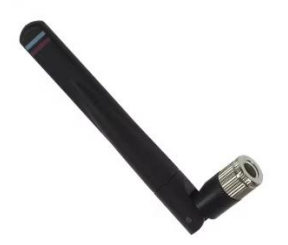

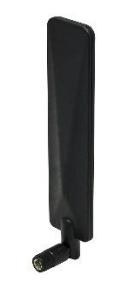

Antenne Wi-Fi

Antenne mobile

Mise sous tension de la passerelle :

- A. Raccordez le bloc d'alimentation fourni à la passerelle via le port PWR IN.
- B. Une fois l'alimentation fournie, le LED D'ETAT 1 de la passerelle Connect Edge clignote pendant que la passerelle se prépare. Attendez que la LED d'état 1 passe au vert fixe.

Remarque : le processus d'initialisation de la passerelle peut prendre jusqu'à 10 minutes. Après l'enregistrement de la passerelle, les délais de démarrage seront plus longs. Chaque appareil enregistré augmente le temps de démarrage.

Préparez vos adaptateurs en les déballant et en identifiant tous les composants.

Connect Edge 19

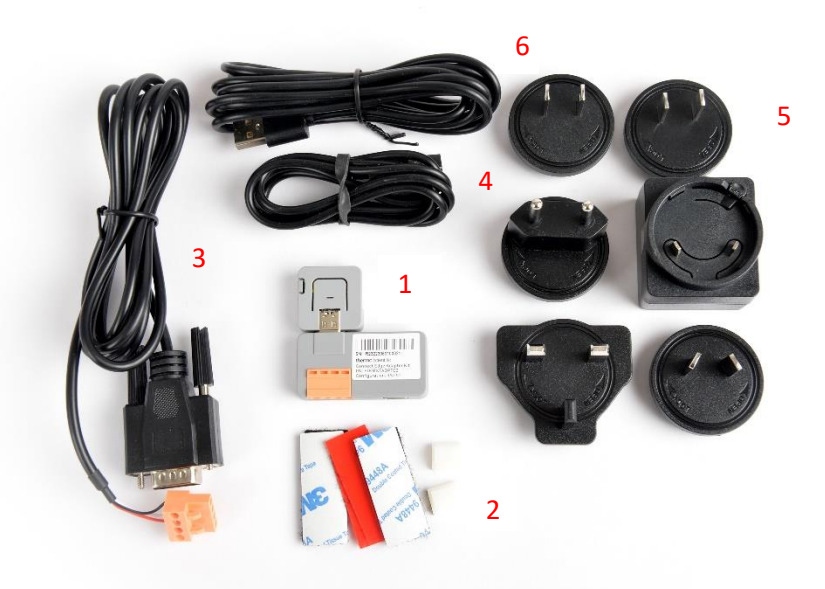

- 1. Adaptateur de périphériques
- 2. Accessoires de montage
- 3. Câble série du matériel
- 4. Câble de configuration USB-C
- 5. Bloc d'alimentation
- 6. Câble d'alimentation USB-C

Adaptateur Connect Edge PoE : l'option varie en fonction de l'emplacement.

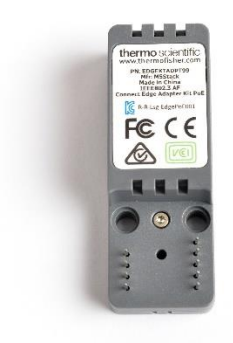

Connexion à Internet :

La passerelle Connect Edge tentera d'accéder à Internet après le démarrage. Une connexion Internet est nécessaire pour effectuer les étapes restantes. La méthode Ethernet par défaut ne nécessite aucune modification de la configuration avant la connexion. Si vous êtes connecté via Ethernet, passez à Étape 4 : Enregistrement de la passerelle.

Les options mobiles et/ou Wi-Fi nécessitent une configuration réseau sur l'interface utilisateur (IU) locale de la passerelle. Pour vous connecter à l'interface utilisateur locale :

- 1. Configurez les paramètres réseau de votre ordinateur avec une adresse IP statique 172.16.0.10 (pour de plus amples informations sur la configuration d'une adresse IP statique, consultez la section Confiquration de l'adresse IP statique de l'ordinateur).
- 2. Connectez votre ordinateur directement au port ETH 0 de la passerelle à l'aide d'un câble Ethernet.
- 3. Accédez au navigateur Internet : https://172.16.0.1/
- 4. Saisissez le nom d'utilisateur et le mot de passe suivants.
	- a. Nom d'utilisateur : admin
	- b. Mot de passe : <dernier mot de passe> (par défaut, le numéro de série de la passerelle)

REMARQUE : pour connaître d'autres options d'accès à l'interface utilisateur locale, consultez la section Connexion à l'interface utilisateur locale de la passerelle.

#### Accès à Internet par Wi-Fi

- 1. Sélectionnez l'icône Réseau> l'onglet Connexion à Internet> Modifier la configuration.
- 2. Choisissez Wi-Fi comme interface réseau
- 3. Renseignez le formulaire
	- a. Pour activer l'accès à l'interface utilisateur locale via le Wi-Fi 1 à l'avenir :
		- a. Définissez l'option « Activer local » sur oui
		- b. Utilisez le paramètre Réseau autorisé pour limiter l'accès. Utilisez 0.0.0.0/0 pour autoriser n'importe quelle adresse IP.
- 4. Sélectionnez « Enregistrer les modifications »

#### Accès mobile

- 1. Installez la carte SIM (non fournie)
- 2. Sélectionnez l'icône Réseau> l'onglet Connexion à Internet> Modifier la configuration.
- 3. Choisissez Mobile comme interface réseau
- 4. Renseignez le formulaire
	- a. Les paramètres mobiles doivent être fournis par le fournisseur du réseau mobile
- 5. Sélectionnez « Enregistrer les modifications »

### <span id="page-20-0"></span>Etape 4 : Enregistrement de la passerelle

Une fois la passerelle connectée à Internet, elle doit être enregistrée sur Thermo Fisher Connect.

1. À partir d'un appareil connecté à Internet, accédez au site www.thermofisher.com/gatewaymanager et connectez-vous à l'aide de vos identifiants Thermo Fisher Connect. Une fois la connexion réussie, vous serez redirigé vers l'écran d'accueil Gestion des passerelles.

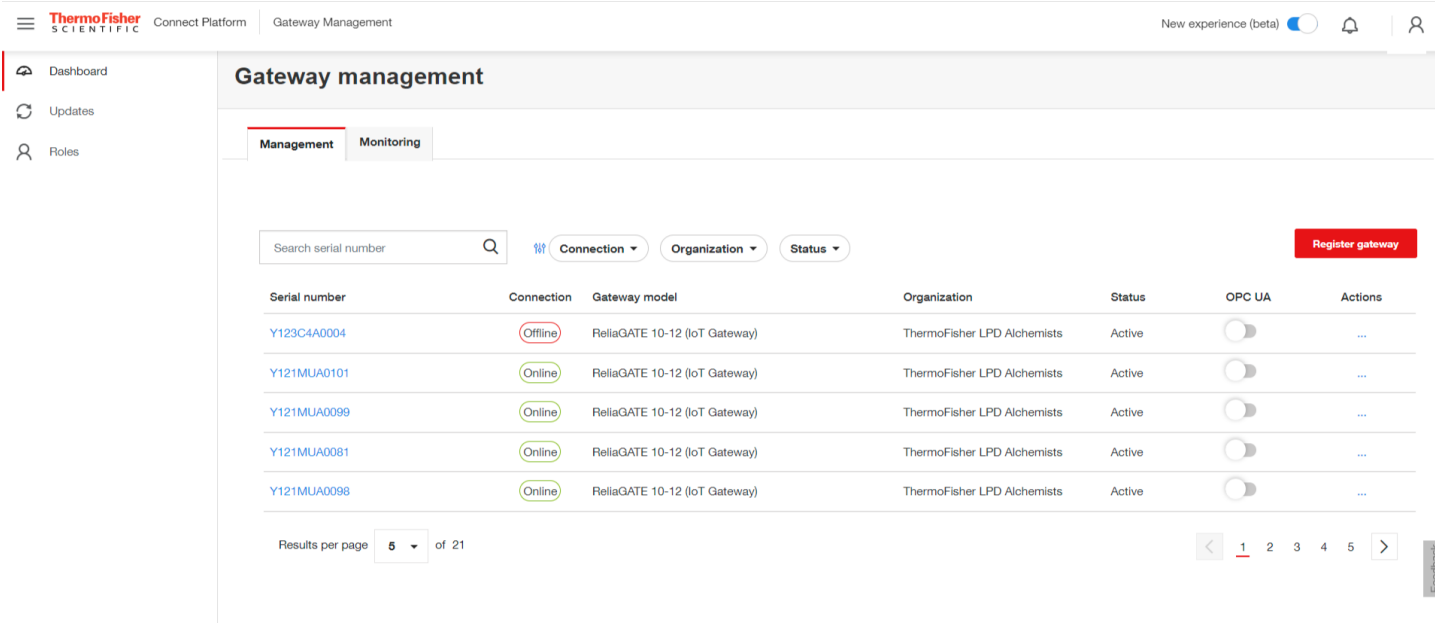

2. Sélectionnez Enregistrer la passerelle et saisissez le numéro de série et l'adresse MAC de l'ETH 0. Ces informations figurent sur l'étiquette sur le fond de la passerelle.

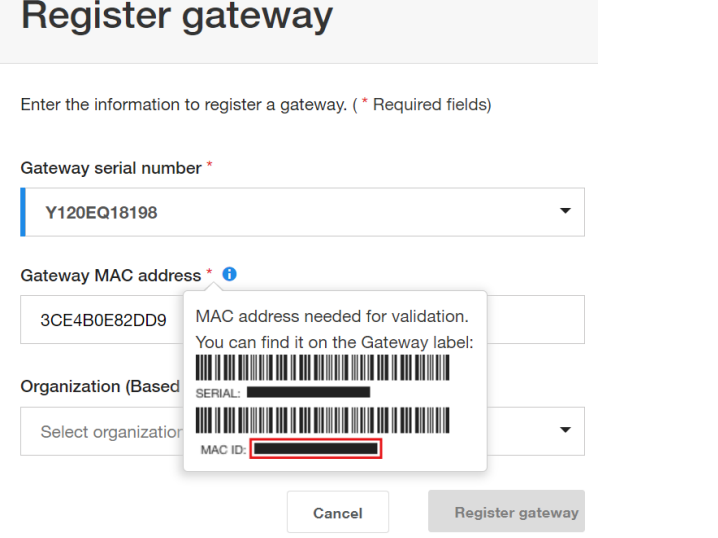

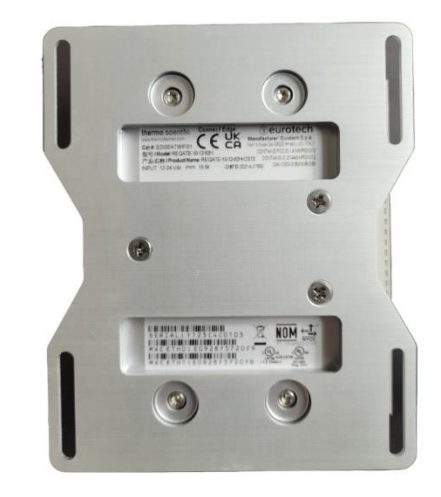

3. Sélectionnez votre établissement dans le menu déroulant prérempli. Cliquez sur Enregistrer la passerelle.

Une fois la passerelle enregistrée, vous serez redirigé vers la page du parc de passerelles. Vérifiez que l'état de la nouvelle passerelle passe de Enregistré à Actif avant de continuer.

## <span id="page-21-0"></span>Étape 5 : Enregistrement des appareils sur la passerelle

La passerelle Connect Edge peut fournir une connectivité pour un minimum de 10 appareils. Pour éviter de surcharger la passerelle, vérifiez systématiquement que l'utilisation du processeur est inférieure ou égale à 75 %.

#### **Connect Edge** 22

Une utilisation supérieure à 75 % peut entraîner un manque de fiabilité du système. Il est possible de vérifier l'utilisation du processeur en suivant les étapes décrites à la section Passerelle – Détails

#### 1. Recueillez les informations nécessaires à l'enregistrement

Faites correspondre les adaptateurs et les appareils que vous avez l'intention d'enregistrer sur une passerelle. Vérifiez que le type d'adaptateur (p. ex. RS232, RS485, etc.) correspond au matériel que vous souhaitez enregistrer. Notez les points suivants pour tous les adaptateurs/appareils que vous avez l'intention d'enregistrer :

- 1. Numéro de série de la passerelle Edge
- 2. Nom de l'appareil (choisissez un nom facile pour l'appareil)
- 3. Numéro de série de l'appareil (situé sur l'étiquette du produit)
- 4. Paramètres de connexion de l'appareil éventuellement nécessaires (p. ex. vitesse de transfert)
- 5. Adresse MAC de l'adaptateur (sur le côté de l'adaptateur)
- 6. Numéro de série de l'adaptateur (sur le dessus de l'adaptateur)
- 2. Depuis l'écran Gestion des passerelles, sélectionnez la passerelle à laquelle vous souhaitez ajouter des appareils. L'état de la passerelle doit être défini sur connexion « Active » ou « En ligne » pour pouvoir enregistrer des appareils sur cette passerelle.

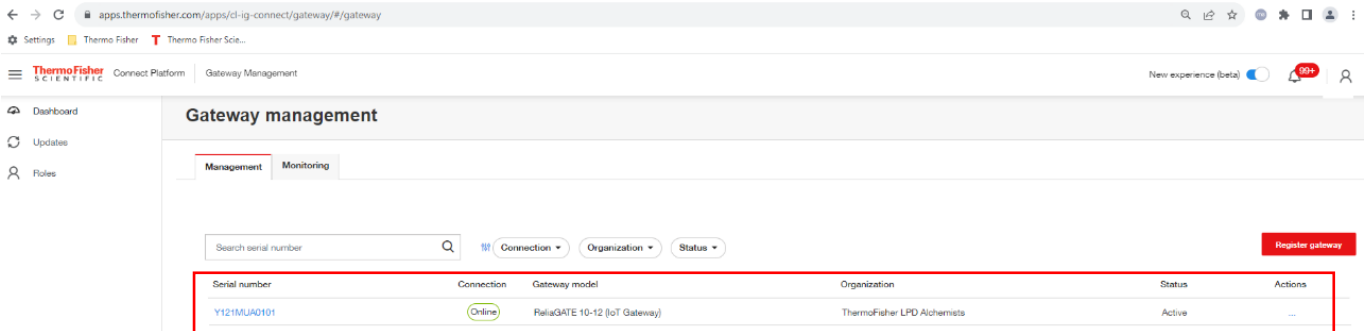

3. Sélectionnez Appareils dans l'écran de navigation gauche Gestion des passerelles. Cliquez sur Enregistrer l'appareil pour enregistrer un nouvel appareil sur la passerelle.

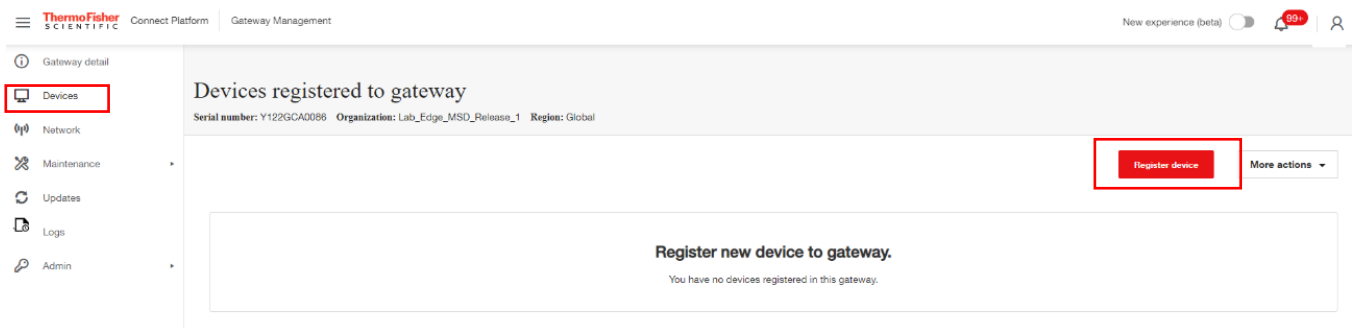

4. Sélectionnez le type et le modèle de l'appareil.

Remarque : pour faire correspondre la série de modèles répertoriée dans la liste déroulante à l'appareil, consultez le tableau sur le site www.thermofisher.com/edgecompatible.

5. Sélectionnez le type d'accès :

Adaptateur de périphériques Connect Edge : en cas d'utilisation d'un adaptateur. Connexion directe par câble (série/USB) : si l'appareil est raccordé directement au port USB de la passerelle.

#### Si vous utilisez l'adaptateur, vous devez saisir les informations suivantes :

Adresse MAC de l'adaptateur : adresse MAC de l'adaptateur Connect Edge (indiquée sur le bord de l'adaptateur)

Numéro de série de l'adaptateur : numéro de série de l'adaptateur Connect Edge (indiqué sur le dessus de l'adaptateur)

Si vous utilisez la connexion directe par câble, vous devez saisir les informations suivantes : Port série : USB 0, USB 1 ou USB 2 (qui est le port USB latéral)

- 6. Saisissez le numéro de série de l'appareil : numéro de série figurant sur l'étiquette de l'appareil.
- 7. Saisissez le nom de l'appareil : nom attribué par l'utilisateur (3 caractères minimum).

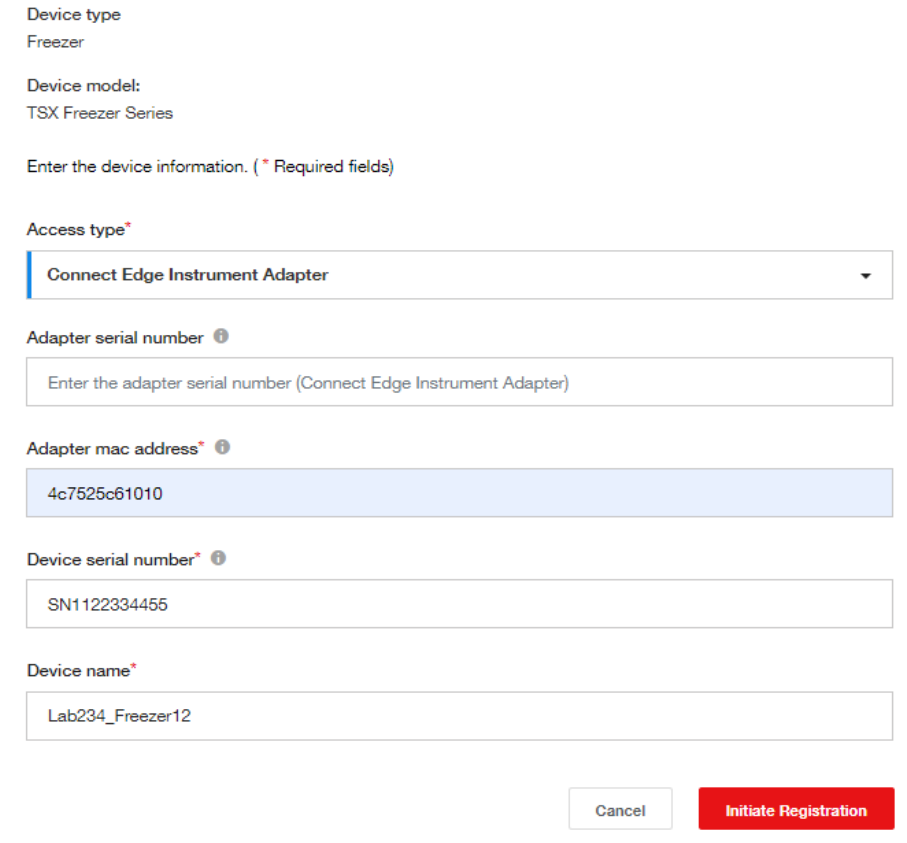

8. Cliquez sur Démarrer l'enregistrement.

Remarque : une fois l'appareil correctement enregistré, l'utilisateur recevra un message de confirmation dans le coin supérieur droit de l'écran.

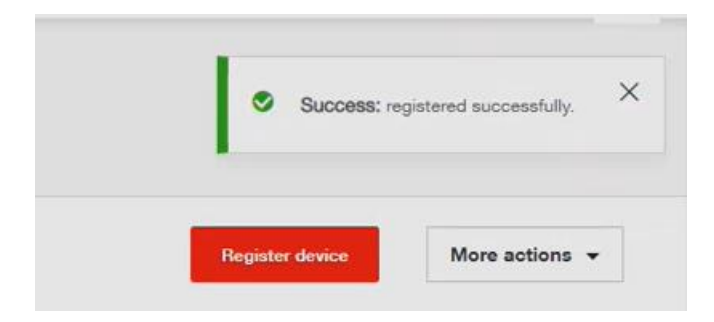

9. Actualisez régulièrement la page pour afficher le changement d'état de l'appareil. L'état indiquera d'abord Enregistrement et passera ensuite à Actif. Ne passez pas à l'étape suivante tant que l'état n'est pas devenu Actif.

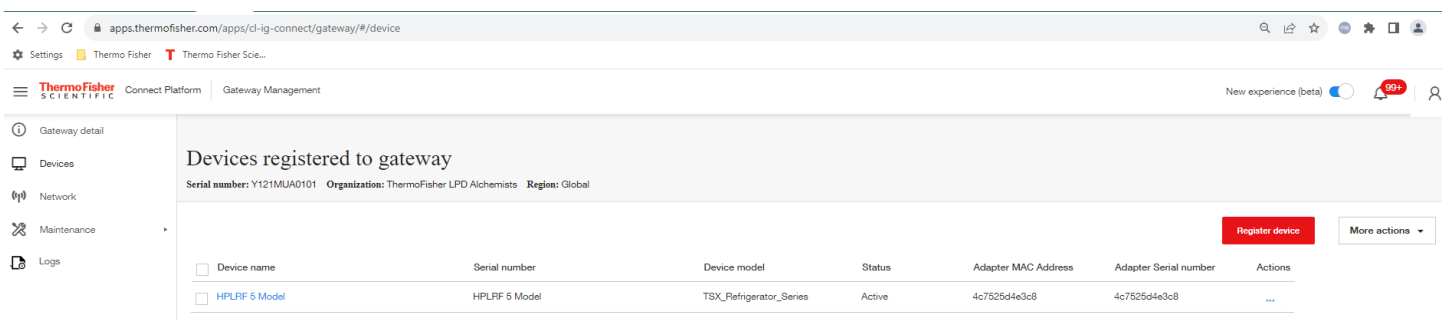

Remarque : si plusieurs appareils doivent être enregistrés, il est recommandé de procéder à l'enregistrement de tous les appareils à ce moment-là.

## <span id="page-24-0"></span>Étape 6 : Configuration des paramètres réseau de l'adaptateur

Remarque : une fois réalisée, il sera inutile de recommencer cette étape si d'autres adaptateurs utilisent les mêmes paramètres réseau.

#### 1. Définissez les paramètres réseau de l'adaptateur

L'adaptateur se connectera à la passerelle Edge par Wi-Fi ou Ethernet. Ceci sera fonction du pays et du matériel que vous avez sélectionné. Dans la plupart des cas, la connectivité Wi-Fi par défaut est l'option la plus simple. Toutefois, si le Wi-Fi n'est pas adapté à l'environnement (en raison de la portée ou d'autres restrictions), l'option PoE reste une solution viable. L'utilisation de la connectivité filaire nécessite une infrastructure Ethernet nouvelle ou existante, comme des câbles et des commutateurs.

Remarque : si l'adaptateur PoE est connecté, le Wi-Fi sera désactivé et ne pourra pas être utilisé.

#### Si vous utilisez un adaptateur Wi-Fi :

L'adaptateur peut se connecter directement à la passerelle Edge ou à un réseau qui abrite la passerelle. Si vous êtes connecté directement à la passerelle Edge, aucune autre information supplémentaire n'est nécessaire. Si vous vous connectez à un réseau, les informations suivantes doivent être fournies :

- Nom Wi-Fi (SSID) et mot de passe •
- Type de sécurité d'authentification •
- Certificat numérique (le cas échéant, en fonction du type d'authentification) •

#### Si vous utilisez l'adaptateur avec un port PoE :

- Prévoir une connexion et un câble Ethernet •
- Si une alimentation par PoE est souhaitée, la connexion réseau doit être raccordée à un dispositif de • source PoE
- L'adaptateur est également configuré avec l'interface réseau spécifique de la passerelle (adresse IP) •qu'il utilisera. Les interfaces de passerelle sont Ethernet 0, Wi-Fi 0, Ethernet 1 ou Wi-Fi 1 et elles devront être configurées de manière appropriée pour permettre les connexions de l'adaptateur. De plus amples détails sont donnés à l'étape 7 : Configuration des paramètres réseau de l'adaptateur.

#### 2. Utilisez l'interface utilisateur locale pour configurer les paramètres réseau de l'adaptateur

Maintenant que vos adaptateurs ont été ajoutés à la passerelle, ils doivent être configurés via l'interface utilisateur locale de la passerelle Edge.

Connectez-vous à l'interface utilisateur locale de la passerelle Edge à partir d'un périphérique utilisateur (ordinateur, téléphone) en procédant comme suit :

- 1. Configurez les paramètres réseau de votre ordinateur avec une adresse IP statique 172.16.0.10 (pour de plus amples informations sur la configuration d'une adresse IP statique, consultez la section Configuration de l'adresse IP statique de l'ordinateur.
- 2. Connectez votre ordinateur directement au port ETH 0 de la passerelle à l'aide d'un câble Ethernet.
- 3. Accédez au navigateur Internet : https://172.16.0.1/
- 4. Saisissez le nom d'utilisateur et le mot de passe suivants.
	- a. Nom d'utilisateur : admin
	- b. Mot de passe : <dernier mot de passe> (par défaut, le numéro de série de la passerelle)
	- REMARQUE : pour connaître d'autres options d'accès à l'interface utilisateur locale, consultez la section Connexion à l'interface utilisateur locale de la passerelle. Pour connaître les paramètres et les topologies de réseau pris en charge, consultez la section Recommandations relatives à la mise en réseau
- 5. Sélectionnez l'icône Réseau dans le menu de navigation de gauche.
- 6. Configurez les paramètres Internet ou locaux (le cas échéant)
	- a. Si vous connectez l'adaptateur via le Wi-Fi au point d'accès de la passerelle, activez le point d'accès Wi-Fi 0 :
		- i. Sélectionnez l'onglet Connexion locale
		- ii. Sélectionnez Modifier la configuration Wi-Fi
		- iii. Activez le Wi-Fi 0 (s'il n'est pas activé)
		- iv. Définissez le mode sans fil sur Point d'accès
			- 1. Les paramètres par défaut peuvent être utilisés
		- v. Sélectionnez Enregistrer les modifications
	- b. Si vous connectez l'adaptateur à l'interface Internet de la passerelle
		- i. Sélectionnez l'onglet Connexion Internet
		- ii. Sélectionnez Modifier la configuration
		- iii. Définissez l'option Activer local sur Oui
		- iv. Définissez Réseau autorisé pour filtrer l'adresse IP (utilisez 0.0.0.0/0 pour activer toutes les adresses IP)
		- v. Sélectionnez Enregistrer les modifications
- 7. Configurer les paramètres réseau de l'adaptateur

Remarque : l'onglet Adaptateur n'est visible que lorsque des appareils sont enregistrés sur la passerelle. Si des appareils sont enregistrés et que l'onglet Adaptateur n'est pas visible, veuillez contacter le service d'assistance de Thermo Fisher.

- a. Sélectionnez l'onglet Configuration de l'adaptateur
- b. Sélectionnez Modifier la configuration
- c. Si vous connectez l'adaptateur via le Wi-Fi au point d'accès de la passerelle :
	- i. Définissez l'interface réseau sur « Wi-Fi passerelle »
		- ii. Enregistrez les paramètres
- d. Si vous connectez l'adaptateur via le Wi-Fi à un autre point d'accès :
	- i. Définissez l'interface réseau sur « Wi-Fi »
	- ii. Sélectionnez les paramètres adaptés pour le point d'accès
	- iii. Sélectionnez l'interface de la passerelle (voir ci-dessous pour obtenir des recommandations)
	- iv. Enregistrez les paramètres
- e. Si vous connectez l'adaptateur via Ethernet
	- i. Définissez l'interface réseau sur « Ethernet »
	- ii. Sélectionnez Utiliser DHCP ou saisissez les paramètres IP statiques
		- 1. Les adresses IP statiques seront fournies aux adaptateurs, de la plus basse à la plus haute
	- iii. Sélectionnez l'interface de la passerelle (voir ci-dessous pour obtenir des recommandations)
	- iv. Enregistrez les paramètres

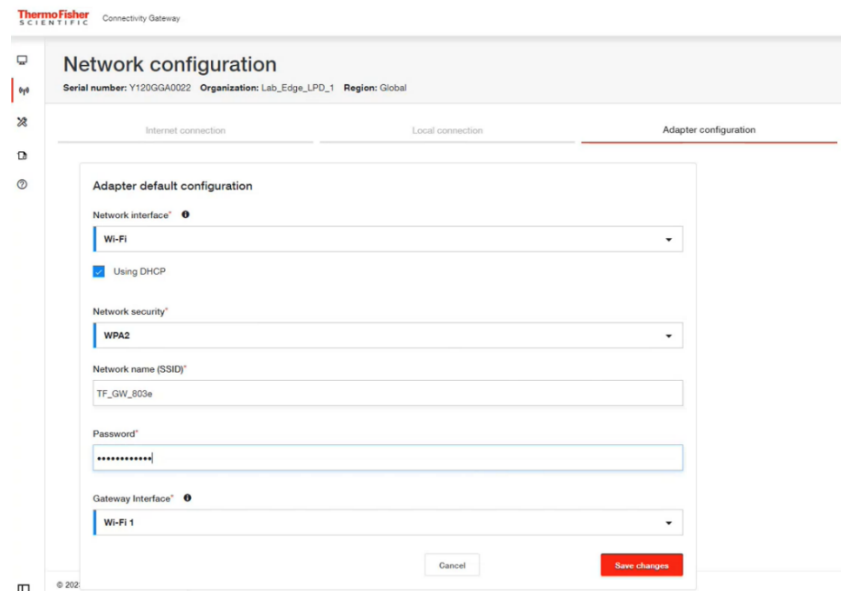

Descriptions des paramètres de l'interface réseau et de l'interface passerelle

- a. Interface réseau : permet de sélectionner les modalités de connexion de l'adaptateur au réseau :
	- i. Wi-Fi : l'adaptateur se connectera au réseau local en utilisant le Wi-Fi.
	- ii. Ethernet : l'adaptateur se connectera au réseau local en utilisant l'accessoire port PoE.
	- iii. Passerelle Wi-Fi : l'adaptateur se connectera à la passerelle en utilisant le Wi-Fi direct au point d'accès de la passerelle. (tous les paramètres sont automatiquement configurés si vous choisissez ce paramètre)
- b. Interface passerelle : sélectionnez l'interface de la passerelle à laquelle l'adaptateur se connecte :
	- iv. Ethernet 0 : l'adaptateur envoie les données à l'adresse IP Ethernet 0 de la passerelle.
	- v. Ethernet 1 : l'adaptateur envoie les données à l'adresse IP Ethernet 1 de la passerelle.
	- vi. Wi-Fi 0 : l'adaptateur envoie les données à l'adresse IP Wi-Fi 0 de la passerelle.
	- vii. Wi-Fi 1 : l'adaptateur envoie les données à l'adresse IP Wi-Fi 1 de la passerelle.
	- viii. Manuel : l'adaptateur envoie les données à l'adresse IP saisie manuellement.

REMARQUE : recommandations relatives à la sélection de l'interface de la passerelle :

- L'interface doit être activée et connectée au même réseau que l'adaptateur  $\bullet$
- Une adresse IP doit être attribuée à l'interface
- Si Ethernet 1 ou Wi-Fi 1 est sélectionné, le paramètre « Activer local » doit être défini sur Oui •
- 8. Examinez les paramètres récapitulatifs **ThermoFisher** Connectivity Gateway

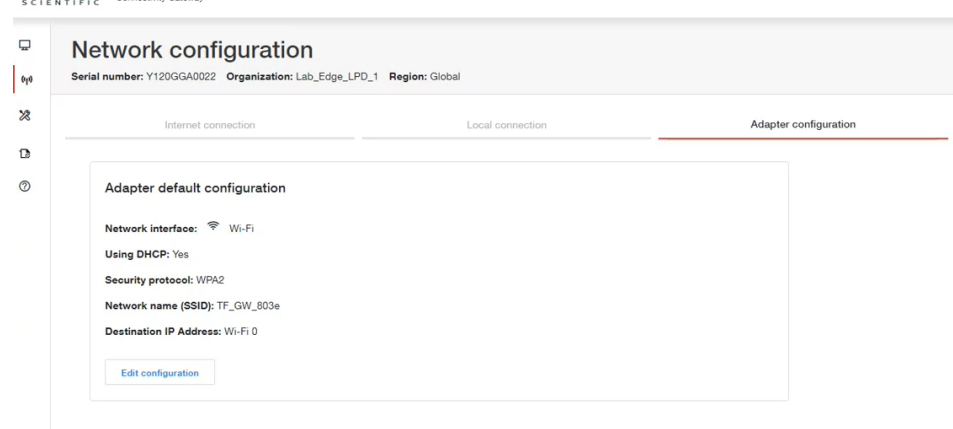

## <span id="page-27-0"></span>Étape 7 : Application de la configuration de l'adaptateur, montage sur l'instrument

- 1. À l'aide du câble de configuration fourni, connectez l'adaptateur au port USB 0 ou USB 1 de la passerelle. Les paramètres de configuration de l'appareil et du réseau seront automatiquement appliqués à l'adaptateur.
- 2. Observez le voyant LED de l'adaptateur. Il clignote en blanc pour indiquer que la configuration est en cours. Il passe ensuite à :
	- a. Un clignotement vert, qui indique la réussite de la configuration. Lorsque le LED clignote en vert, l'adaptateur est configuré et prêt à être raccordé à un appareil (ULT, incubateur, etc.).
	- b. Un clignotement rouge, qui indique un problème avec les paramètres de configuration. Consultez la section Dépannage si vous rencontrez des problèmes.
- 3. Débranchez l'adaptateur de la passerelle et consultez la section relative à l'installation du matériel de l'adaptateur pour fixer l'adaptateur à votre appareil.

Remarque : si vous configurez plusieurs adaptateurs avec les mêmes paramètres réseau, recommencez l'étape 7 pour chaque adaptateur. Si les adaptateurs nécessitent des paramètres réseau différents, recommencez l'étape 6 pour modifier les paramètres avant de passer à l'étape 7.

## <span id="page-27-1"></span>Étape 8 : Accès aux appareils sur Thermo Fisher Connect

Une fois que les adaptateurs sont installés sur votre appareil et qu'ils communiquent avec le réseau, vous pouvez surveiller votre appareil sur la plateforme Thermo Fisher Connect. Vous devrez rétablir la connexion Internet normale sur votre ordinateur et accéder au site www.thermofisher.com/edgelogin (ou via l'application InstrumentConnect sur votre téléphone/tablette).

#### Connexions de nouveaux appareils

Après vous être connecté à votre compte Thermo Fisher Connect, les nouveaux appareils seront désormais visibles dans le tableau de bord Instrument, auquel vous pouvez accéder en sélectionnant Instruments>Instruments connectés dans le menu latéral situé à gauche. Vous pouvez également accéder à un résumé de l'état en sélectionnant Instruments>Gestion Edge>Surveiller. Vous recevrez un e-mail de confirmation pour chacun des appareils surveillés.

Vous pouvez personnaliser les paramètres de Thermo Fisher Connect en fonction de vos besoins. Consultez la section Thermo Fisher Connect pour en savoir plus sur les caractéristiques et les fonctions de l'application Thermo Fisher Connect.

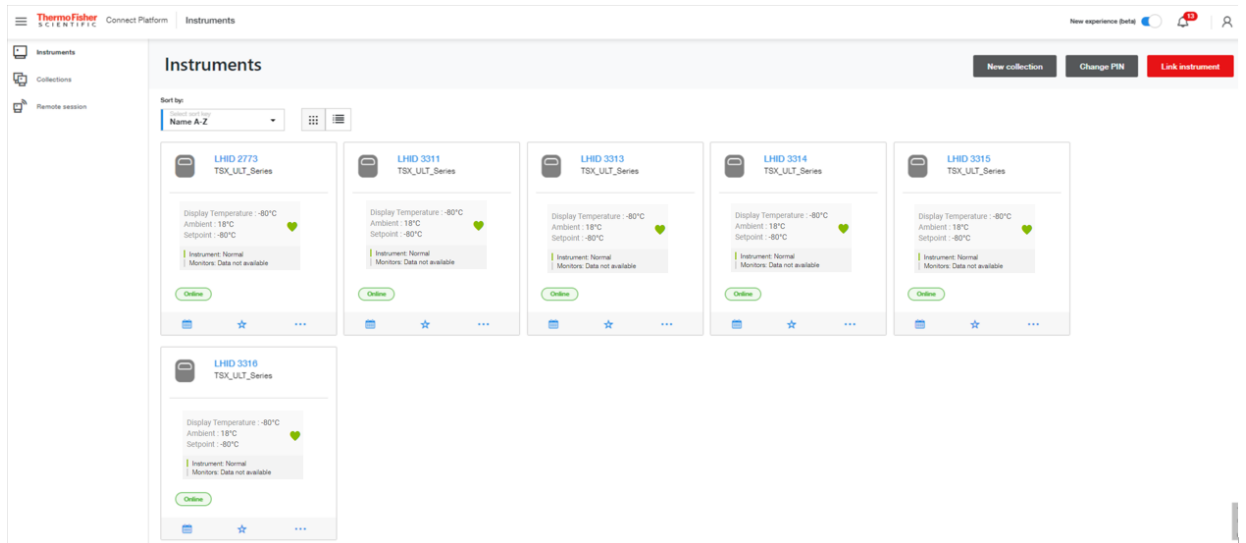

## Interface utilisateur locale de la passerelle (interface Internet)

L'interface utilisateur locale de la passerelle Edge est utilisée aux fins suivantes :

- Configurer les paramètres réseau de la passerelle. •
- Configurer les paramètres réseau de l'adaptateur. •
- Afficher les appareils enregistrés sur la passerelle. •
- Exécuter des diagnostics permettant d'identifier les problèmes de fonctionnement de la passerelle. •
- Accéder aux journaux de la passerelle pour mieux comprendre son fonctionnement. •
- Configurer les comptes de service OPC UA (si OPC UA est installé). •

L'interface utilisateur locale de la passerelle Edge est accessible via un navigateur à partir d'un périphérique utilisateur (PC, téléphone) qui se connecte à l'une des interfaces réseau de la passerelle :

- 1. Ethernet 0 : activé par défaut à 172.16.0.1
- 2. Wi-Fi 0 : l'interface doit être activée (désactivée par défaut)
- 3. Wi-Fi 1 ou Ethernet 1 : suppose que l'option « Activer local » soit définie sur Oui (définie sur Non par défaut)

L'activation de l'accès à l'interface utilisateur locale via l'interface de connexion Internet ouvre le port 443 sur la passerelle. Cette opération doit être approuvée par votre service informatique.

Notez que l'adaptateur sera configuré avec l'adresse IP de la passerelle. Si l'adresse IP est attribuée par un serveur DHCP, il est fortement recommandé que le serveur DHCP soit configuré pour réserver cette adresse IP. Si l'adresse IP de la passerelle est modifiée par le serveur DHCP, l'adaptateur ne pourra plus communiquer avec la passerelle jusqu'à ce qu'il soit reconfiguré.

## <span id="page-28-0"></span>Connexion à l'interface utilisateur locale de la passerelle

Vous pouvez à tout moment modifier les préférences de connexion de vos adaptateurs et passerelles. Quatre modalités permettent d'accéder à l'interface utilisateur locale de la passerelle, comme indiqué dans les étapes précédentes.

### Connexion via le port ETH 0

- 1. Configurez les paramètres réseau de votre ordinateur avec une adresse IP statique 172.16.0.10 (pour de plus amples informations sur la configuration d'une adresse IP statique, consultez la section Configuration de l'adresse IP statique de l'ordinateur).
- 2. Connectez votre ordinateur directement au port ETH 0 de la passerelle à l'aide d'un câble Ethernet.
- 3. Accédez au navigateur Internet : https://172.16.0.1/
- 4. Saisissez le nom d'utilisateur et le mot de passe suivants.
	- a. Nom d'utilisateur : admin
	- b. Mot de passe : <dernier mot de passe> (par défaut, le numéro de série de la passerelle)

#### Connexion via le point d'accès sans fil Wi-Fi 0 intégré

REMARQUE : le Wi-Fi 0 doit d'abord être configuré en tant que point d'accès ou être en mode Point d'accès temporaire. Le mode Point d'accès temporaire est activé pendant 10 minutes après le démarrage de la passerelle si celle-ci ne se connecte pas à Internet.

- 1. Connectez votre ordinateur au SSID Wi-Fi 0 de la passerelle (par défaut : TF\_GW\_ (quatre derniers chiffres de l'adresse MAC de l'ETH 0).
	- a. Saisissez le mot de passe
		- i. Le mot de passe du mode Point d'accès temporaire est le numéro de série de la passerelle (p. ex. Y123EQA0043)
		- ii. Si le Wi-Fi 0 a été configuré en tant que point d'accès, saisissez ce mot de passe.
- 2. Accédez au navigateur Internet : https://(adresse IP Wi-Fi 0 de la passerelle)/
	- a. Par défaut, l'adresse IP du point d'accès Wi-Fi 0 est 172.16.1.1
- 3. Saisissez le nom d'utilisateur et le mot de passe suivants.
	- a. Nom d'utilisateur : admin
	- b. Mot de passe : <dernier mot de passe> (par défaut, le numéro de série de la passerelle)

#### Connexion via l'interface Wi-Fi 0 en mode station

REMARQUE : l'interface Wi-Fi 0 doit être configurée pour le mode station et connectée à un point d'accès du réseau local. Votre ordinateur doit se trouver sur le même sous-réseau que le Wi-Fi 0

- 1. Recherchez l'adresse IP Wi-Fi 0 de la passerelle à l'aide du routeur/point d'accès du réseau
- 2. Accédez au navigateur Internet : https://(adresse IP Wi-Fi 0 de la passerelle)/
- 3. Saisissez le nom d'utilisateur et le mot de passe suivants
	- a. Nom d'utilisateur : admin
	- b. Mot de passe : <dernier mot de passe> (par défaut, le numéro de série de la passerelle)

#### Connexion via l'interface Internet (ETH 1 ou Wi-Fi 1)

REMARQUE : la valeur « Activer local » de l'interface Internet doit être définie sur Oui. Votre ordinateur doit se trouver sur le même sous-réseau que la passerelle

- 1. Recherchez l'adresse IP de la passerelle à l'aide du routeur réseau ou de la page Réseau de Gestion des passerelles
- 2. Accédez au navigateur Internet : https://(adresse IP ETH 1 ou Wi Fi 1 de la passerelle)/
- 3. Saisissez le nom d'utilisateur et le mot de passe suivants.
	- a. Nom d'utilisateur : admin
	- b. Mot de passe : <dernier mot de passe> (par défaut, le numéro de série de la passerelle)

### <span id="page-29-0"></span>Afficher les appareils

Lorsque vous vous connectez à l'interface utilisateur locale, l'écran d'accueil répertorie tous les appareils enregistrés sur la passerelle et leur état d'enregistrement actuel.

### <span id="page-29-1"></span>Configurer les paramètres réseau

Les paramètres réseau permettent de configurer les paramètres de l'interface réseau de la passerelle et de configurer les paramètres réseau qui seront appliqués à l'adaptateur (le cas échéant).

Pour accéder aux paramètres réseau :

#### Connexion Internet:

La connexion Internet est obligatoire et constitue l'interface utilisée pour gérer la passerelle depuis Gestion des passerelles Thermo Fisher. Par défaut, Ethernet 1 est activé et configuré pour utiliser le DHCP. Les ordinateurs (pour accéder à l'interface utilisateur locale) et les appareils peuvent également se connecter à la passerelle à l'aide de cette interface si l'option « Activer local » est définie sur Oui.

- 1. Sélectionnez l'icône Réseau (1) > l'onglet Connexion à Internet > Modifier la configuration
- 2. Sélectionnez l'interface réseau de votre choix
	- a. Ethernet, Wi-Fi ou Mobile
- 3. Renseignez le formulaire
	- a. Pour autoriser l'accès à l'interface utilisateur locale sur cette interface, définissez le paramètre « Activer local » sur Oui
		- i. Utilisez le paramètre Réseau autorisé pour limiter l'accès. Utilisez 0.0.0.0/0 pour autoriser n'importe quelle adresse IP.
- b. Pour Ethernet et Wi-Fi, vous pouvez saisir les paramètres IP statiques en décochant la case « Utiliser DHCP »
- c. Pour le Wi-Fi, saisissez les paramètres du point d'accès au réseau
- d. Pour Mobile, les paramètres dépendent du fournisseur du réseau mobile
- 4. Sélectionnez « Enregistrer les modifications »

#### Connexion locale:

Les connexions locales peuvent être utilisées pour accéder à l'interface utilisateur locale de la passerelle et pour se connecter aux appareils. Par défaut, Ethernet 0 est activé et configuré avec une adresse IP statique de 172.16.0.1 et le Wi-Fi 0 est désactivé. Les deux peuvent être activés en même temps.

- 1. Sélectionnez l'icône Réseau (11) > l'onglet Connexion locale
- 2. Sélectionnez l'interface réseau de votre choix
	- a. Modifiez la configuration Ethernet la configuration Wi-Fi
- 3. Renseignez le formulaire
	- a. Pour connaître les configurations et les topologies de réseau pris en charge, consultez la section [Recommandations relatives à la mise en réseau](#page-60-3)
- 4. Sélectionnez « Enregistrer les modifications »

## <span id="page-30-0"></span>Exécuter les diagnostics

Certains diagnostics peuvent être exécutés pour contribuer à diagnostiquer les problèmes avec la passerelle ou pour vérifier l'état de la passerelle et des connexions de l'appareil.

Pour exécuter les diagnostics

- Sélectionnez l'icône Diagnostic & et sélectionnez Diagnostic. •
- Sélectionnez le bouton Exécuter le diagnostic dans le coin supérieur droit. •
- Vérifiez le diagnostic à exécuter.
- Sélectionnez Confirmer. •

Le diagnostic s'exécute et génère un rapport.

Le rapport peut être téléchargé en cliquant sur

### <span id="page-30-1"></span>Accès aux journaux

Il existe plusieurs types de journaux auxquels vous pouvez accéder à l'aide de l'interface utilisateur locale :

Download

- Journaux système
- Journaux d'exploitation
- Journaux d'accès
- Journaux d'erreurs •
- Journaux de débogage •

Pour tous les types de journaux, à l'exception des journaux de débogage, des filtres et des sélections de colonnes peuvent être appliqués pour personnaliser les journaux affichés à l'écran. Tous les journaux peuvent être téléchargés.

Pour accéder aux journaux

- Sélectionnez l'icône Journaux La •
- Sélectionnez l'onglet correspondant au type de journaux à afficher et/ou télécharger •
- Pour les journaux autres que les journaux de débogage •

#### **Connect Edge** 31 **31**

- o Sélectionnez les filtres le cas échéant pour limiter les types d'entrées de journal affichées/téléchargées
- o Sélectionnez l'option Modifier les colonnes pour sélectionner les colonnes spécifiques à afficher/télécharger
- Le cas échéant, téléchargez les journaux en cliquant sur **Le Download**

### <span id="page-31-0"></span>Gestion des comptes de service OPC UA

Cette fonction n'est disponible que si la fonctionnalité du serveur OPC UA a été installée.

Elle permet de créer et de gérer les comptes de service du serveur OPC-UA qui peuvent être utilisés par les clients OPC UA pour se connecter au serveur OPC UA de la passerelle Edge à l'aide d'un nom d'utilisateur et d'un mot de passe.

Pour accéder à la gestion OPC UA :

- Sélectionnez l'icône de gestion OPC UA  $\mathcal P$ .
- Pour créer un nouveau compte de service, sélectionnez le bouton Créer un compte, saisissez un nom d'utilisateur, sélectionnez le type d'autorisation et sélectionnez le bouton Générer/Copier le mot de passe. Enregistrez le mot de passe en lieu sûr avant de sélectionner Confirmer, car il ne peut pas être réaffiché.

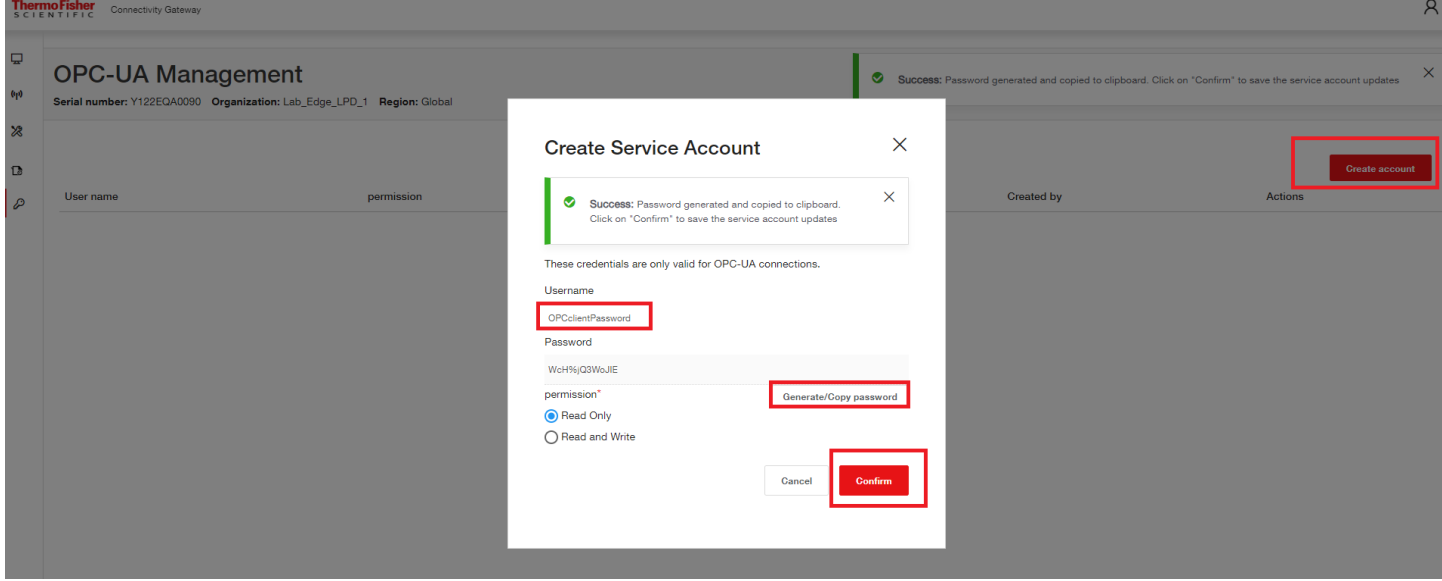

Le nouveau compte sera répertorié ; les options Action permettent de supprimer le compte ou de réinitialiser le mot de passe. Plusieurs comptes peuvent être créés.

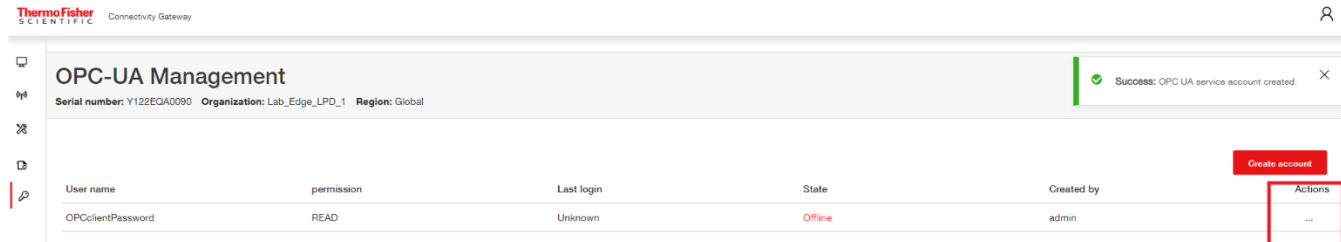

## **Gestion des passerelles**

## <span id="page-32-0"></span>Passerelles - Surveiller un parc ou des passerelles individuelles

Affichez l'état de toutes les passerelles et l'état détaillé de chacune d'entre elles.

- 1. Connectez-vous à la Gestion des passerelles Thermo Fisher Connect via www.thermofisher.com/gatewaymanager
- 2. Sur l'écran Gestion des passerelles, cliquez sur l'onglet Surveillance. Cet écran affiche un résumé en haut pour toutes les passerelles disponibles. Le code-couleur indique :
	- Rouge - Défaut/Alarme détecté(e).
	- Orange Avertissement. •
	- Vert Bon état. •
- 3. Personnalisez l'affichage selon vos besoins. Vous pouvez :
	- Filtrer les données de la passerelle par Établissement, État, Version du logiciel, Logiciel, Matériel, • Connectivité au cloud et Connectivité de l'appareil.
	- Trier les données par en-tête de colonne. •
- 4. Pour afficher une passerelle individuelle, cliquez sur le numéro de série de la passerelle ou utilisez la fonction de recherche.
- 5. L'écran de surveillance d'une passerelle unique affiche des informations récapitulatives en haut de l'écran:
	- État du matériel  $\bullet$
	- État du logiciel
	- Informations sur la connectivité de l'appareil •
- 6. Personnalisez l'affichage selon vos besoins. Vous pouvez :
	- Filtrer les données de la passerelle par Heure, Type d'événement et Utilisateur.
	- Trier les données par en-tête de colonne. •
- 7. Cliquez sur Télécharger pour télécharger les détails de l'événement de la passerelle sous forme de fichier .csv ou .pdf.

### <span id="page-32-1"></span>Passerelle - Détails

Afficher l'état actuel et les conditions d'une passerelle.

- 1. Connectez-vous à la Gestion des passerelles Thermo Fisher Connect via www.thermofisher.com/gatewaymanager.
- 2. Sur l'écran Gestion des passerelles, localisez la passerelle adéquate et cliquez sur son numéro de série.
- 3. Des informations de base sur les conditions et l'état de la passerelle s'affichent.

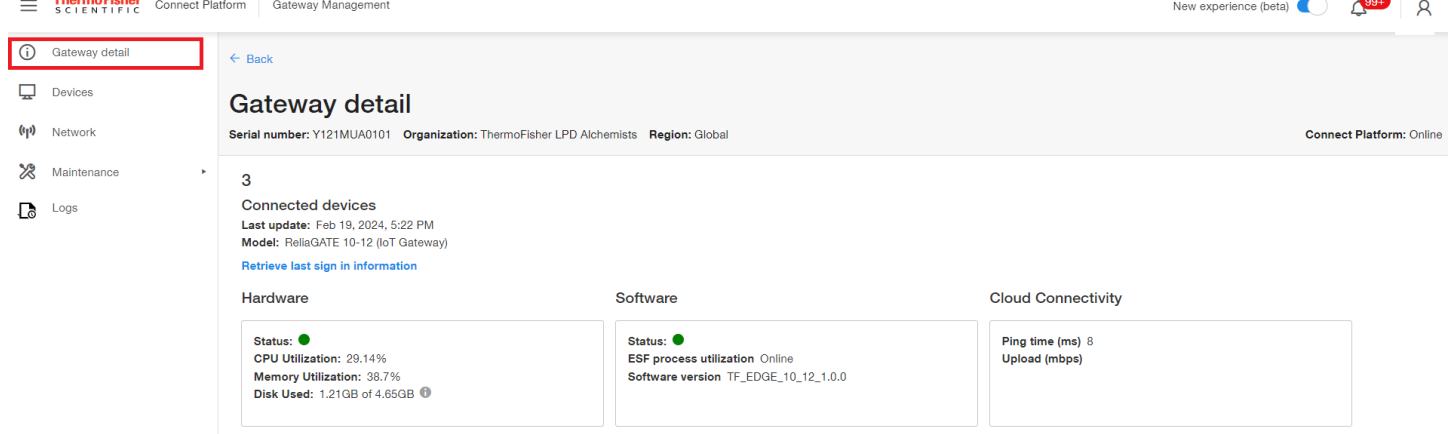

## <span id="page-33-0"></span>Passerelle - Appareils

Afficher, enregistrer et annuler l'enregistrement des appareils. Afficher et modifier les détails d'un appareil.

- 1. Connectez-vous à la Gestion des passerelles Thermo Fisher Connect via www.thermofisher.com/gatewaymanager.
- 2. Sur l'écran Gestion des passerelles, localisez la passerelle adéquate et cliquez sur son numéro de série.
- 3. Sur l'écran Détails de la passerelle, accédez au volet de navigation gauche et cliquez sur Appareils.
- 4. Sur la page Liste des appareils :
	- a. Sélectionnez Enregistrer un appareil pour enregistrer de nouveaux appareils.
	- b. Sélectionnez Appareils individuels pour afficher et modifier les détails des appareils.

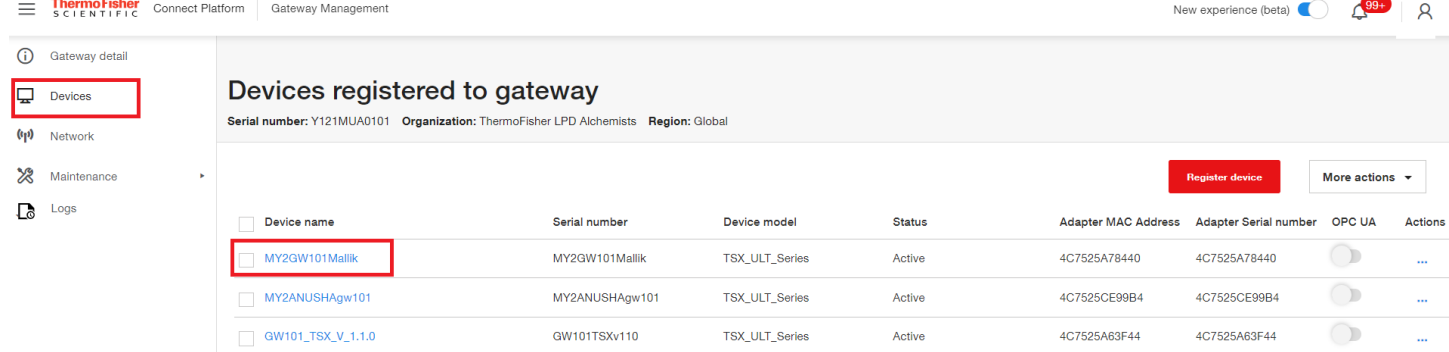

5. Une fois l'appareil individuel sélectionné, sélectionnez Modifier pour modifier les paramètres.

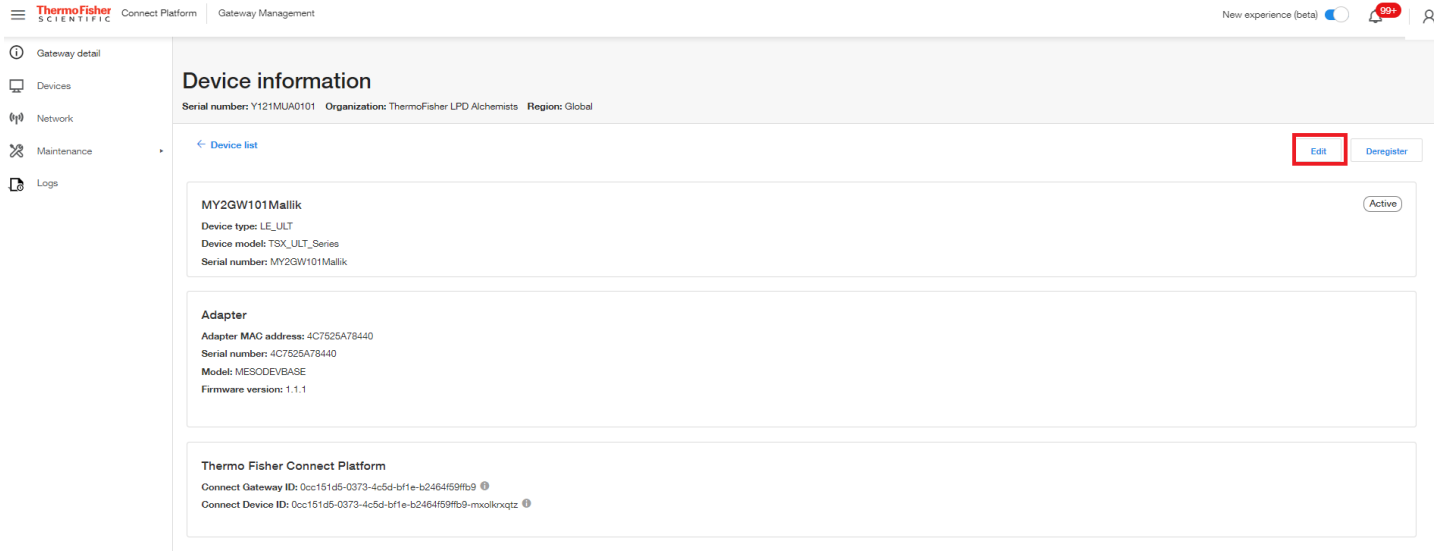

#### Passerelle - Diagnostic

Exécutez des diagnostics matériels et logiciels sur la passerelle et le cloud.

- 1. Connectez-vous à la Gestion des passerelles Thermo Fisher Connect via www.thermofisher.com/gatewaymanager.
- 2. Sur l'écran Gestion des passerelles, localisez la passerelle adéquate et cliquez sur son numéro de série.
- 3. Sur l'écran Détails de la passerelle, accédez au volet de navigation gauche et cliquez sur Entretien puis choisissez Diagnostic.
- 4. Dans la fenêtre Exécuter le diagnostic, sélectionnez le diagnostic que vous souhaitez exécuter.

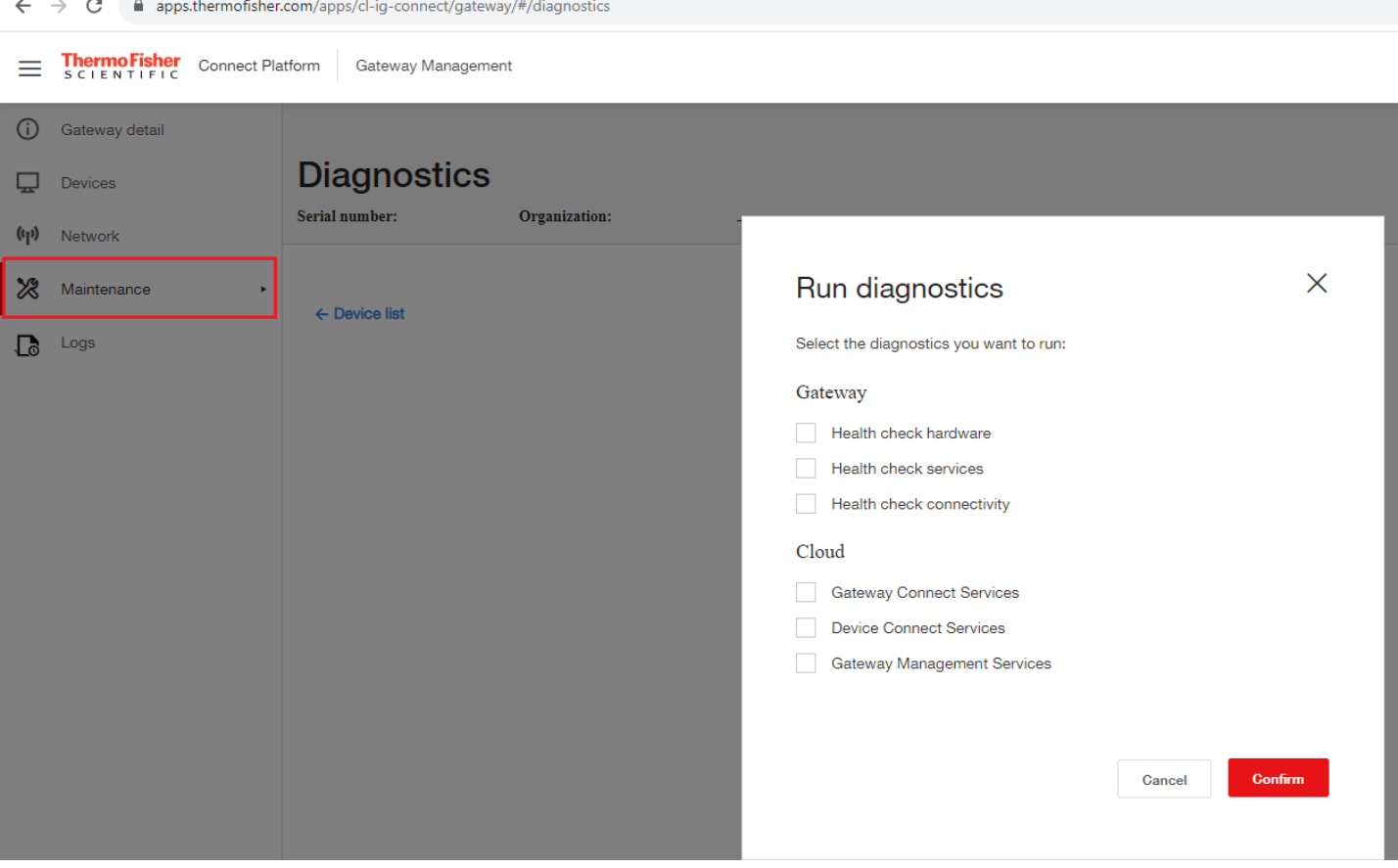

- 5. Cliquez sur Confirmer. Le système commence à générer un rapport de diagnostic.
- 6. L'écran Diagnostic affiche les informations du rapport sélectionné. À partir de cet écran, vous pouvez lancer des réparations (via l'icône Réparer, si elle est disponible) ou télécharger le rapport.
- 7. Dans l'écran Diagnostic, vous pouvez décider d'exécuter à nouveau le rapport de diagnostic ou choisir une autre option de menu dans le menu de navigation de gauche.

## <span id="page-34-0"></span>Passerelle - Journaux

- 1. Connectez-vous à la Gestion des passerelles Thermo Fisher Connect via www.thermofisher.com/gatewaymanager
- 2. Sur l'écran Gestion des passerelles, localisez la passerelle adéquate et cliquez sur son numéro de série.
- 3. Sur l'écran Détails de la passerelle, accédez au volet de navigation gauche et cliquez sur Journaux.
- 4. Sélectionnez les filtres le cas échéant pour limiter les types d'entrées de journal affichées/téléchargées.
- 5. Sélectionnez l'option Modifier les colonnes pour sélectionner les colonnes spécifiques à afficher/télécharger.

<u>◆</u> Download

6. Le cas échéant, téléchargez les journaux en cliquant sur

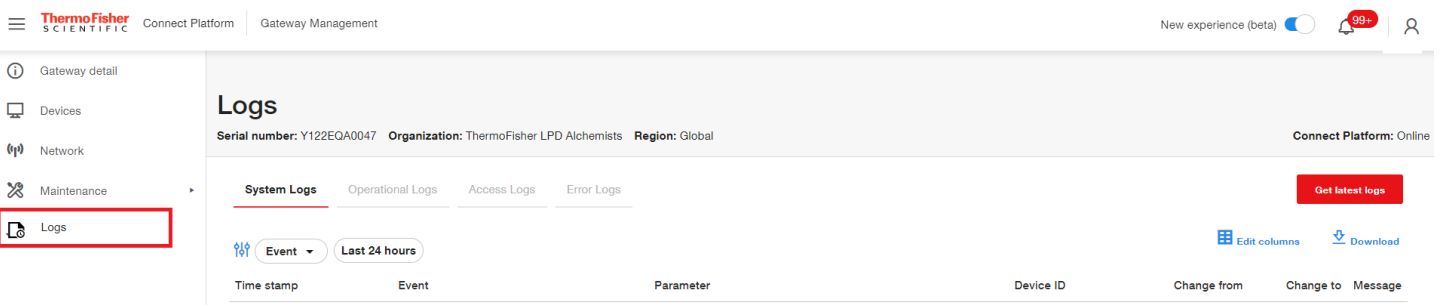

#### <span id="page-35-0"></span>Désactiver une passerelle

La désactivation d'une passerelle est une action temporaire, qui interrompt le flux de données jusqu'à ce qu'un problème soit résolu ou que l'enregistrement de la passerelle soit annulé. En désactivant une passerelle, toutes les informations d'identification et la configuration du réseau sont conservées, alors que l'annulation de l'enregistrement d'une passerelle est une action permanente qui nécessite l'annulation de l'enregistrement de tous les appareils connectés à la passerelle.

- 1. Connectez-vous à la Gestion des passerelles Thermo Fisher Connect via www.thermofisher.com/gatewaymanager\_ou accédez à Instruments>Gestion Edge à partir du menu latéral à gauche si vous vous êtes déjà connecté à la plateforme Connect.
- Recherchez la passerelle par numéro de série partiel ou complet. 2.

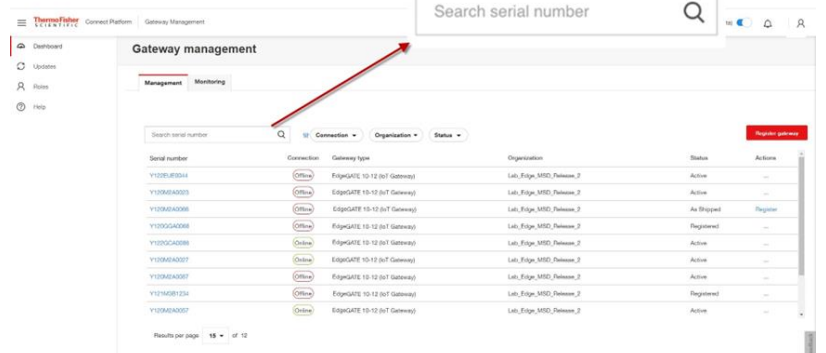

3. Une fois que la passerelle apparaît dans la liste, consultez la colonne État. Seules les passerelles dont l'état est Actif peuvent être désactivées.

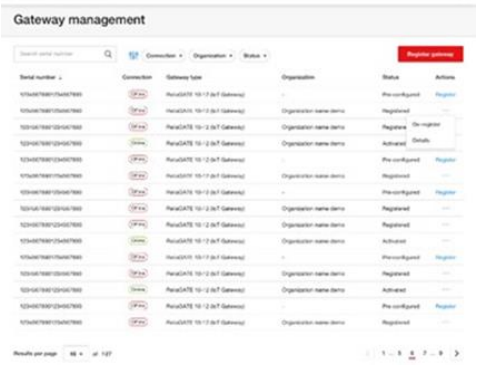

4. Dans la colonne Actions, cliquez sur les trois points et sélectionnez Désactiver.

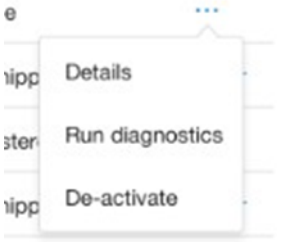

- 5. Confirmez la décision de désactiver la passerelle.
- 6. Un message de réussite indique que la passerelle est désactivée. Sur l'écran Gestion des passerelles, l'état passe à Désactivé.
# Annuler l'enregistrement d'une passerelle

L'annulation de l'enregistrement d'une passerelle peut être motivée par les raisons suivantes :

- Retrait pour cause de défaillance ou de fin de vie. •
- Retour en stock pour être redéployée à un autre emplacement. •
- Renvoi de la passerelle à Thermo Fisher. •

Dans tous les cas, il est recommandé d'appuyer longuement sur le bouton de restauration pour rétablir la configuration d'origine de la passerelle, telle qu'elle a été livrée.

Remarque : avant d'annuler l'enregistrement d'une passerelle, vous DEVEZ annuler l'enregistrement de tous les dispositifs actuellement enregistrés sur la passerelle et désactiver cette dernière. Si vous rencontrez des problèmes lors de l'annulation de l'enregistrement des dispositifs, contactez le service d'assistance avant de poursuivre,

#### Pour annuler l'enregistrement d'une passerelle :

- 1. Connectez-vous à la Gestion des passerelles Thermo Fisher Connect
- 2. Sur l'écran Gestion des passerelles, localisez la passerelle adéquate et cliquez sur son numéro de série
- 3. Lorsque vous avez localisé la passerelle, accédez à la colonne Actions, cliquez sur les trois petits points et choisissez Annuler l'enregistrement

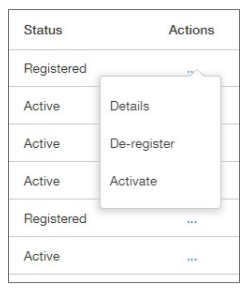

4. Confirmez la décision d'annuler l'enregistrement de la passerelle

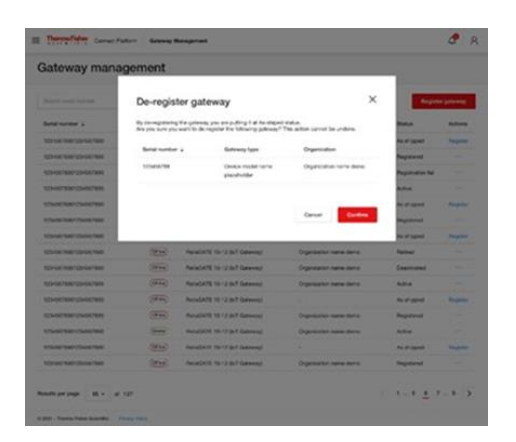

5. Un message de réussite indique que l'enregistrement de la passerelle est annulé. Sur l'écran Gestion des passerelles, l'état passe à Enregistrement annulé. La passerelle ne sera plus affichée dans le portail de gestion des passerelles. Elle pourra être à nouveau enregistrée si vous le souhaitez.

× Success: Gateway 12345678901234567890 has been de-registered.

#### **Connect Edge** 37

# **Abonnement / Portail utilisateur**

Le portail d'enregistrement Connect Edge est accessible sur le site : https://www.thermofisher.com/productregistration.

Ce portail est utilisé pour :

- Envoyer des demandes d'enregistrement d'abonnements à des produits
- Envoyer des demandes d'inscription à la Gestion des passerelles Edge
- Consulter les demandes transmises
- Approuver les demandes d'inscription des utilisateurs (si vous êtes l'administrateur Edge)

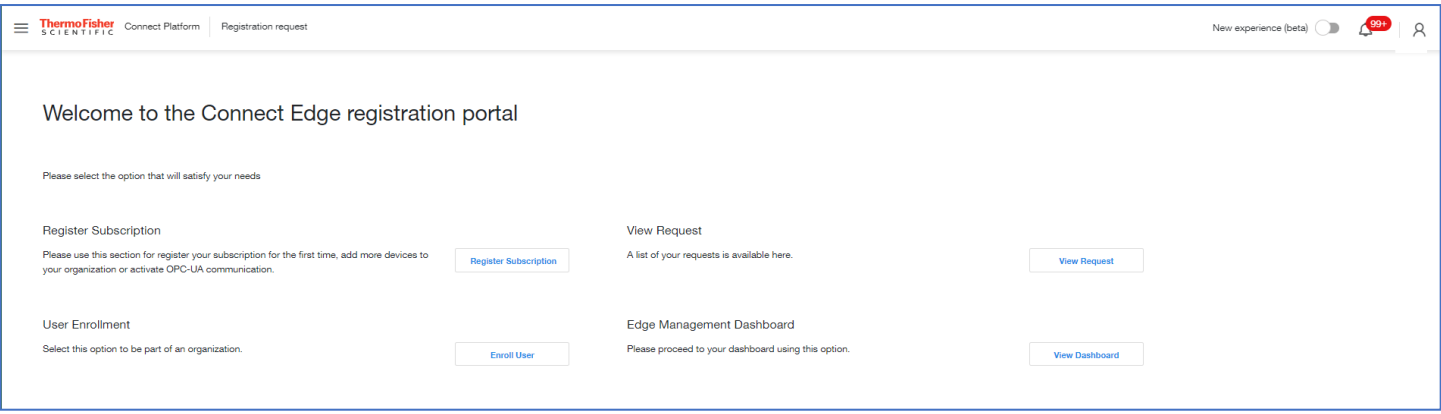

# Enregistrement d'un abonnement

Lors de l'achat d'un abonnement Edge, une clé d'enregistrement vous sera communiquée. Après avoir transmis une demande d'enregistrement, votre abonnement Edge sera configuré, y compris la création de votre établissement si nécessaire. Une fois l'opération terminée, l'état de votre demande passera à Approuvé. Si vous êtes la première personne de votre établissement, vous serez désigné comme administrateur Edge pour votre établissement. Vous serez amené à recevoir des demandes d'accès au portail de Gestion des passerelles Edge de votre établissement de la part d'utilisateurs et vous devrez refuser ou approuver ces demandes.

Pour enregistrer l'abonnement :

- 1. Accédez au site www.thermofisher.com/productregistration
- 2. Sélectionnez Enregistrer l'abonnement
- 3. Dans le formulaire d'enregistrement
	- a. Saisissez la clé d'enregistrement
	- b. Sélectionnez votre établissement dans la liste déroulante des établissements ou sélectionnez Créer un nouvel établissement
	- c. Si vous créez un nouvel établissement
		- i. Saisissez le nom de l'établissement tel que vous souhaitez qu'il soit créé
		- ii. Fournissez une description de votre établissement
	- d. Saisissez un numéro de téléphone
	- e. Sélectionnez Envoyer l'enregistrement

# S'inscrire à la Gestion des passerelles Edge

Si votre établissement a déjà enregistré un abonnement Edge et que vous souhaitez avoir accès à la Gestion des passerelles Edge :

- 1. Accédez au site www.thermofisher.com/productregistration
- 2. Sélectionnez Inscrire un utilisateur
- 3. Dans le formulaire d'inscription
	- a. Saisissez une clé d'enregistrement enregistrée
	- b. Sélectionnez Envoyer

# Consulter / Approuver les demandes

Pour consulter les demandes que vous avez envoyées

- 1. Accédez au site www.thermofisher.com/productregistration
- 2. Sélectionnez Consulter la demande
- 3. Cette page indique le type et l'état des demandes
- 4. Si vous êtes administrateur Edge, vous pourrez consulter toutes les demandes Edge de votre établissement et approuver ou refuser les demandes des utilisateurs qui souhaitent accéder au portail de Gestion des passerelles Edge de votre établissement

# Installation du matériel

# Installation/montage de la passerelle Connect Edge

Le produit doit être installé dans un endroit sécurisé accessible uniquement au personnel autorisé (par exemple dans une armoire / un compartiment technique).

Par défaut, la passerelle Connect Edge est livrée avec un support de montage fixé sur le fond. Vous pouvez utiliser ce support de montage pour installer la passerelle.

Pour installer la passerelle, procédez comme suit :

- 1. Consultez la section « Caractéristiques techniques » à la page 10.
- 2. Utilisez les 4 fentes pratiquées sur le support de montage.
- 3. Ajoutez tout le matériel de montage nécessaire pour fixer la passerelle en toute sécurité conformément à vos exigences d'installation (utilisez 4 vis M5, d'une longueur minimale de 15 mm). Le matériau, le type et la longueur des vis, ainsi que le couple maximal applicable, dépendent de vos exigences d'installation. Le support de montage est fabriqué dans un alliage d'aluminium 6061 T6 de 2 mm.

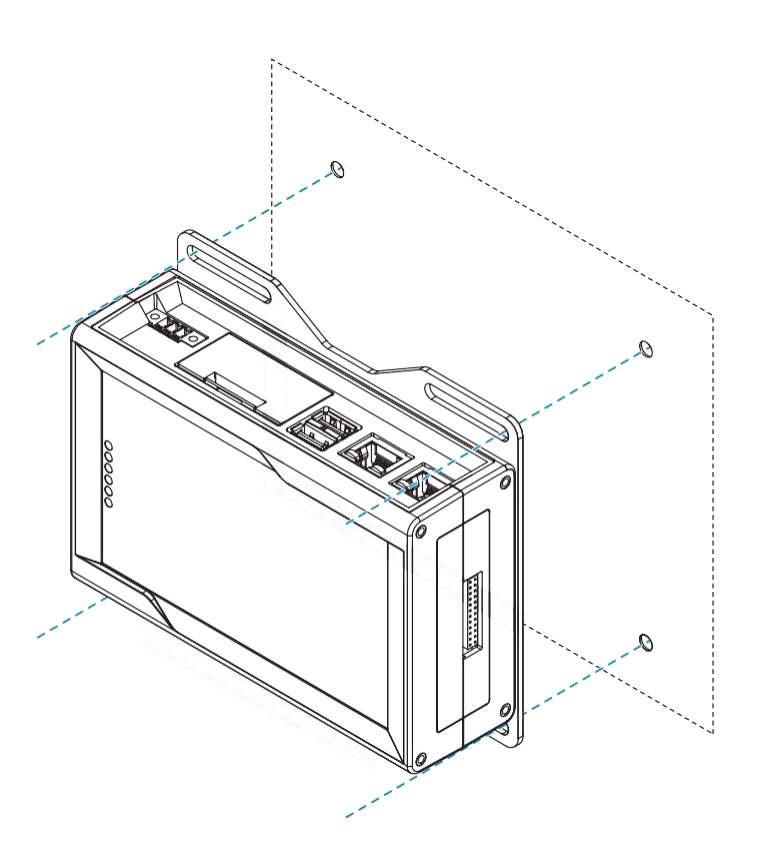

# Remplacement du support de montage par le clip de montage sur rail DIN

Pour remplacer le support de montage par le clip de montage sur rail DIN sur le produit, procédez comme suit :

- 1. Retirez les 3 vis qui retiennent le support de montage.
- 2. Retirez le support de montage et les 3 entretoises ( $H = 4$  mm; diam. ext. = 14 mm; diam. int. = 7 mm).

 $\odot$ 

- 3. Posez le clip de montage sur rail DIN.
- 4. Serrez les 3 vis retirées à l'étape 1 en appliquant un couple de 0,7 Nm.

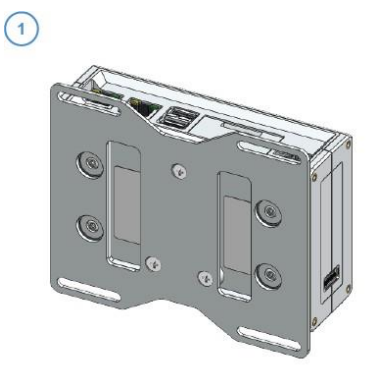

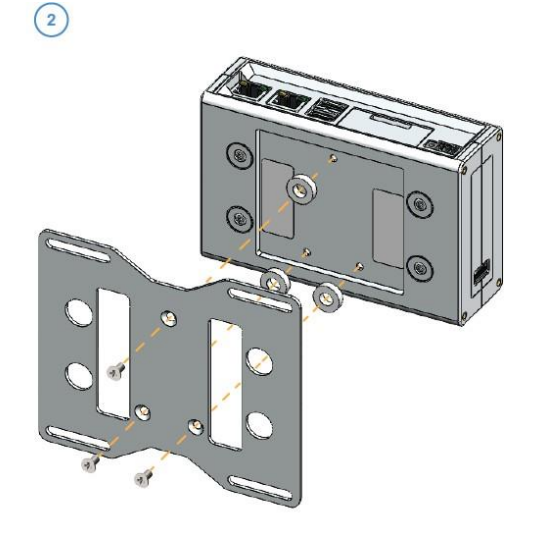

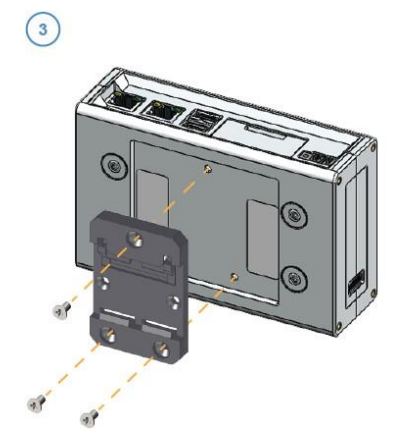

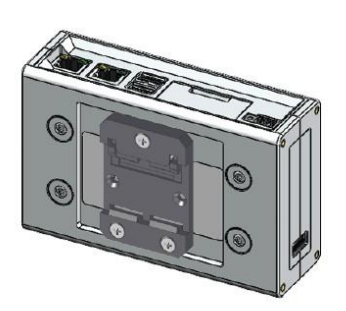

# Remplacement du clip de montage sur rail DIN par le support de montage

Pour remplacer le clip de montage sur rail DIN par le support de montage sur le produit, procédez comme suit :

- 1. Retirez les 3 vis qui retiennent le clip de montage sur rail DIN.
- 2. Retirez le clip de montage sur rail DIN.

 $\bigodot$ 

- 3. Posez les 3 entretoises  $(H = 4$  mm; diam. ext. = 14 mm; diam. int. = 7 mm) et le support de montage.
- 4. Serrez les 3 vis retirées à l'étape 1 en appliquant un couple de 0,7 Nm.

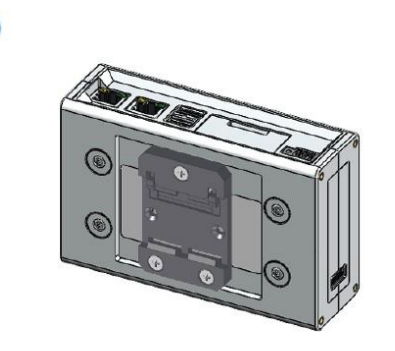

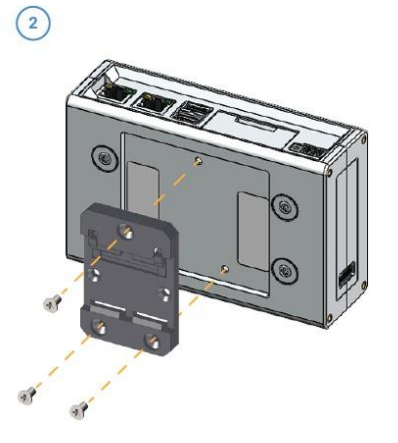

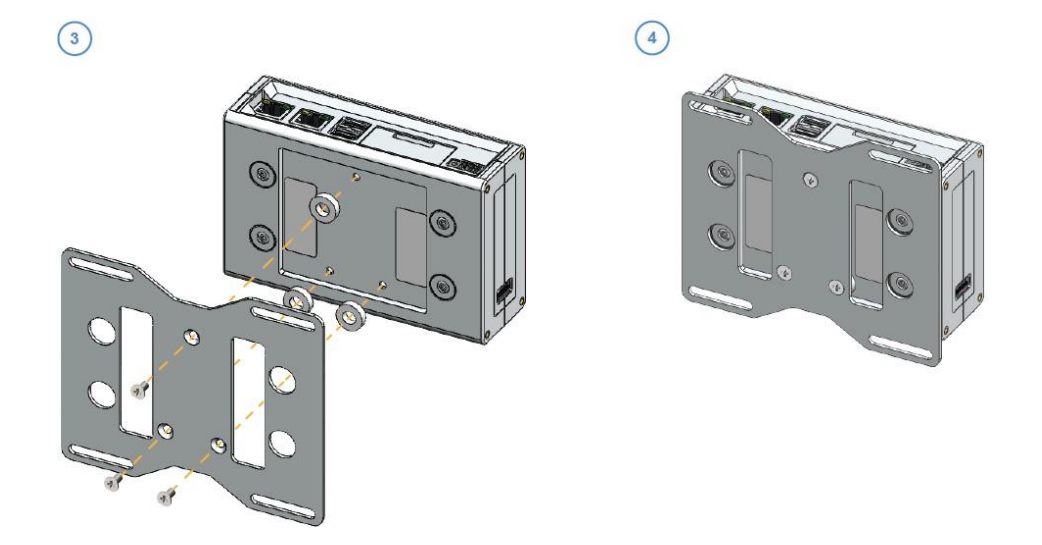

### Fixation de l'adaptateur de périphériques

Le kit d'adaptateur de périphériques comporte un jeu de 2 bandes adhésives et un jeu de 2 bandes Velcro avec support adhésif. Les deux peuvent être utilisés pour fixer l'adaptateur. Utilisez les bandes Velcro pour faciliter le retrait de l'adaptateur.

#### **Connect Edge**

REMARQUE : si vous utilisez un accessoire embase Ethernet, les bandes doivent être appliquées sur l'embase Ethernet.

Pour fixer les bandes :

- 1. Retirez l'adhésif d'un côté de la bande.
- 2. Fixez la bande au dos de la partie rectangulaire de l'adaptateur.
- 3. Recommncez l'opération pour la deuxième bande.
- 4. Retirez l'adhésif de l'autre côté des bandes adhésives.
- 5. Pressez la partie rectangulaire de l'adaptateur contre l'appareil ou l'emplacement de montage, en laissant idéalement la partie carrée au-dessus de la partie supérieure de l'appareil. L'antenne est située dans la partie carrée de l'adaptateur.

#### Raccordement du câble de l'adaptateur de périphériques

Raccordez l'adaptateur de périphériques à l'élément surveillé par le biais d'un connecteur de port série. À l'aide du câble série de l'appareil, branchez-le sur le port RS232/485/USB de votre appareil. Branchez le câble dans le connecteur à quatre broches de l'adaptateur de périphériques.

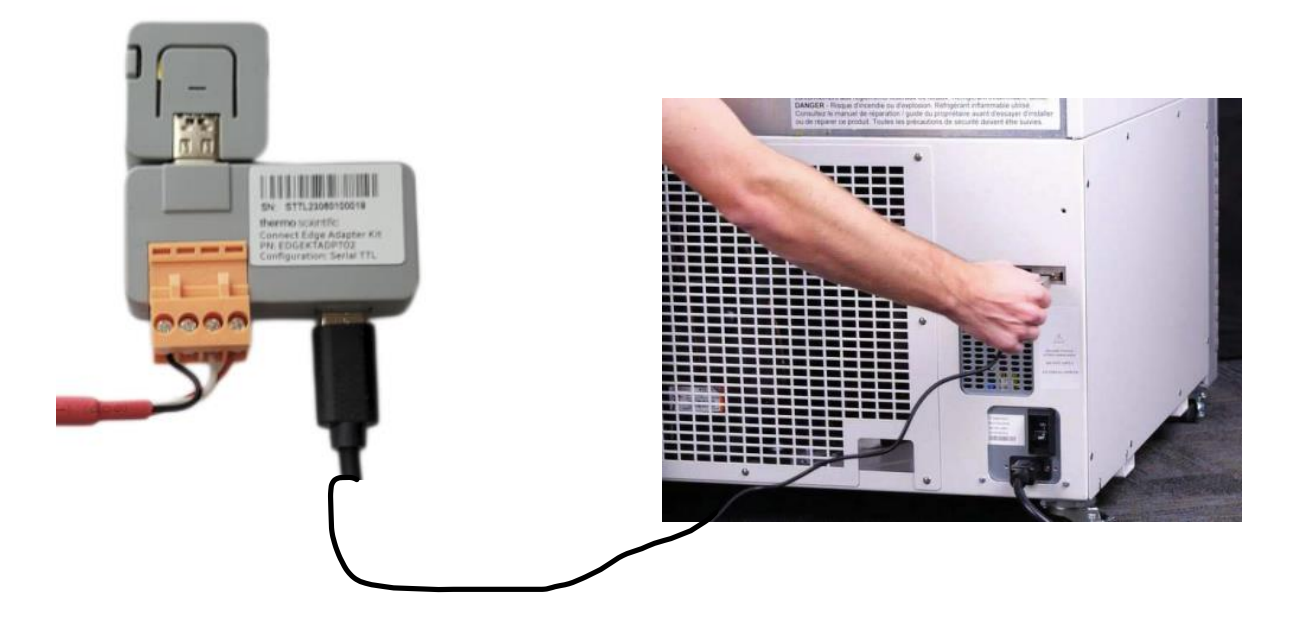

#### Alimentation

- 1. Insérez la fiche de la prise de courant correspondante dans le bloc d'alimentation.
- 2. Tournez dans le sens horaire pour verrouiller.
	- a. La fiche de la prise de courant doit se tourner facilement et un clic doit se faire entendre lorsque la fiche est verrouillée.
- 3. Fixez une extrémité du câble d'alimentation USB-C au bloc d'alimentation et l'autre extrémité à l'adaptateur de périphériques.

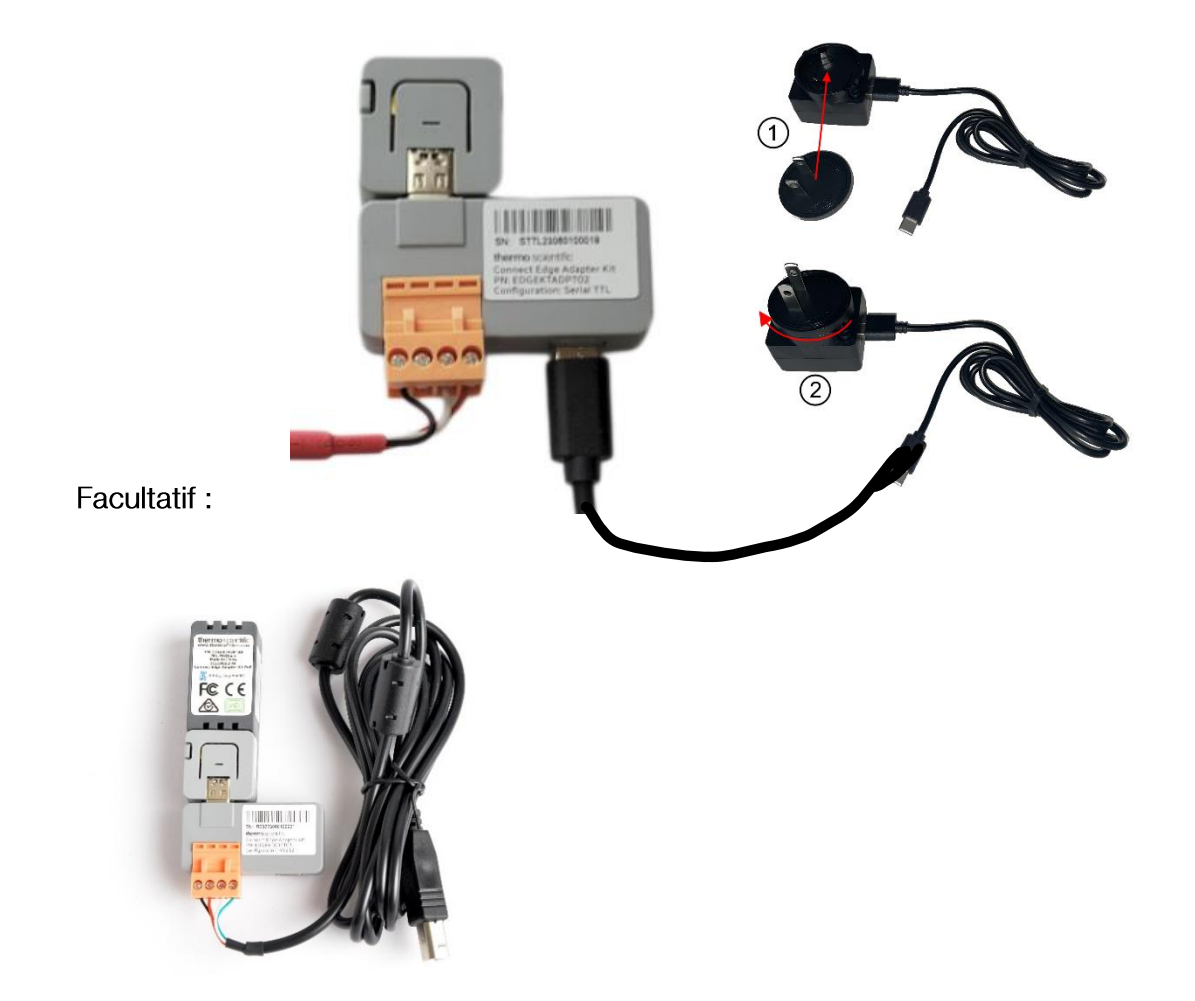

Si vous utilisez l'adaptateur PoE, l'alimentation peut être fournie par une source externe telle qu'un injecteur ou un commutateur via le connecteur Ethernet. Lorsque l'adaptateur PoE est utilisé, le Wi-Fi est désactivé.

# Caractéristiques du matériel

# Interfaces de la passerelle

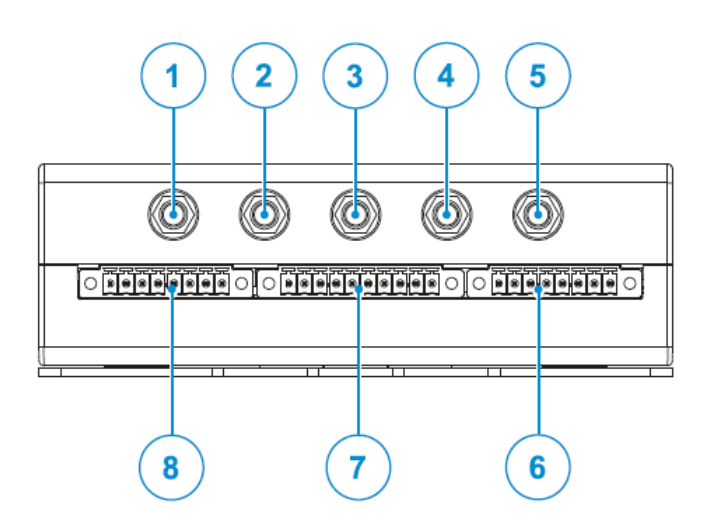

Figure 1 Interfaces sur la face avant de la passerelle

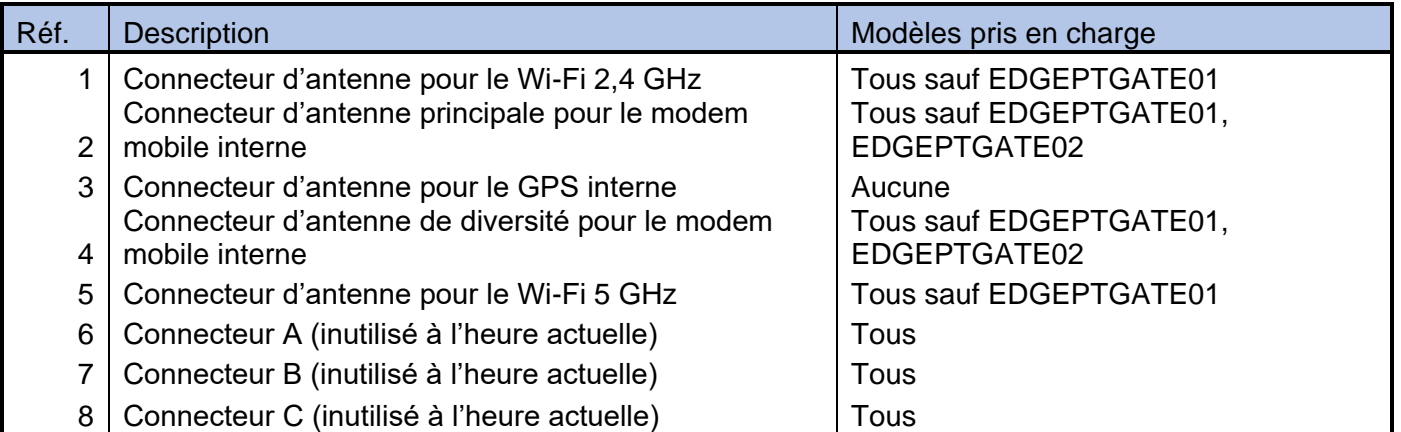

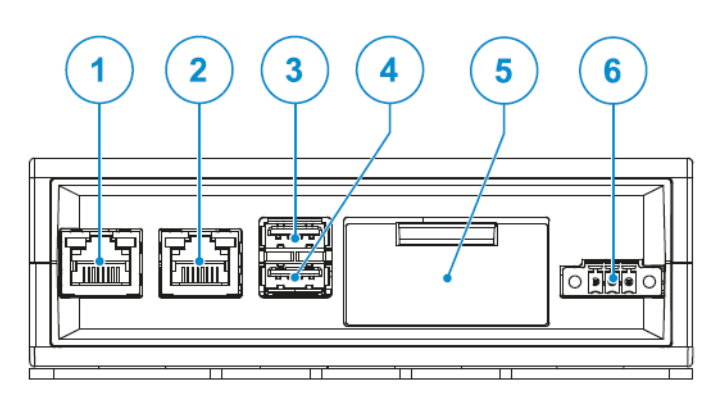

Figure 2 - Interfaces de la face arrière de la passerelle

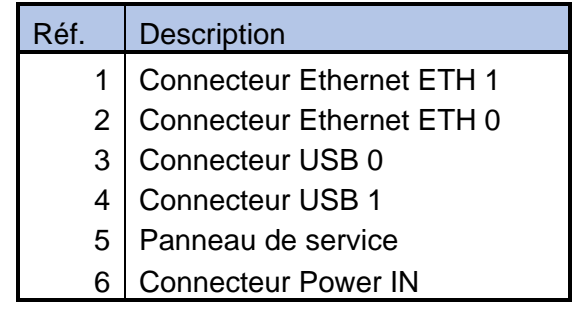

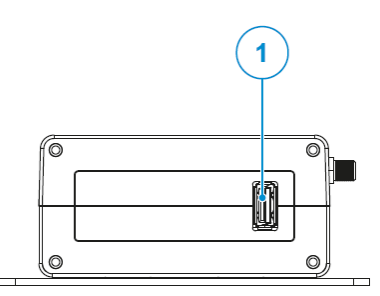

| kei | <b>Description</b>      |
|-----|-------------------------|
|     | <b>Connecteur USB 2</b> |

Figure 3 - Interface latérale gauche de la passerelle

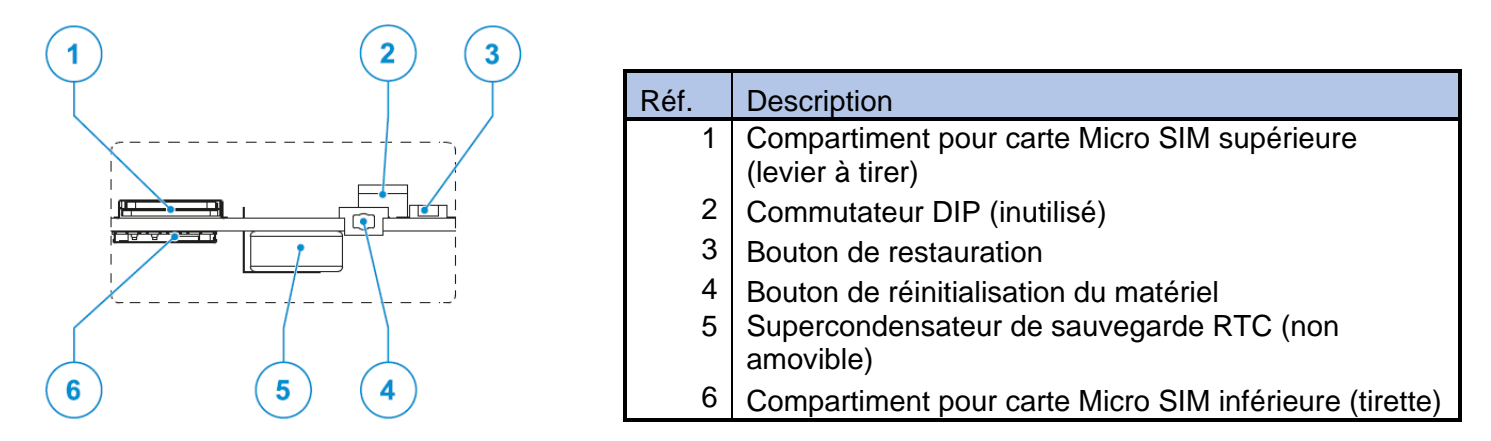

Figure 4 - Fonctions de service de la passerelle (situées derrière le panneau de service illustré à la Figure 2)

# Caractéristiques de la passerelle

#### Bouton de réinitialisation du matériel de la passerelle

Le bouton de réinitialisation du matériel est situé derrière le panneau de service (voir la Figure 4). Un appui sur ce bouton déclenche immédiatement une réinitialisation matérielle avec redémarrage de la passerelle.

#### Bouton de restauration des paramètres d'usine de la passerelle

Le bouton de restauration des paramètres d'usine est utilisé à deux fins, la restauration du réseau et la restauration du système. Il est visible sur la Figure 4).

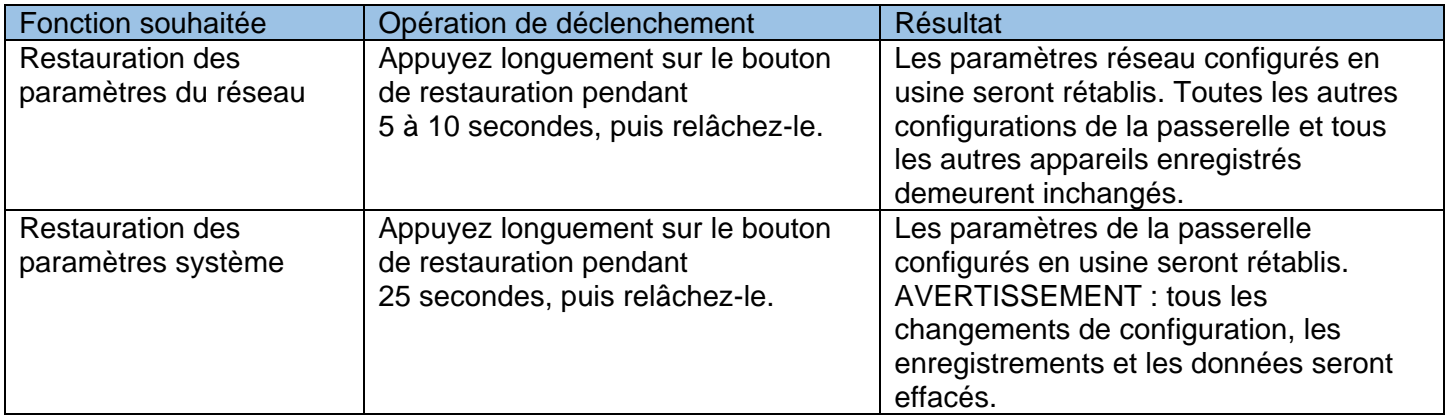

# Voyants LED de la passerelle

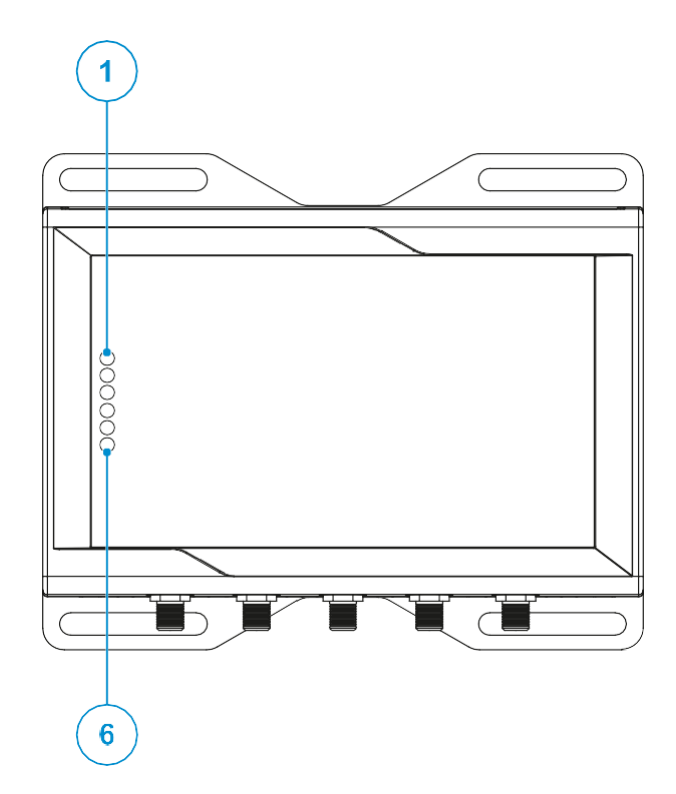

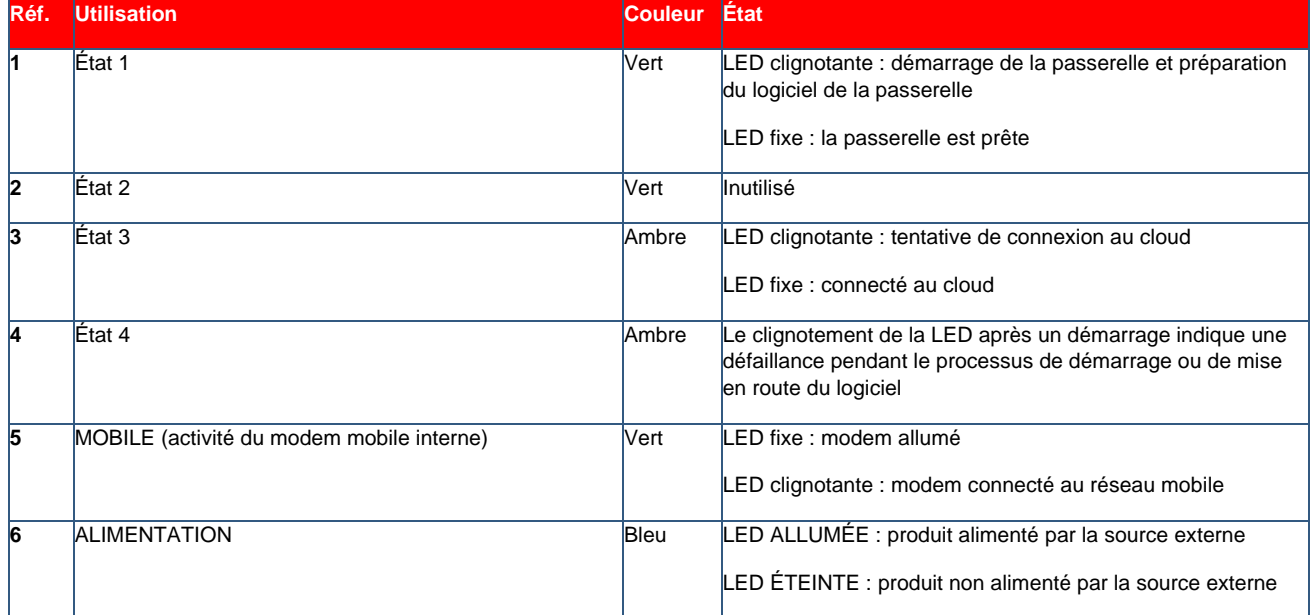

# Caractéristiques de l'adaptateur

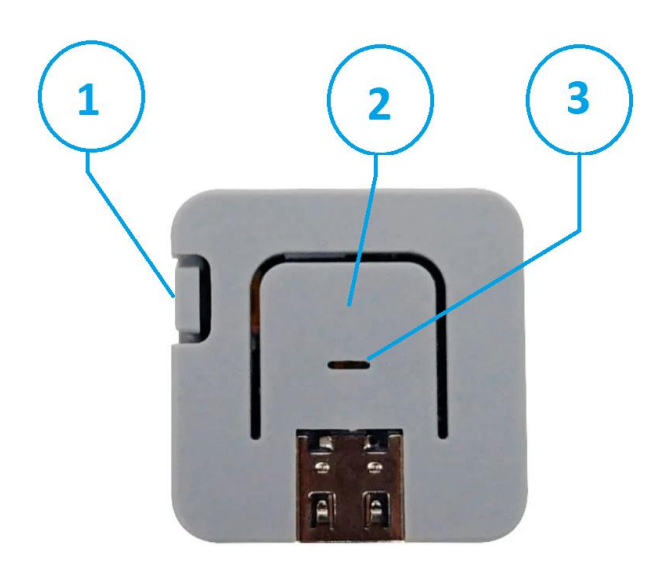

#### Figure 5 - Fonctions de l'adaptateur

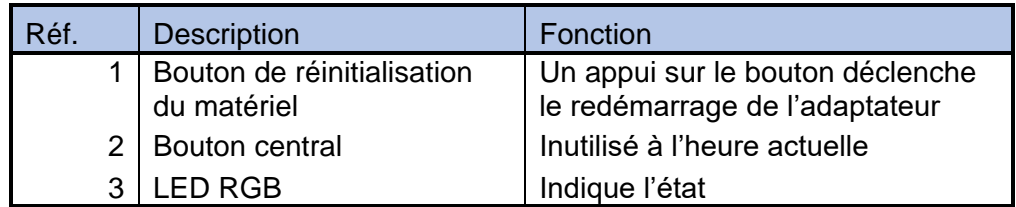

# Voyants LED de l'adaptateur

LED RGB : mode de fonctionnement (après une configuration réussie)

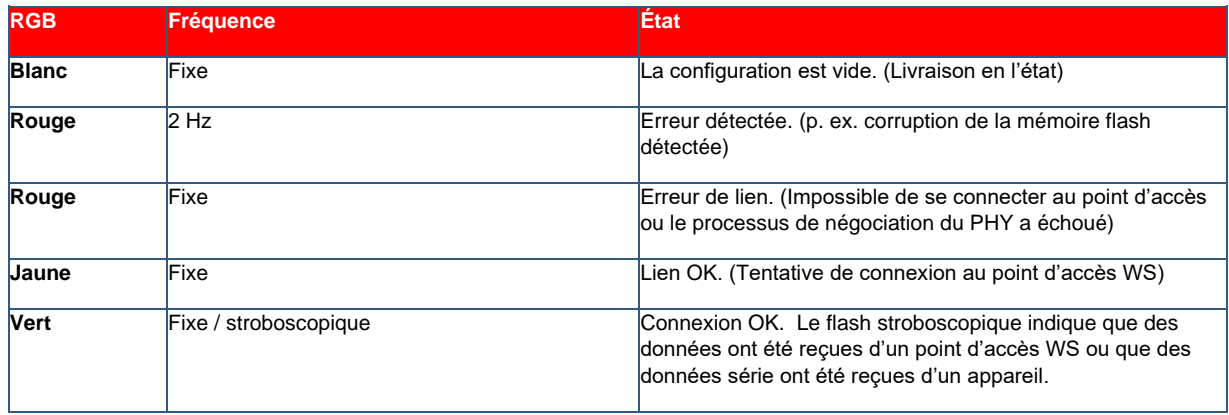

LED RGB : mode Configuration (p. ex. relié à la passerelle Edge via le port USB)

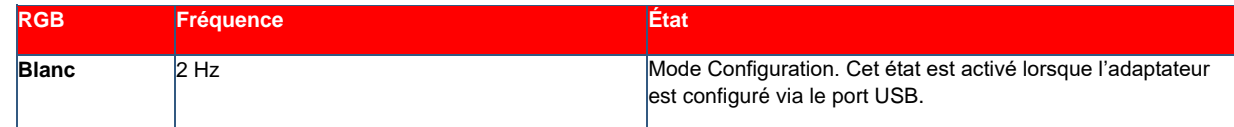

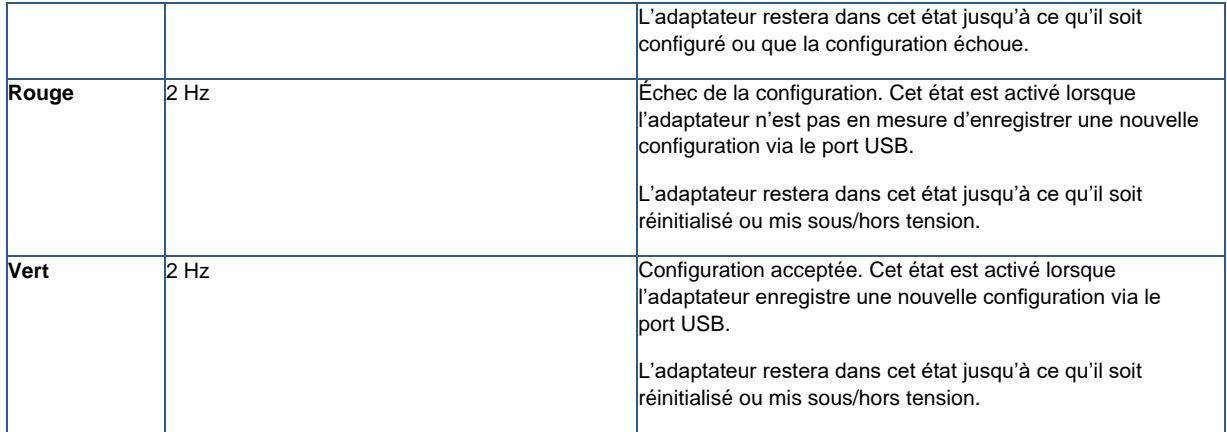

Câblage de l'adaptateur d'appareil<br>Le câblage correct des câbles de l'adaptateur de périphériques est illustré ci-dessous :

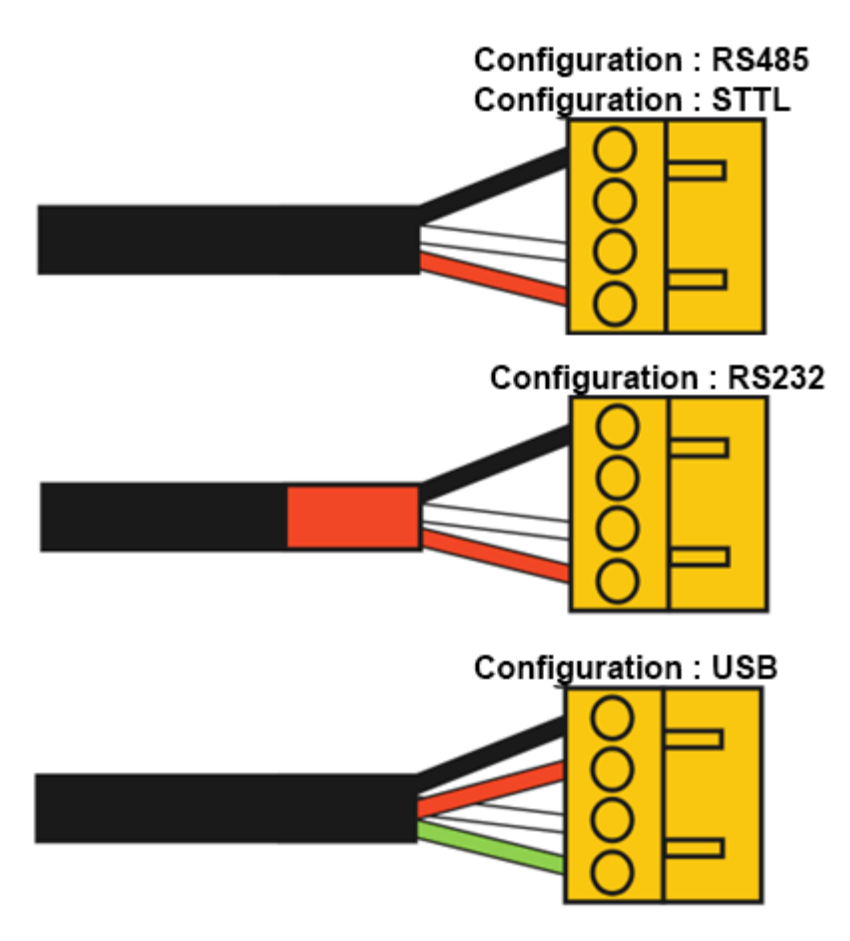

# Présentation de Thermo Fisher Connect

Thermo Fisher Connect est la plateforme universelle pour les équipements de laboratoire connectés. Vous pouvez accéder aux données de votre appareil sur Internet ou via l'application mobile InstrumentConnect, disponible pour les appareils iOS et Android.

### Accéder aux données de l'appareil

Connectez-vous à votre compte Thermo Fisher Connect sur le site www.thermofisher.com/edgelogin. Sélectionnez la section Instrument dans le menu de navigation de gauche.

# Affichage du tableau de bord

Vous accéderez ainsi au tableau de bord de votre appareil. Depuis ce tableau de bord, vous pouvez voir tous les appareils connectés à votre compte.

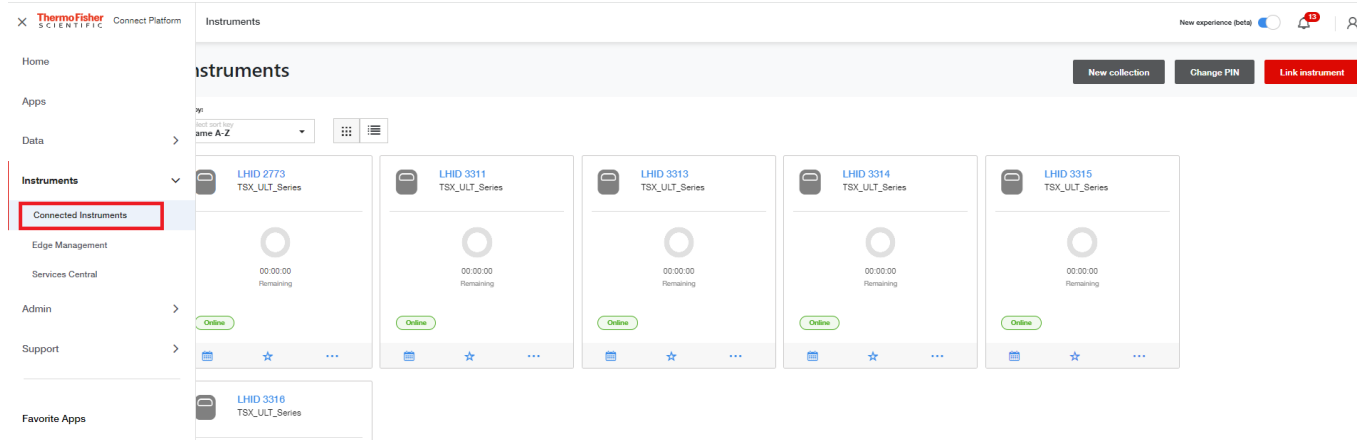

Vous pouvez choisir jusqu'à 3 instruments favoris qui resteront en haut de votre tableau de bord. Cliquez sur la vignette de l'appareil depuis votre tableau de bord. Sélectionnez ensuite En faire un favori dans le menu en haut à droite.

#### **Gestion des utilisateurs**

Le premier utilisateur à se connecter à un appareil devient l'administrateur de cet appareil (par défaut). Un administrateur peut ensuite partager l'appareil avec d'autres personnes qui ont un compte Thermo Fisher Connect et les désigner comme utilisateurs de base ou administrateurs. Dans le menu Gestion des utilisateurs, un administrateur peut désigner et supprimer des utilisateurs de l'appareil.

1. Cliquez sur l'icône Instruments connectés, située à l'extrême gauche de l'écran.

2. Vous accéderez ainsi à votre tableau de bord. Depuis ce tableau de bord, vous pouvez voir tous les appareils connectés à votre compte Thermo Connect. Faites un clic droit sur le menu déroulant de l'appareil pour lequel vous souhaitez gérer les utilisateurs et sélectionnez Gestion des utilisateurs.

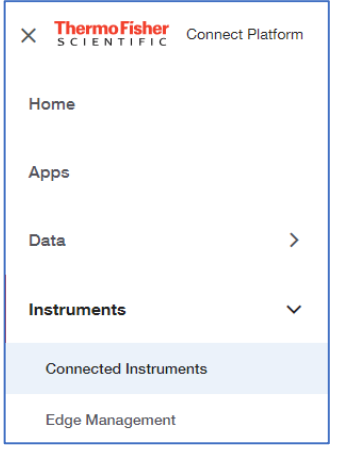

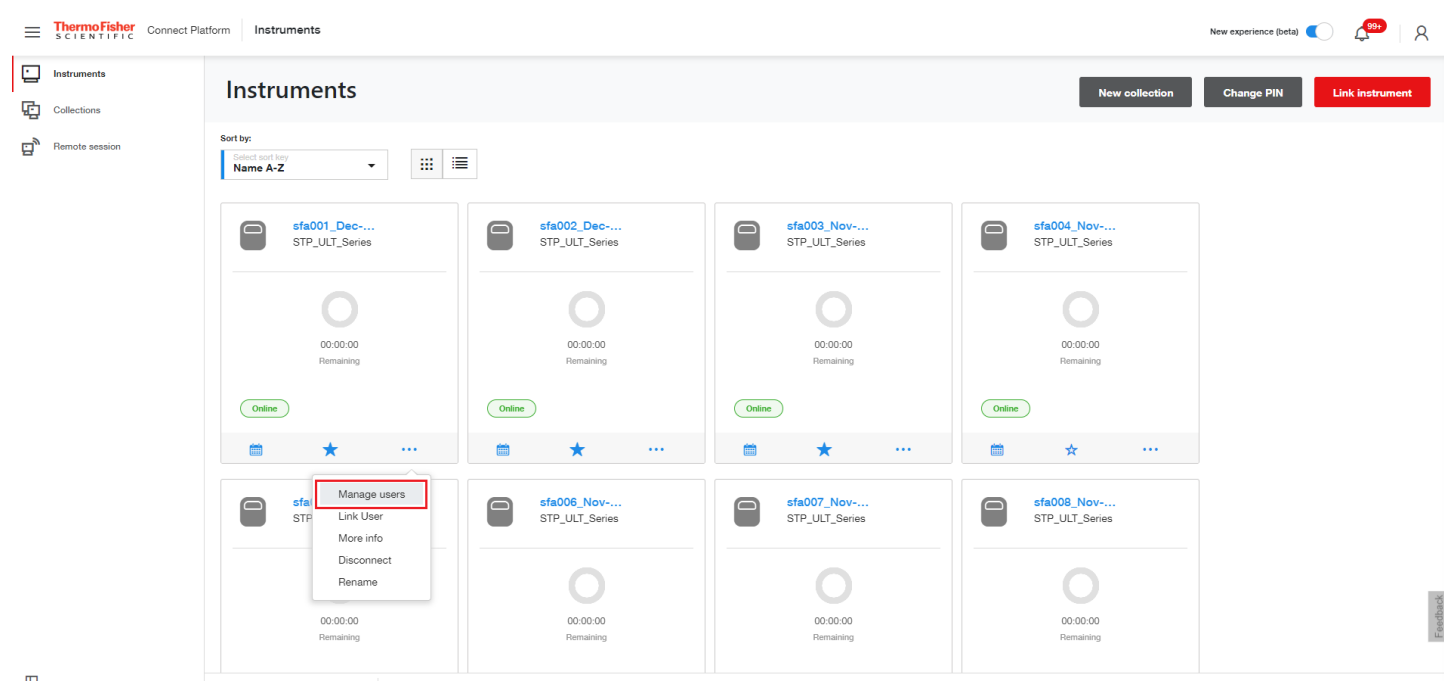

3. Une fois que vous avez cliqué sur Gestion des utilisateurs, une nouvelle fenêtre s'ouvre ; vous pouvez y sélectionner le lien Nouveaux utilisateurs et supprimer des utilisateurs existants.

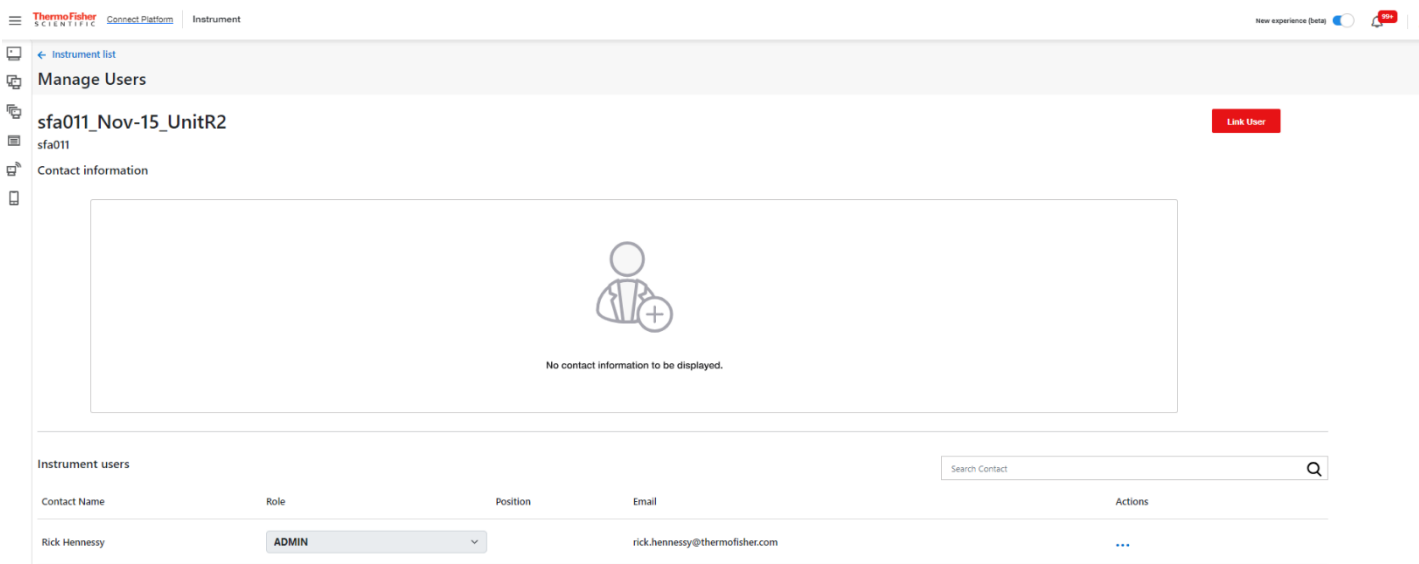

#### Analyseurs

Les analyseurs permettent de définir des avertissements et des alarmes sur des flux de données tels que les entrées de capteurs. Ces règles peuvent être basées sur des seuils ou des mesures statistiques, en fonction de vos besoins. Le menu Analyseurs-Capteurs permet de créer ces règles d'alerte/alarme pour une surveillance active sur les types d'appareils suivants :

- Congélateur ultra-basse température Thermo Scientific<sup>TM</sup> TSX

- Incubateurs, réfrigérateurs et congélateurs haute performance et congélateurs ultra-basse température

1. Sélectionnez un appareil dans vos instruments et sélectionnez Plus d'infos sous les trois petits points de l'Instrument.

2. Dans le tableau de bord de l'instrument, sélectionnez le menu déroulant Instrument pour accéder aux paramètres.

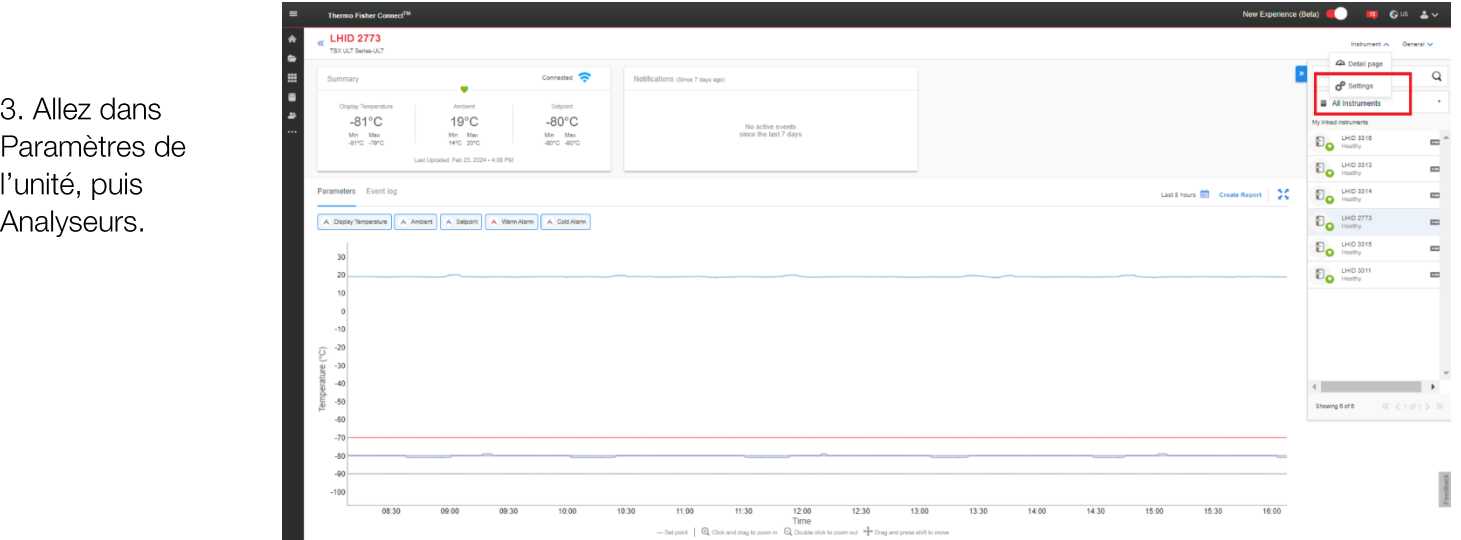

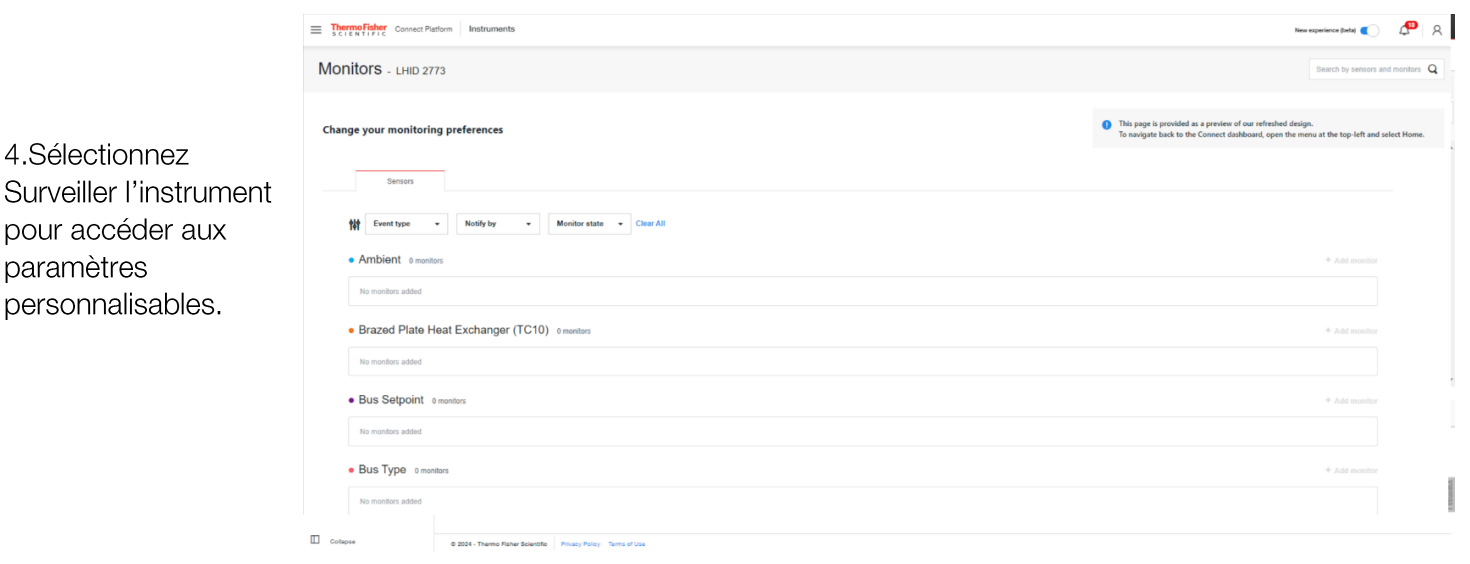

Pour la création d'une règle de surveillance, l'utilisateur pourra configurer les éléments suivants :

- le type d'échantillon de données que vous souhaitez utiliser pour la règle
- la valeur brute du capteur ou un calcul statistique des valeurs de données (max, min, moyenne ou somme) •

Un opérateur à comparer au seuil qui vous intéresse : supérieur, inférieur ou égal.

Une fois la règle de surveillance créée, cliquez sur le bouton Créer.

En tant qu'administrateur d'un appareil, vous pourrez également supprimer/modifier des règles via l'application Analyseurs. Pour supprimer une règle créée auparavant, sélectionnez la règle que vous souhaitez supprimer et cliquez sur l'icône Corbeille.

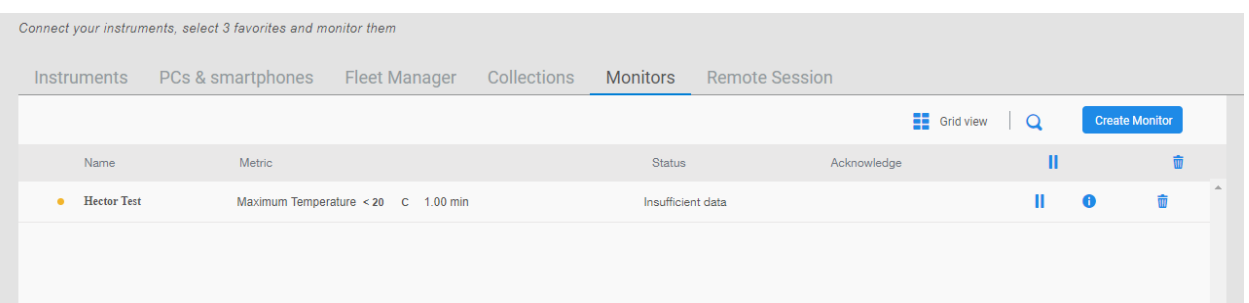

Remarque : les utilisateurs liés à un appareil donné recevront des notifications, en fonction des paramètres de notification de chaque utilisateur, lorsque la condition d'une règle d'alerte/alarme d'analyse est remplie. Vous pouvez créer plusieurs règles d'alerte/alarme d'analyse pour un flux de données/capteur donné. Les notifications pour les règles d'alerte/alarme d'analyse seront transmises.

#### Affichage des données de l'appareil

En sélectionnant Plus d'infos sur la vignette d'un appareil dans le tableau de bord, vous accéderez à la page des détails. Sur cette page, s'affichent :

La carte récapitulative : indique les principaux paramètres et les relevés actuels des capteurs de l'appareil. L'état (normal, alarme, avertissement) ainsi que les états de connexion sont également indiqués.

#### **Connect Edge** 52

Les notifications : cette fenêtre affiche les événements actifs les plus récents pour les appareils.

Le graphique des paramètres : graphique évolutif et personnalisable des données des capteurs/ de télémétrie sous surveillance.

Le journal des événements : historique filtrable des événements, alarmes, etc. communiqués par l'unité.

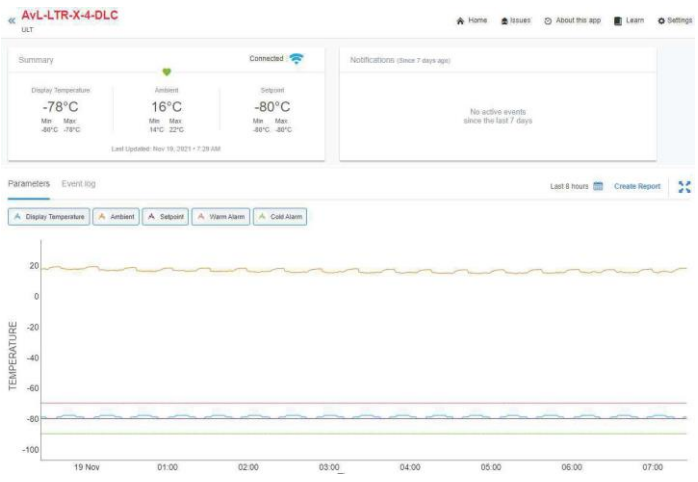

#### Création de rapports

Cliquez sur le bouton Créer un rapport situé sur l'écran, puis sélectionnez soit Tableau de données CSV, soit Tableau de données PDF dans le menu déroulant. Cette opération génère le rapport et l'enregistre dans le dossier souhaité par l'utilisateur

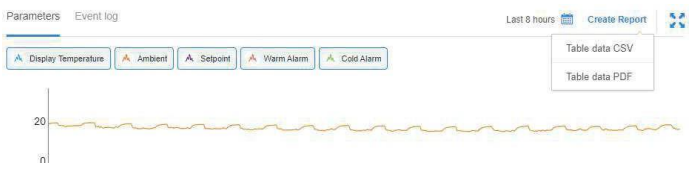

Sélectionnez l'icône DataConnect située sur le panneau gauche de la fenêtre. Sélectionnez le dossier et le nom de l'appareil dans ce dossier pour lequel le rapport a été généré et cliquez sur l'icône Télécharger, ce qui génère un rapport au format PDF pour l'appareil.

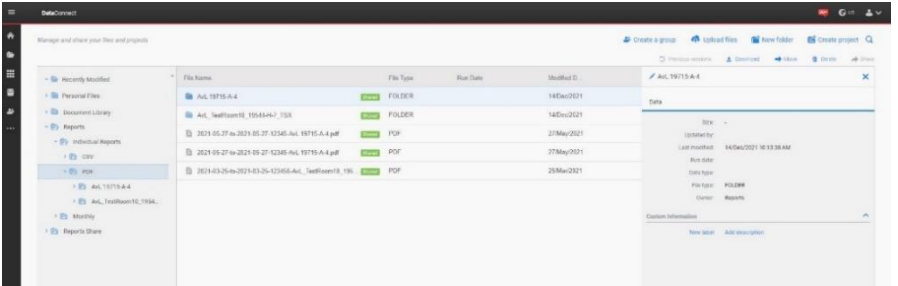

# Présentation du serveur OPC UA™

La plateforme Connect Edge prend en charge un serveur OPC UA™ qui peut être utilisé pour se connecter à un logiciel client OPC UA sur le réseau local. Il s'agit d'un service sur abonnement qui met les données des appareils à disposition dans une arborescence enracinée à laquelle le client OPC UA peut accéder.

## Acheter et enregistrer un abonnement OPC UA

Avant de pouvoir utiliser OPC UA, contactez votre commercial Thermo Fisher pour acheter un abonnement OPC UA et enregistrer cet abonnement à l'aide du portail d'enregistrement Connect Edge à l'adresse https://www.thermofisher.com/productregistration. Des abonnements sont nécessaires pour le nombre d'appareils à activer pour l'accès OPC UA, mais ces appareils peuvent se trouver sur n'importe quelle passerelle.

### Installer le logiciel du serveur OPC UA

Accédez à la Gestion des passerelles Edge comme indiqué à la section Gestion des passerelles. Dans le tableau de bord, recherchez la passerelle spécifique où le logiciel OPC UA doit être installé et sélectionnez le bouton d'activation OPC UA à droite. Un indicateur s'affichera pendant l'installation. L'image ci-dessous montre une passerelle après l'installation du logiciel OPC UA.

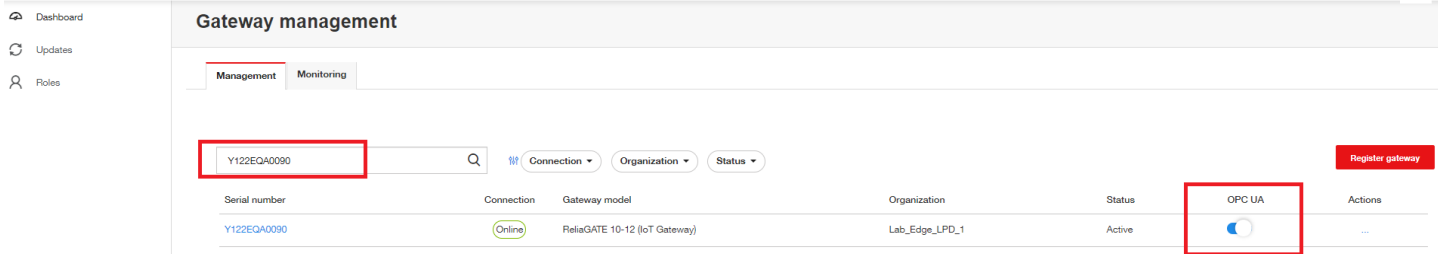

## Activer le ou les appareils sur le serveur OPC UA

Pour ajouter les données d'un appareil au serveur OPC UA, accédez à la liste des appareils dans Gestion des passerelles pour trouver une passerelle sur laquelle l'appareil est enregistré. Sélectionnez le bouton d'activation OPC UA à droite. Un indicateur s'affiche pendant que la passerelle est configurée pour ajouter les données de l'appareil au serveur OPC UA. L'image ci-dessous montre une liste d'appareils avec un appareil activé pour OPC UA.

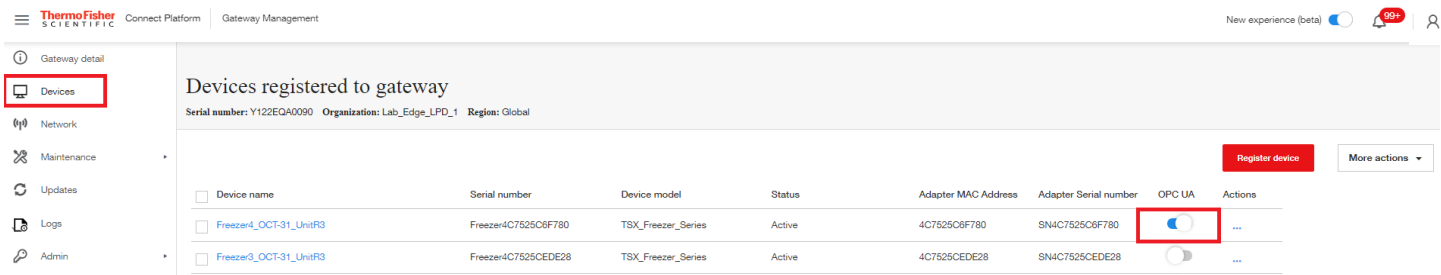

## Comptes de service du serveur OPC UA

Le compte administrateur de la passerelle dispose d'autorisations d'administration OPC UA, ce qui permet aux clients OPC UA de se connecter au serveur OPC UA à l'aide de ces identifiants. Il est possible de créer des comptes de service OPC UA à l'aide de l'interface Internet locale de la passerelle, qui fournissent d'autres comptes fonctionnant avec un nom d'utilisateur et un mot de passe pour la connexion au serveur.

L'accès et la configuration de ces comptes sont décrits à la section Gestion des comptes de service OPC UA.

#### Connexion au serveur OPC UA et accès aux données

Utilisez l'une des méthodes suivantes pour connecter un client OPC UA au serveur :

URL serveur : adresse ip opc.tcp://<de la passerelle >:12686/connectedge

Identifiants : seuls les identifiants de type nom d'utilisateur/mot de passe sont pris en charge. Par défaut, le compte administrateur de la passerelle peut être utilisé. Les comptes de service peuvent être créés selon les modalités décrites à la section précédente.

Pour plus d'informations sur les paramètres spécifiques de l'arborescence enracinée, consultez les derniers documents OPC UA disponibles dans la section Ressources à l'adresse www.thermofisher.com/connectedge/resources

# Configuration de l'adresse IP statique de l'ordinateur.

PC sous Windows 10

- 1. Accédez au panneau de configuration
- 2. Sélectionnez Centre de réseau et de partage
- 3. Sélectionnez Modifier les paramètres de l'adaptateur

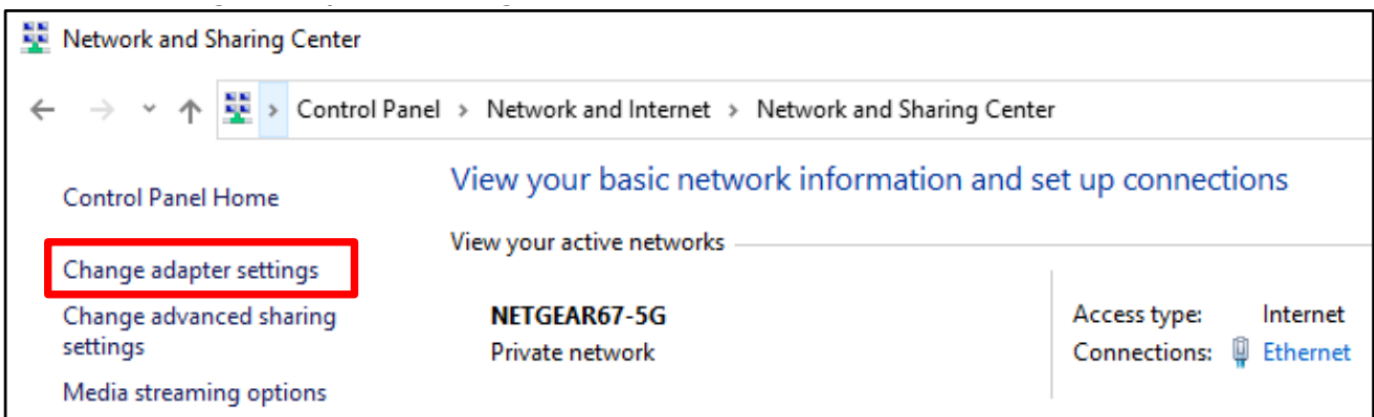

- 4. Sélectionnez votre adaptateur Ethernet dans la liste
- 5. Sélectionnez Modifier les paramètres de cette connexion

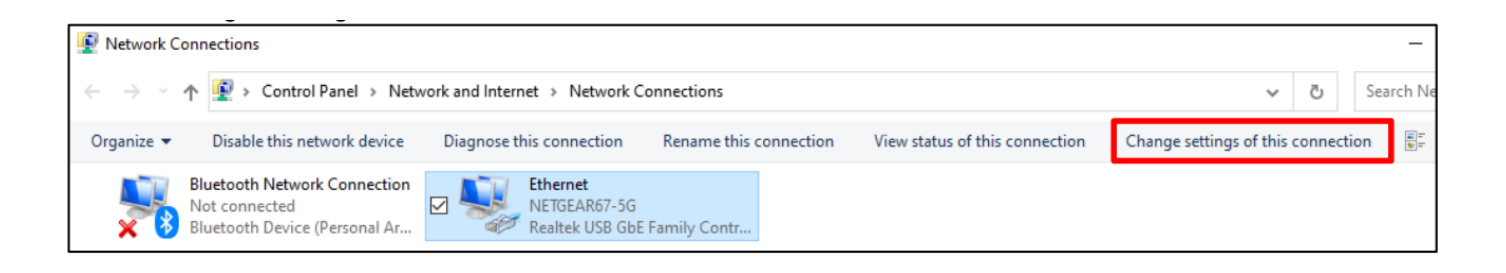

6. Sélectionnez le TCP/IPv4 dans la liste des connexions

#### 7. Sélectionnez Propriétés

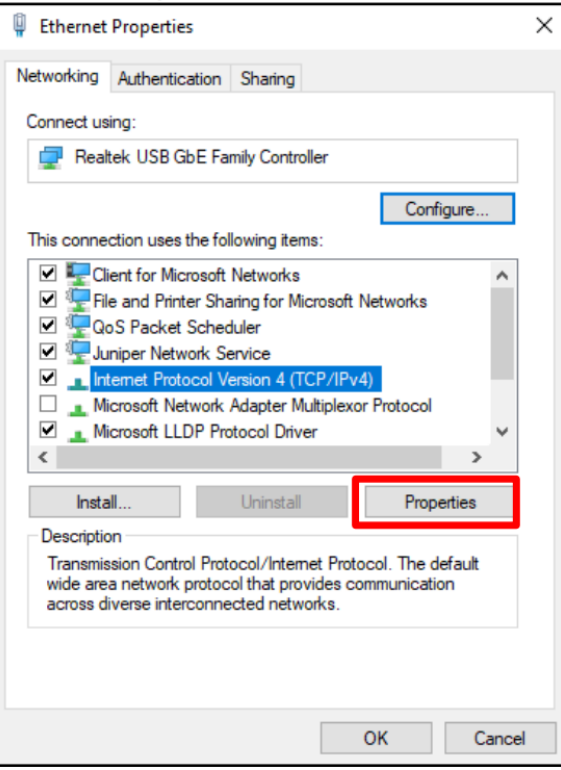

8. Saisissez les propriétés IP et enregistrez (OK).

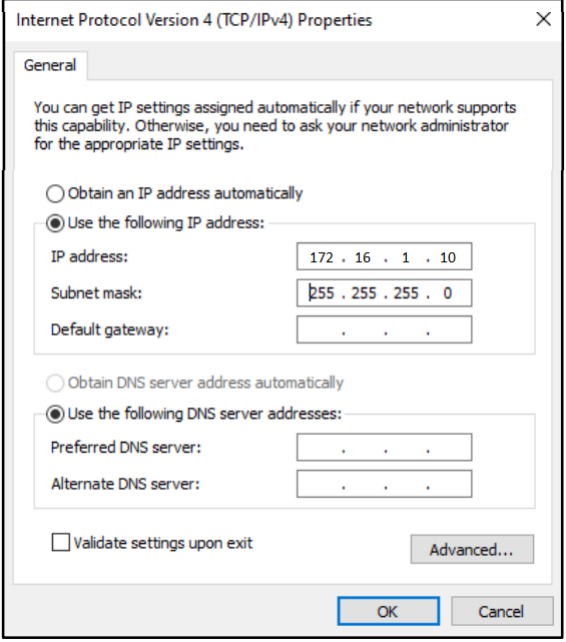

# **SE MAC**

- 1. Accédez aux Préférences Système (soit à partir de votre dock, soit en cliquant sur le menu Pomme en haut de l'écran).
- 2. Sélectionnez Réseau
- 3. Sélectionnez votre connexion Ethernet dans le menu de gauche
- 4. Amenez l'option Configurer IPv4 sur « Manuellement »
- 5. Saisissez les propriétés IP puis cliquez sur Appliquer.

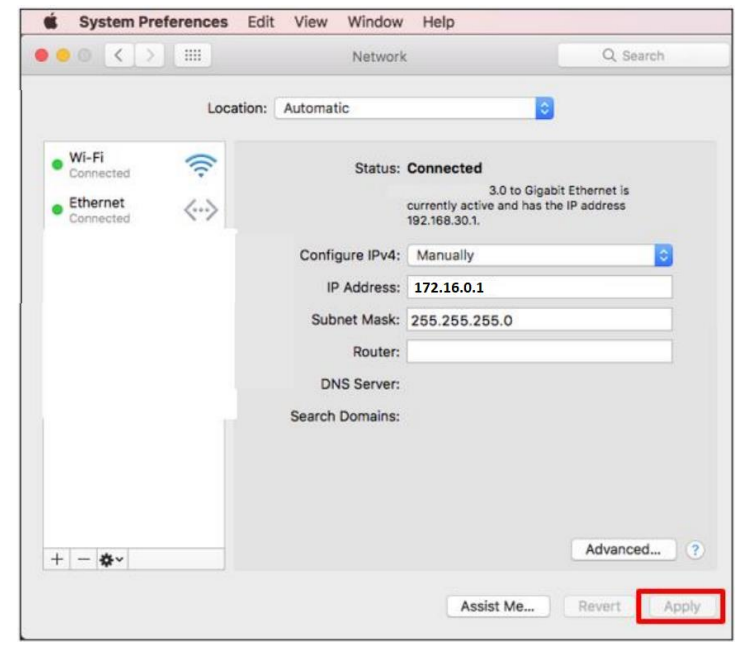

# **Gestion des alarmes**

## Liste des alarmes par type d'appareil

#### **HPLRF**

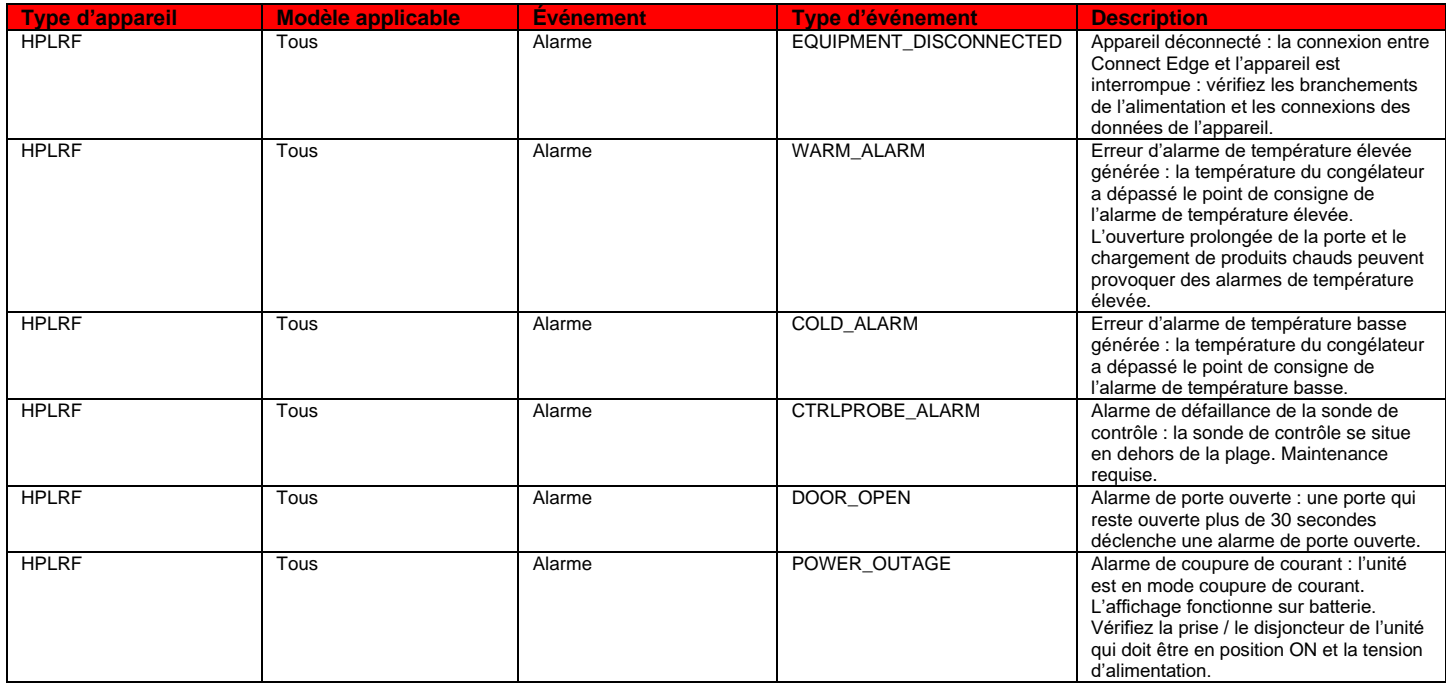

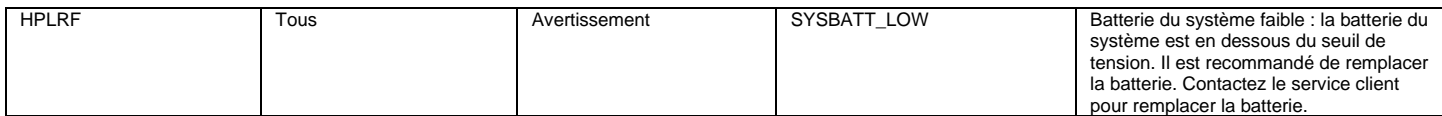

### **Incubateurs**

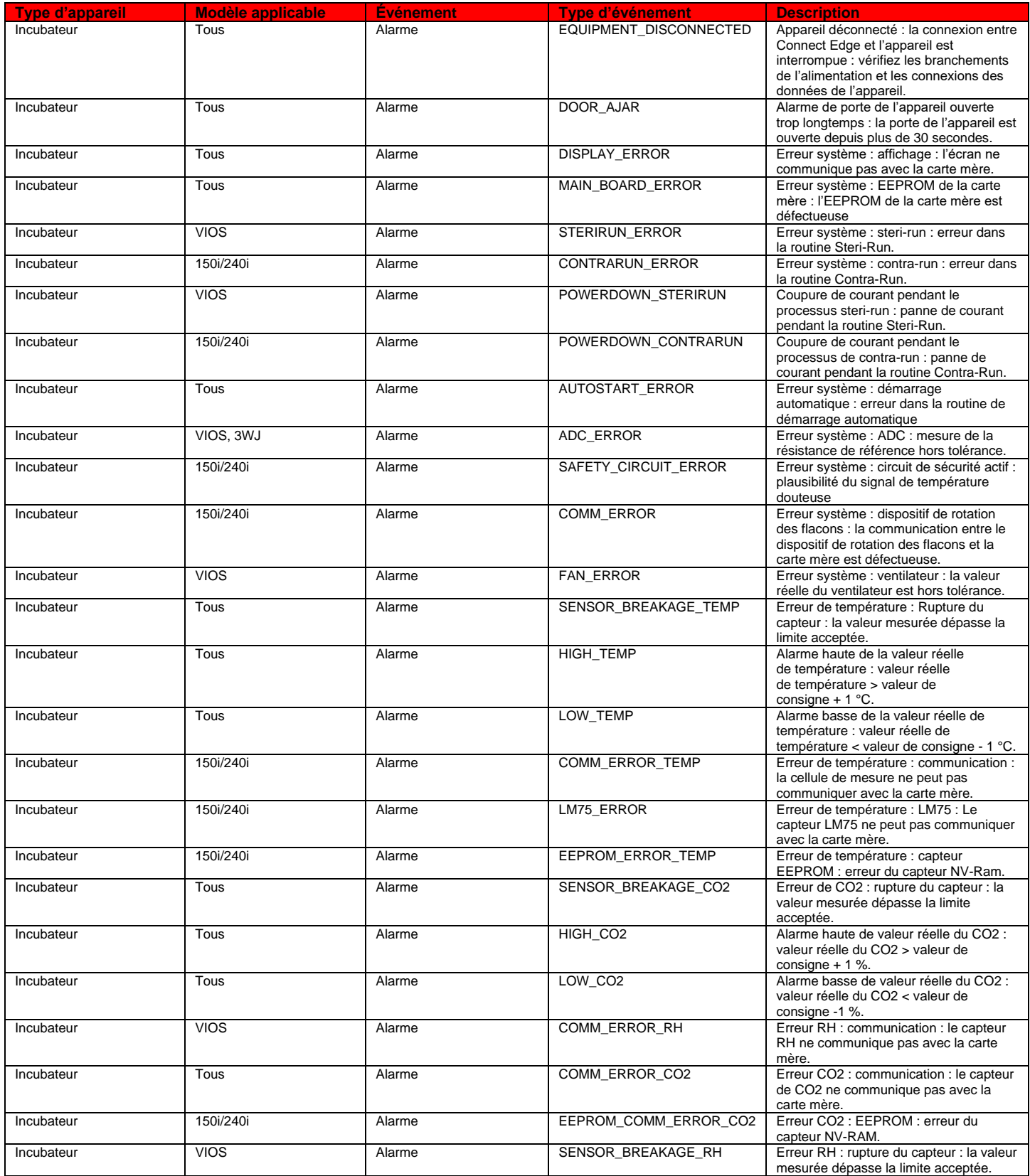

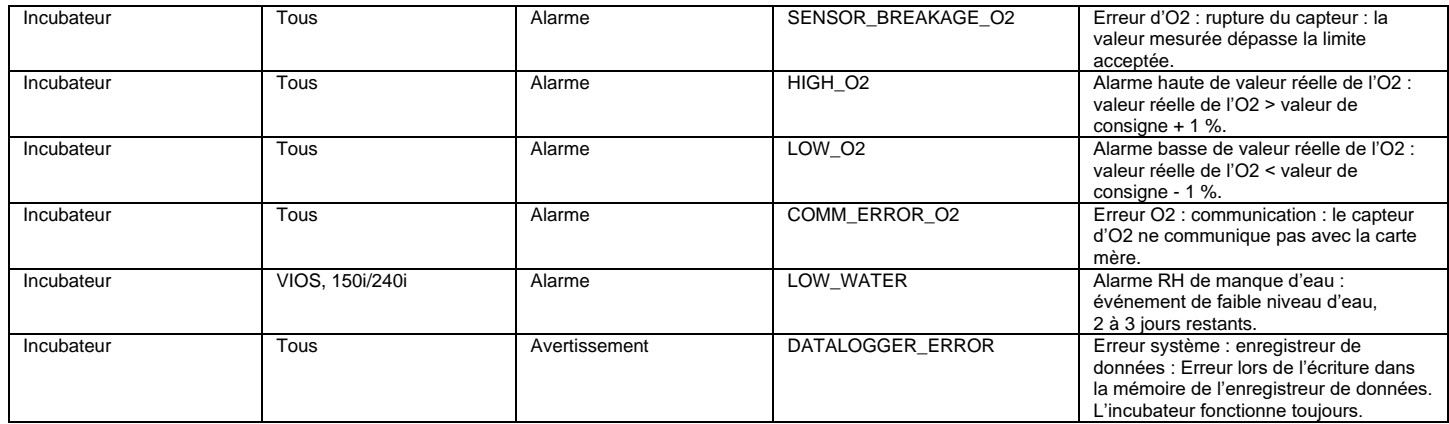

**ULT**

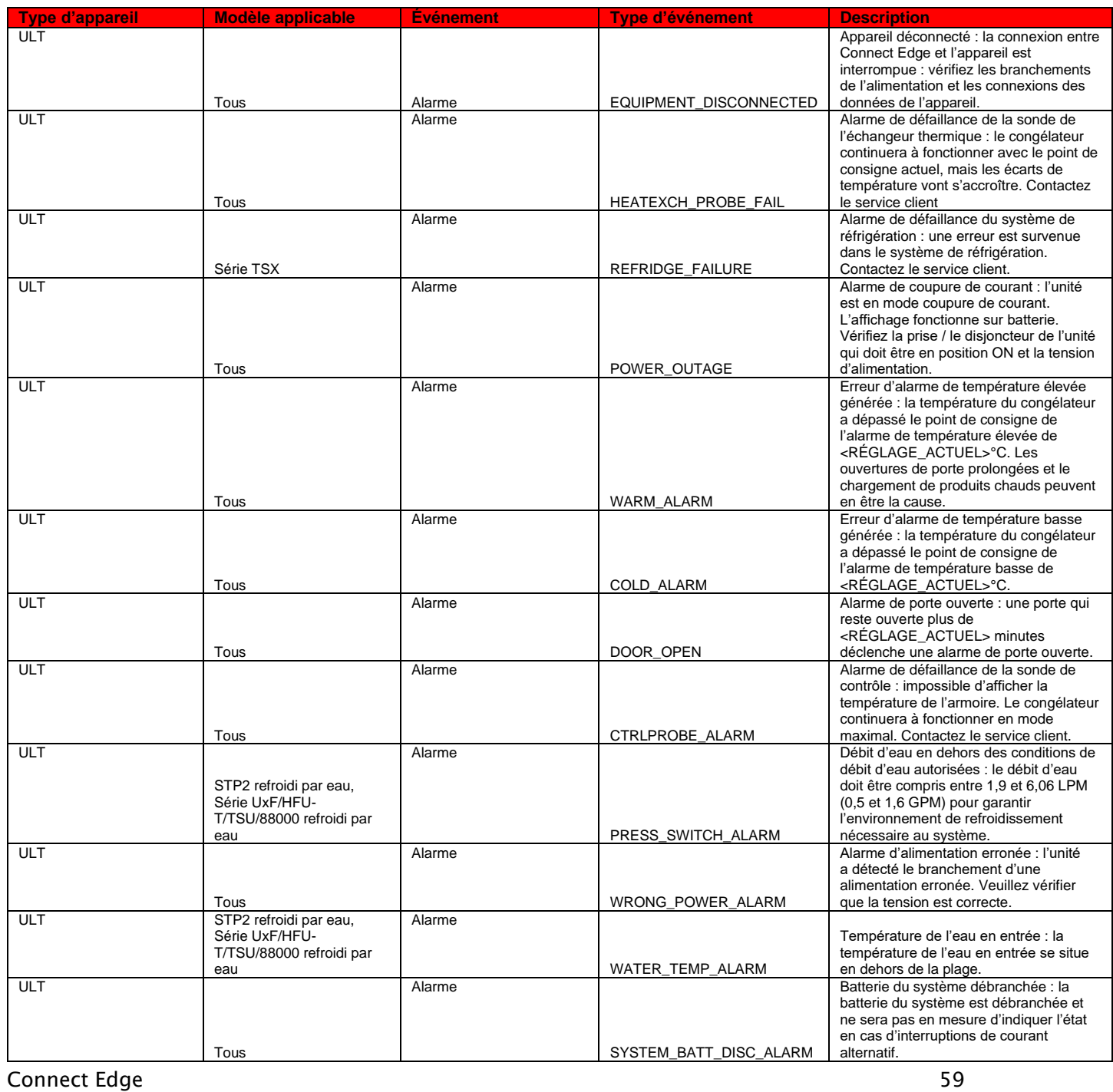

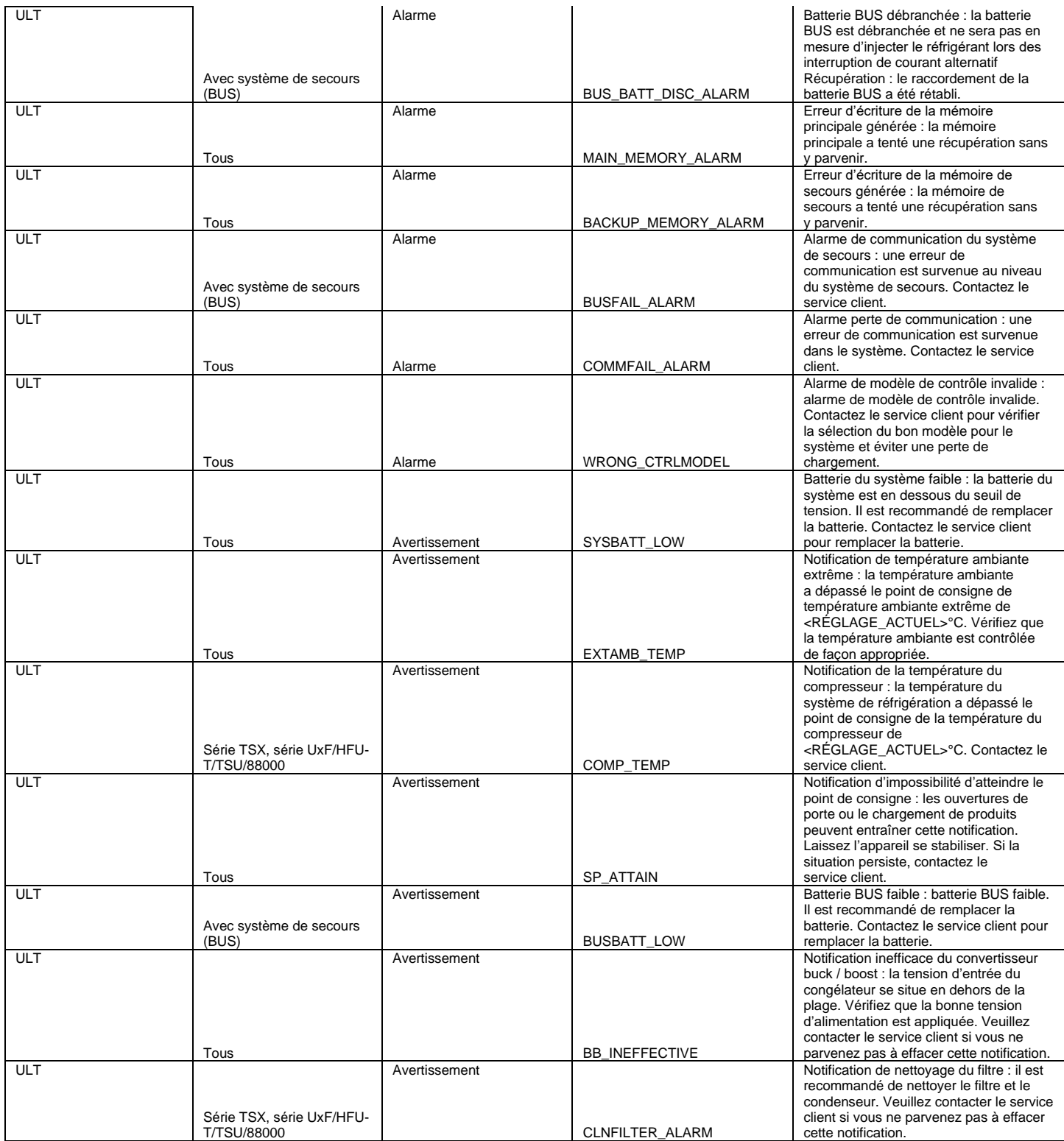

Remarque : lorsque le modèle applicable est « Tous », il s'agit de la liste des modèles de ce type pris en charge par Connect Edge.

# Recommandations relatives à la mise en réseau

# Caractéristiques du réseau Ouvertures de port requises

## Ouvrez les ports externes du réseau Armoire, (Internet)

- $\bullet$  443 (HTTPS, MQTTS)
	- o broker.cg.tfcprod.thermofisher.com
	- o \*.iot.us-east-1.amazonaws.com
- $123$  (NTP)\*
	- o ntp.pool.org
- 53 (Service des noms de domaine)
	- o L'URL dépend des serveurs DNS configurés
- 1194 (Rapid OpenVPN En fonction de l'appareil)
	- o L'URL dépend de la localisation

\*Le protocole NTP (Network Time Protocol) permet de régler l'horloge du système avec précision ; il est obligatoire. Accède à pool.ntp.Org Laissez la passerelle atteindre le serveur NTP local ou Internet pour synchroniser l'heure du système.

### Ouvrez les ports locaux du réseau A (Internet)

Si l'option Activer local est définie sur Oui :

- 443 (HTTPS, si l'option Activer local est définie sur Oui)
	- o Pour les connexions locales à l'interface utilisateur et aux appareils
- 4443 (TLS, si l'option Activer local est définie sur Oui)
	- o Pour les connexions locales à l'interface utilisateur et aux appareils

Si OPC UA est installé :

- $\bullet$  4483 (HTTPS)
- 12686 (OPC.TCP)

## Ouvrez les ports du réseau B (réseau d'instruments/de service)

- 22 (fournit un accès ssh pour le débogage local)
- 67 (accès au serveur DHCP)
- $\bullet$  443 (HTTPS)
- 4443 (authentification TLS)
- 4843 (HTTPS, si OPC UA est installé)
- 12686 (OPC.TCP, si OPC UA est installé)

# Réseau A (réseau externe)

ETH 1, Wi-Fi 1 et mobile sont utilisés pour la connectivité au cloud. Une seule interface peut être sélectionnée.

Protocoles utilisés :

- $\bullet$  HTTPS
- $\bullet$  MQTTS
- **NTP**
- **DNS**
- **DHCP**
- OCP.TCP (facultatif si OPC UA est installé)

# ETH<sub>1</sub>

Peut être configuré pour obtenir une adresse IP d'un serveur DHCP ou pour définir une adresse IP manuellement.

Peut fournir des ports adaptés pour les services de l'instrument et l'accès à l'interface utilisateur locale.

- · Si l'option Utiliser DHCP est sélectionnée, le réseau doit disposer d'un serveur DHCP pour fournir les paramètres IP requis
	- o Il est recommandé de réserver l'adresse IP sur le serveur DHCP
- Si l'option IP statique est utilisée, les éléments suivants doivent être configurés :
	- o Adresse IP
	- o Masque de sous-réseau
	- o IP de la passerelle par défaut
	- o Serveurs DNS
- Si ETH 1 a besoin d'instruments et/ou d'un accès local à l'interface utilisateur, vous pouvez l'activer :
	- o En utilisant le paramètre « Activer local »
	- o En ouvrant les ports 443 et 4443

# Wi-Fi 1

Peut être configuré pour obtenir une adresse IP d'un serveur DHCP ou pour définir une adresse IP manuellement.

Peut fournir des ports adaptés pour les services de l'instrument et l'accès à l'interface utilisateur locale.

Mode station uniquement

- · Si l'option Utiliser DHCP est sélectionnée, le réseau doit disposer d'un serveur DHCP pour fournir les paramètres IP requis
	- o Il est recommandé de réserver l'adresse IP sur le serveur DHCP
- Si l'option IP statique est utilisée, les éléments suivants doivent être configurés :
	- o Adresse IP
	- o Masque de sous-réseau
	- o IP de la passerelle par défaut
	- o Serveurs DNS
- Si ETH 1 a besoin d'instruments et/ou d'un accès local à l'interface utilisateur, vous pouvez l'activer
	- o En utilisant le paramètre « Activer local »
	- o En ouvrant les ports 443 et 4443

## Recommandations relatives à la mise en œuvre

- Mise en œuvre de la norme Wi-Fi
	- o 802.11a/b/g/n
- Normes de sécurité disponibles
	- o WPA (déconseillé)
	- o WPA2
	- o WPA/WPA2 (déconseillé)
	- o WPA2 Enterprise

## **Connect Edge**

- Prend en charge les paramètres rapides pour PEAP-MsCHAPv2 et EAP-TLS, y compris les options de téléchargement des certificats
- Les paramètres entièrement personnalisables sont pris en charge via un éditeur wpa\_supplicant
- Niveau de signal souhaité
	- $\circ$ Une intensité du signal < -70 DBM n'est pas recommandée et entraînera un avertissement sur la page de surveillance de la Gestion des passerelles.
- Limitations du nom SSID
	- o Aucune

# **Mobile**

Les services pris en charge sont spécifiques à chaque opérateur.

- Paramètres fournis
	- o APN
	- o Chaîne de numérotation
	- o Type d'auth. : <spécifique à l'opérateur>
	- o Nom d'utilisateur : < spécifique à l'opérateur>
	- o Mot de passe : <spécifique à l'opérateur>
- Niveau du signal
	- o Une intensité du signal < -95 dBm n'est pas recommandée et entraînera un avertissement sur la page de surveillance de la Gestion des passerelles.
- Type de carte SIM pris en charge
	- o Micro SIM
- Recommandations relatives aux modems mobiles
	- Consultez la documentation du modèle de passerelle pour déterminer les options mobiles prises  $\circ$ en charge

# Réseau B (réseau d'instruments/de service)

Les deux interfaces (si elles sont prises en charge par le modèle de passerelle) peuvent être activées en même temps

Protocoles utilisés :

- $\bullet$  HTTPS
- **MQTTS**
- $\bullet$  WSS
- $\bullet$  DHCP
- OCP.TCP (facultatif si OPC UA est installé)

Un serveur DHCP est nécessaire pour configurer les IP statiques. La traduction d'adresses réseau (NAT) n'est pas prise en charge (pas de connectivité Internet).

# ETH<sub>0</sub>

- Si l'option « Utiliser DHCP » est définie sur Non, les éléments suivants doivent être configurés :
	- o Adresse IP
	- o Masque de sous-réseau
	- REMARQUE : la passerelle par défaut et le DNS ne sont pas pris en charge car il n'y a pas d'accès  $\circ$ à Internet sur cette interface
- -
	-
	-

- -
	-
	-
	-
	-
	-
- -
	-
	-
- Siliconnec Server Delfor est antiklee is défine en solent dicher étéré configuré and the solent distance in distance in distance and the solent distance in distance in distance in distance in distance in distance in dis

- -
	-
	-
- 
- -
	-
- 

- -
- -
	-
	- -
		-
- -
	- -

## Caractéristiques et recommandations en matière de sécurité des réseaux

- Sécurité Wi-Fi WPA2 ou supérieure  $\bullet$
- Changement de tous les mots de passe par défaut •

# Interfaces réseau prises en charge et options de configuration

### Paramètres par défaut

Les options de configuration réseau suivantes sont activées par défaut sur la passerelle :

- ETH 1:10/100 Mbps
- ETH 0: 10/100 Mbps

Les options de configuration réseau suivantes sont désactivées par défaut sur la passerelle :

- Wi-Fi 0 : 2.4 ou 5 GHz 802.11a
- Wi-Fi 1: 2.4 ou 5GHz 802.11a
- Mobile
	- o CAT-1 ou CAT-4, selon le modèle de passerelle
	- o Consultez les détails du modèle pour la prise en charge d'opérateurs spécifiques

Recommandations pour obtenir des performances optimales en matière de Wi-Fi et de connexion mobile : Il est recommandé d'avoir une intensité du signal Wi-Fi de < -70 dBm qui ne doit pas varier de plus de 4 dBm (+/-2 dBm) par minute.

- L'intensité du signal mobile recommandée est < -95 dBm.
- Vérifier que toutes les antennes sont correctement raccordées.

#### Topologies de réseau recommandées

- Si la segmentation de la connexion des instruments n'est pas nécessaire, utilisez un réseau unique avec • tous les composants connectés à ETH 1.
- Si vous souhaitez un réseau de laboratoire isolé, utilisez ETH 1 ou Wi-Fi 1 pour l'accès à Internet et ETH 0 et/ou Wi-Fi 0 pour la connectivité au réseau de laboratoire.
- Pour améliorer les performances du réseau, utilisez une connexion câblée. •

Les schémas suivants sont des exemples des différentes topologies de réseau qui sont prises en charge.

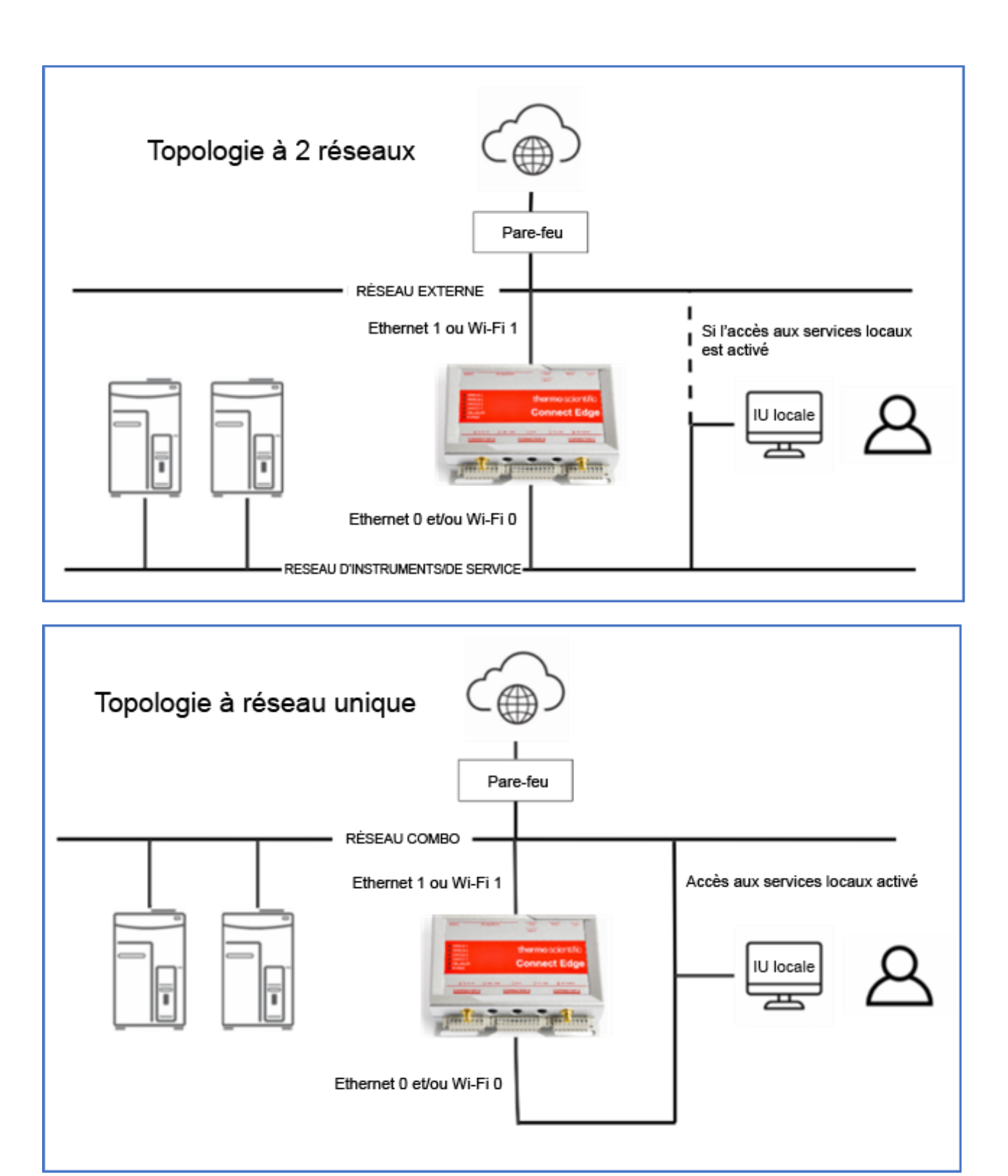

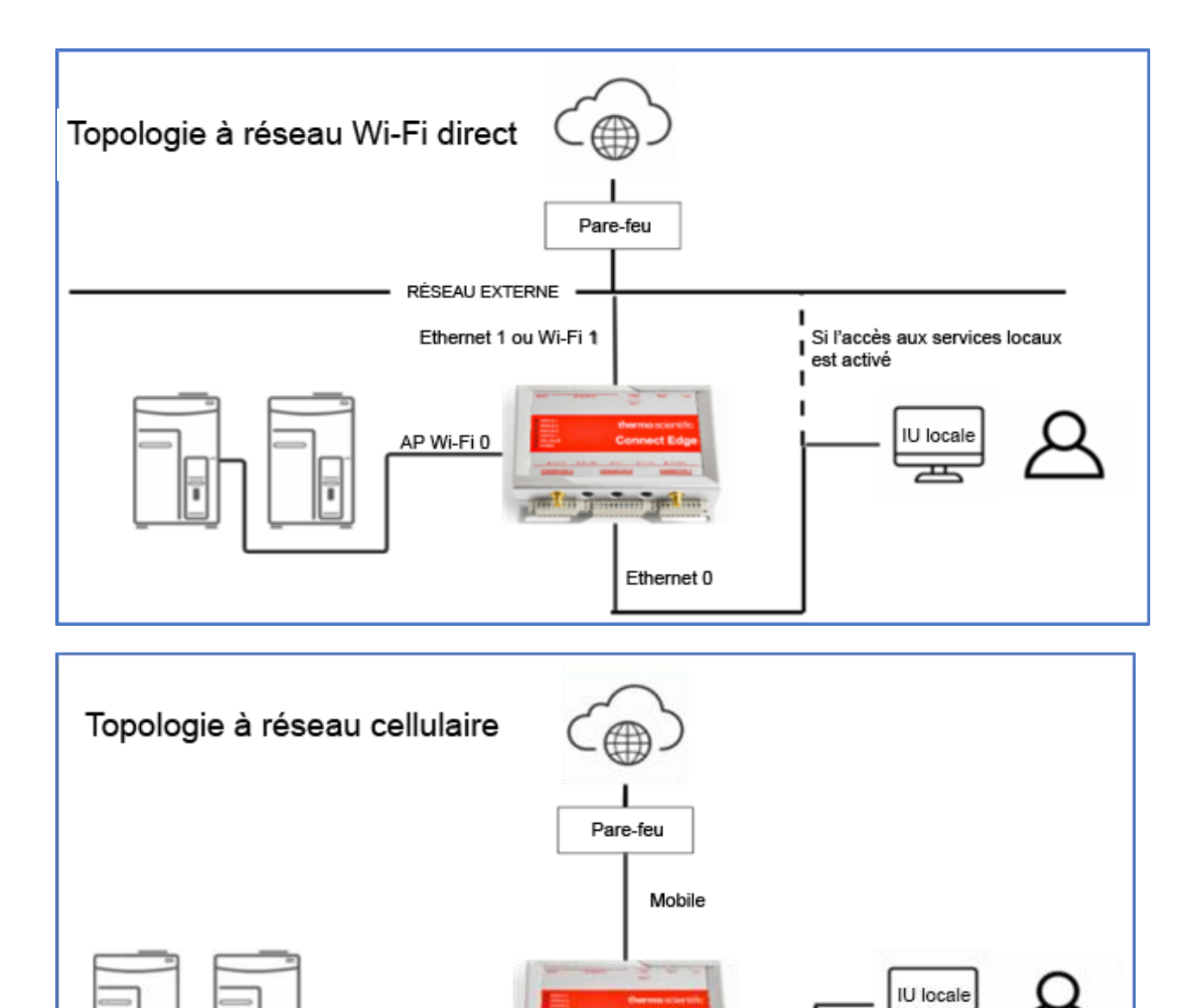

RÉSEAU D'INSTRUMENTS/DE SERVICE

ᇁ

# Dépannage

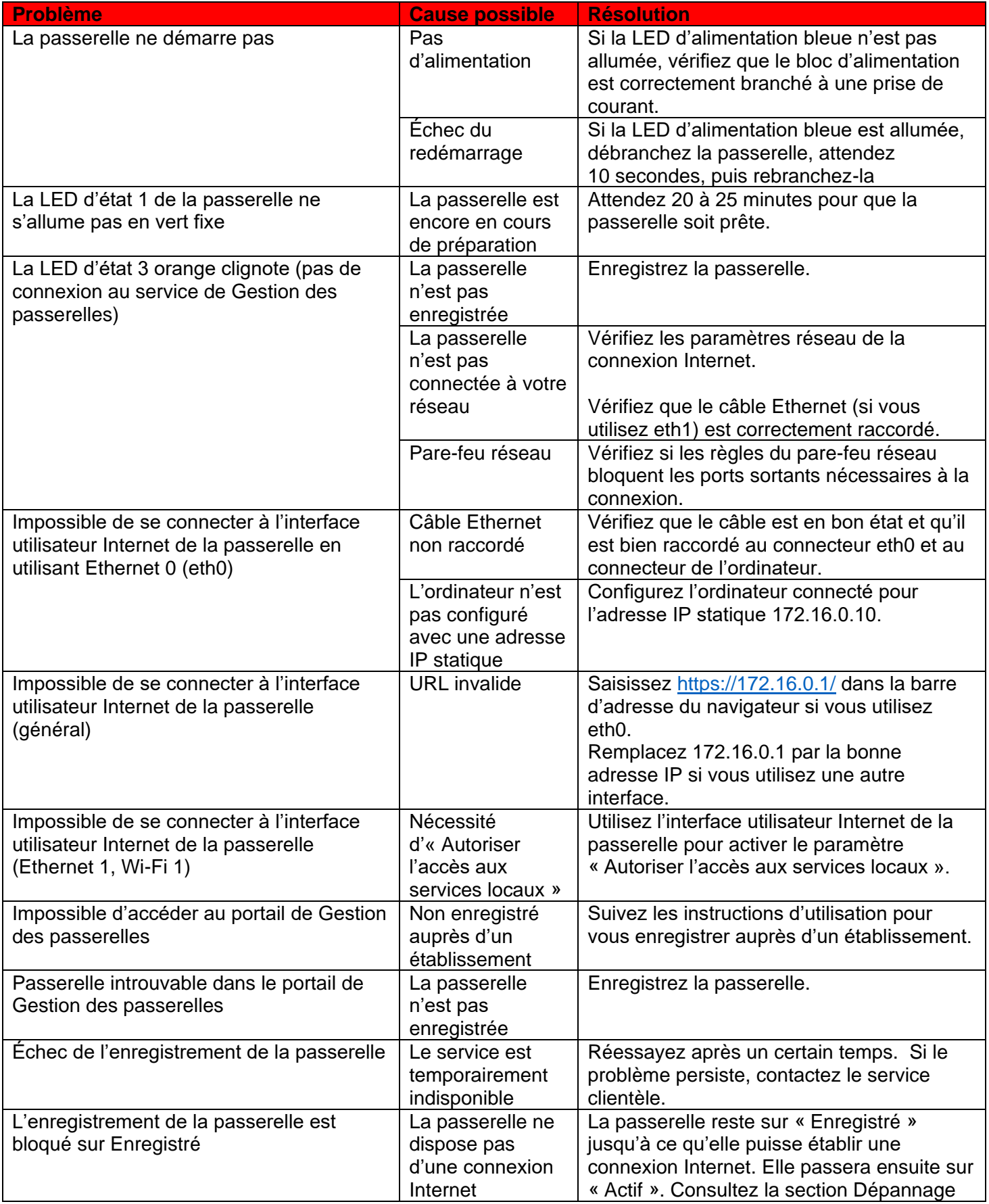

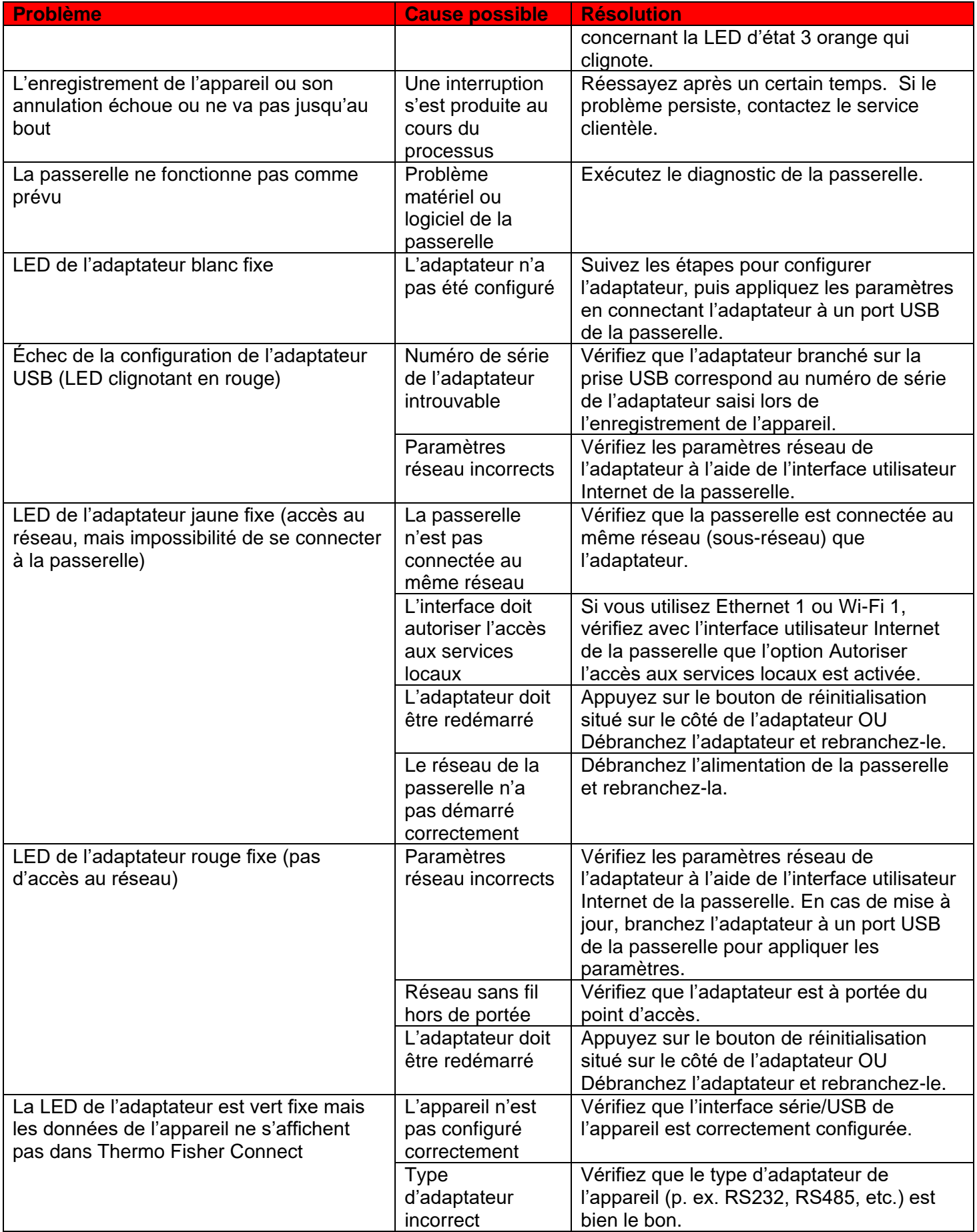

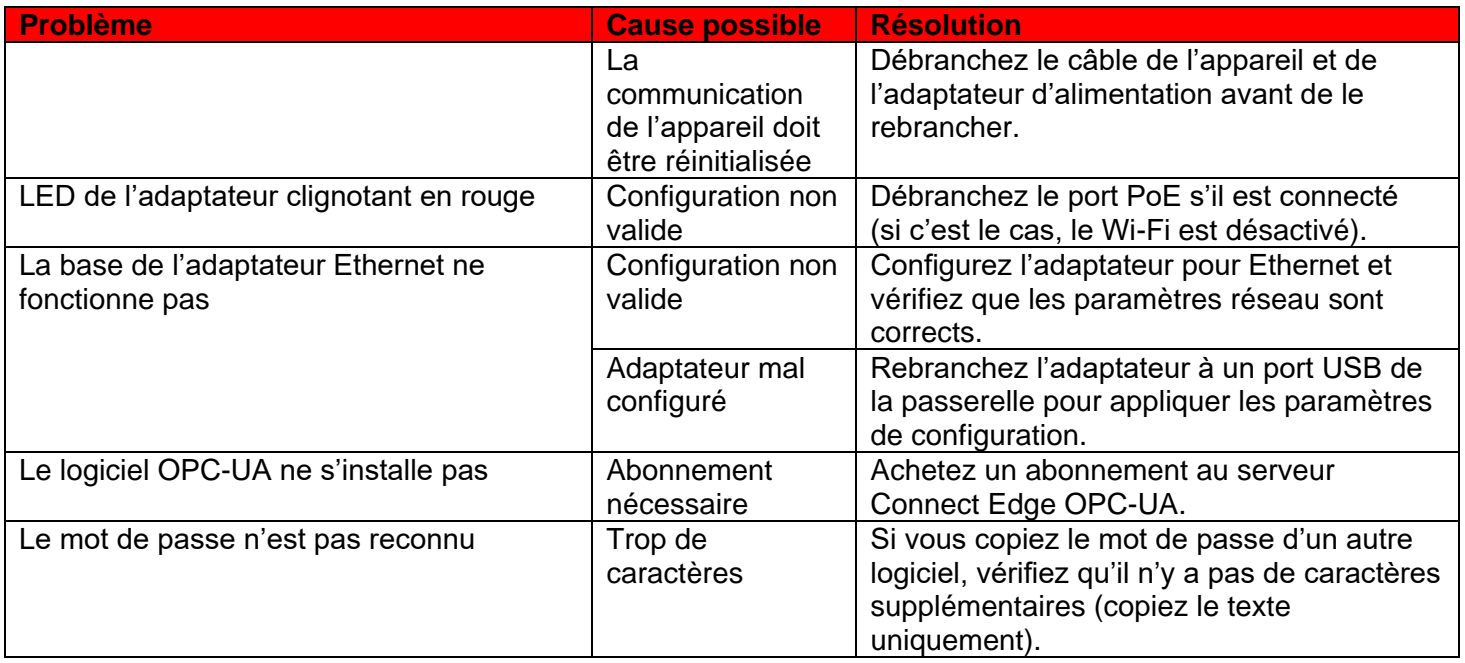

# Entretien du matériel Connect Edge

## Entretien de la passerelle

Inspecter régulièrement le produit pour vérifier son intégrité et son parfait fonctionnement. Pour l'entretien du produit, respecter les étapes suivantes :

- Lire attentivement et comprendre les instructions contenues dans la section Considérations en matière • de sécurité.
- Couper l'alimentation électrique en toute sécurité.
- Vérifier l'installation du produit. •
- Nettoyer le produit. •

# Modalités de coupure de l'alimentation électrique en toute sécurité RISQUE DE CHOC ÉLECTRIQUE

Le fait de ne pas couper l'alimentation correctement peut créer un risque de choc électrique, ce qui peut entraîner un préjudice corporel ou le décès et/ou endommager le matériel ou d'autres biens.

Pour éviter les blessures et couper l'alimentation électrique du produit en toute sécurité, respecter les étapes suivantes :

- Se sécher soigneusement les mains. •
- Mettre toutes les sources d'alimentation électrique hors tension. •
- Débrancher tous les câbles.
- Vérifier que tous les circuits sont déchargés. •

# Modalités de vérification de l'installation du produit

Pour vérifier l'installation du produit, respecter les étapes suivantes :

• Vérifier que le produit est propre et qu'il n'est pas endommagé.

#### Connect Edge 70

- Vérifier que les voyants LED sont visibles et qu'ils ne sont pas endommagés.
- Vérifier que toutes les pièces de verrouillage (par exemple : vis, boulons, écrous) sont correctement fixées. •
- Vérifier que le produit est installé correctement. •

# Modalités de nettoyage du produit

Pour nettoyer le produit, respecter les étapes suivantes :

- Ne jamais utiliser de détergents, d'aérosols, de solvants ou d'éponges abrasives. •
- Pour enlever la poussière du boîtier du produit, utiliser un chiffon sec et non pelucheux. •
- Pour éliminer la saleté, utiliser des produits de nettoyage non inflammables à base d'eau. •

ATTENTION : Respecter les consignes de sécurité de l'établissement et porter l'équipement de protection individuelle (EPI) requis pendant l'installation et/ou le dépannage.

# Coordonnées

Les produits Thermo Fisher Scientific sont pris en charge par une équipe internationale d'assistance technique prête à vous aider dans toutes vos applications. Consultez https://www.thermofisher.com/contact ou appelez le :

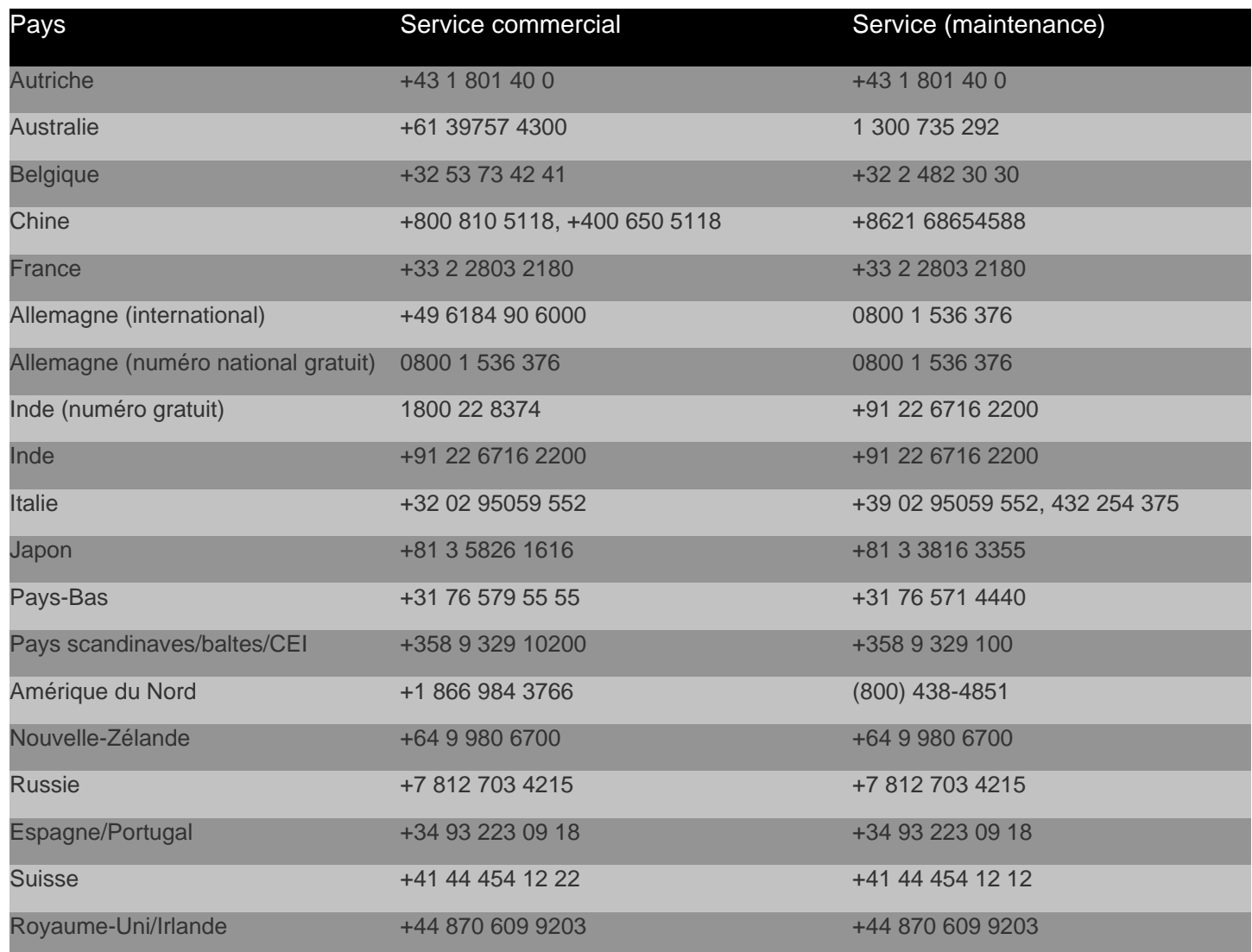

Autres pays d'Asie  $+852-2885-4613$ 

Autres pays **49 Ferraries 100 Ferraries 100 Ferraries** +49 6184 90 6000 +49 Ferraries +49 6184 90 6000

Thermo Fisher Scientific Inc. 275 Aiken Road, Asheville, NC 28804, États-Unis

Pour en savoir plus, consultez le site www.thermofisher.com/connectedsolutions